/ Perfect Charging / Perfect Welding / **Solar Energy**

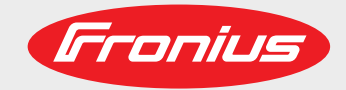

## **Fronius Symo GEN24 3.0 / 3.0 Plus / 4.0 / 4.0 Plus 5.0 / 5.0 Plus**

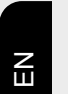

Operating instructions

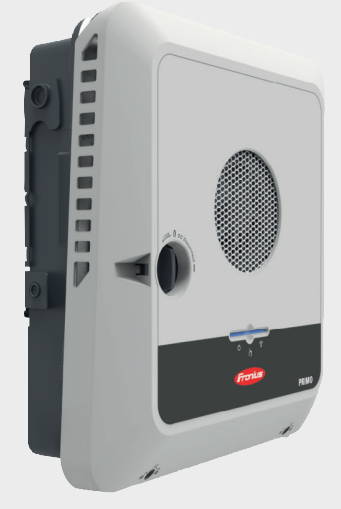

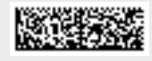

42,0426,0388,EN 013-24022022

Fronius prints on elemental chlorine free paper (ECF) sourced from certified sustainable forests (FSC).

# **Contents**

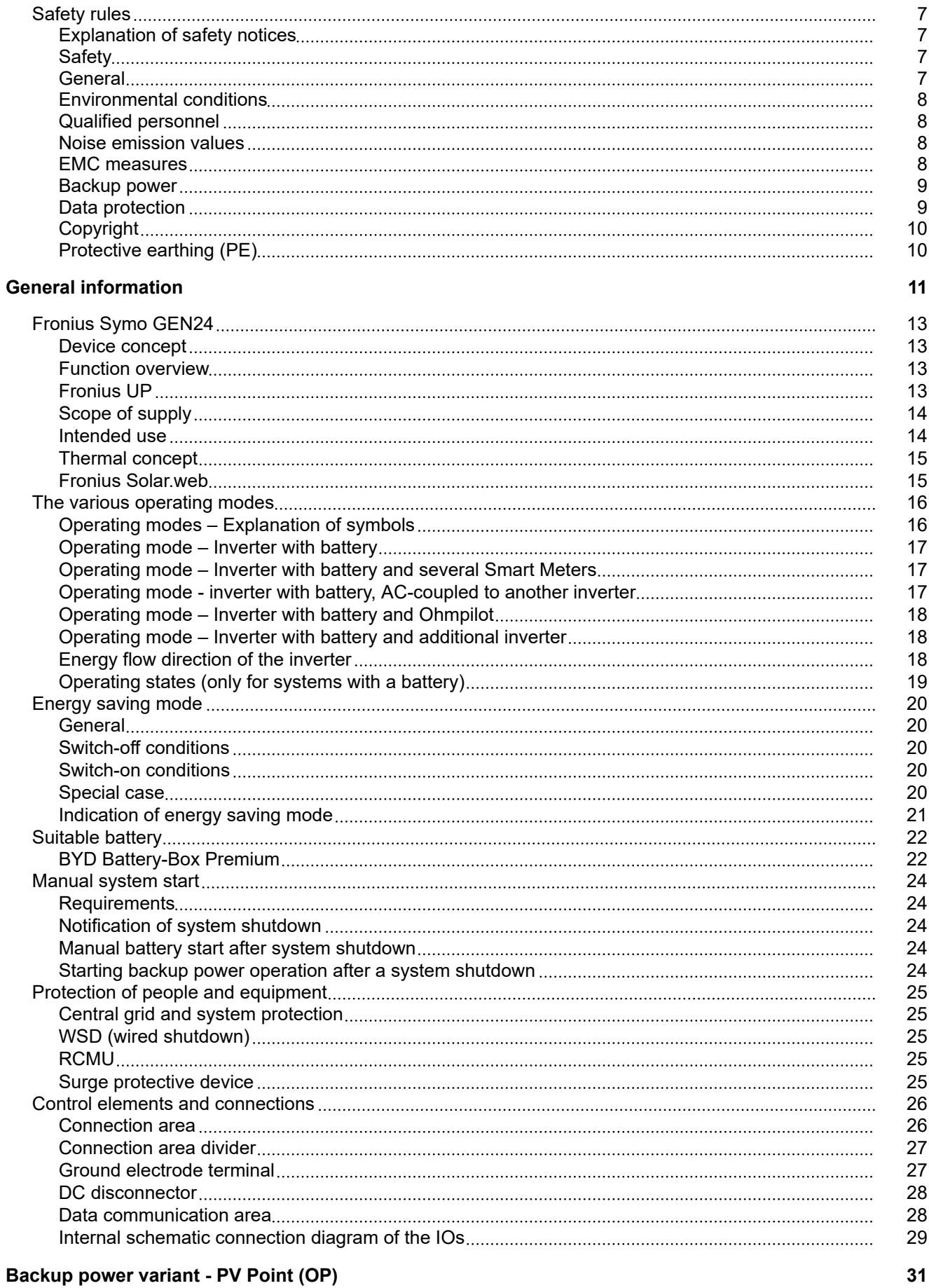

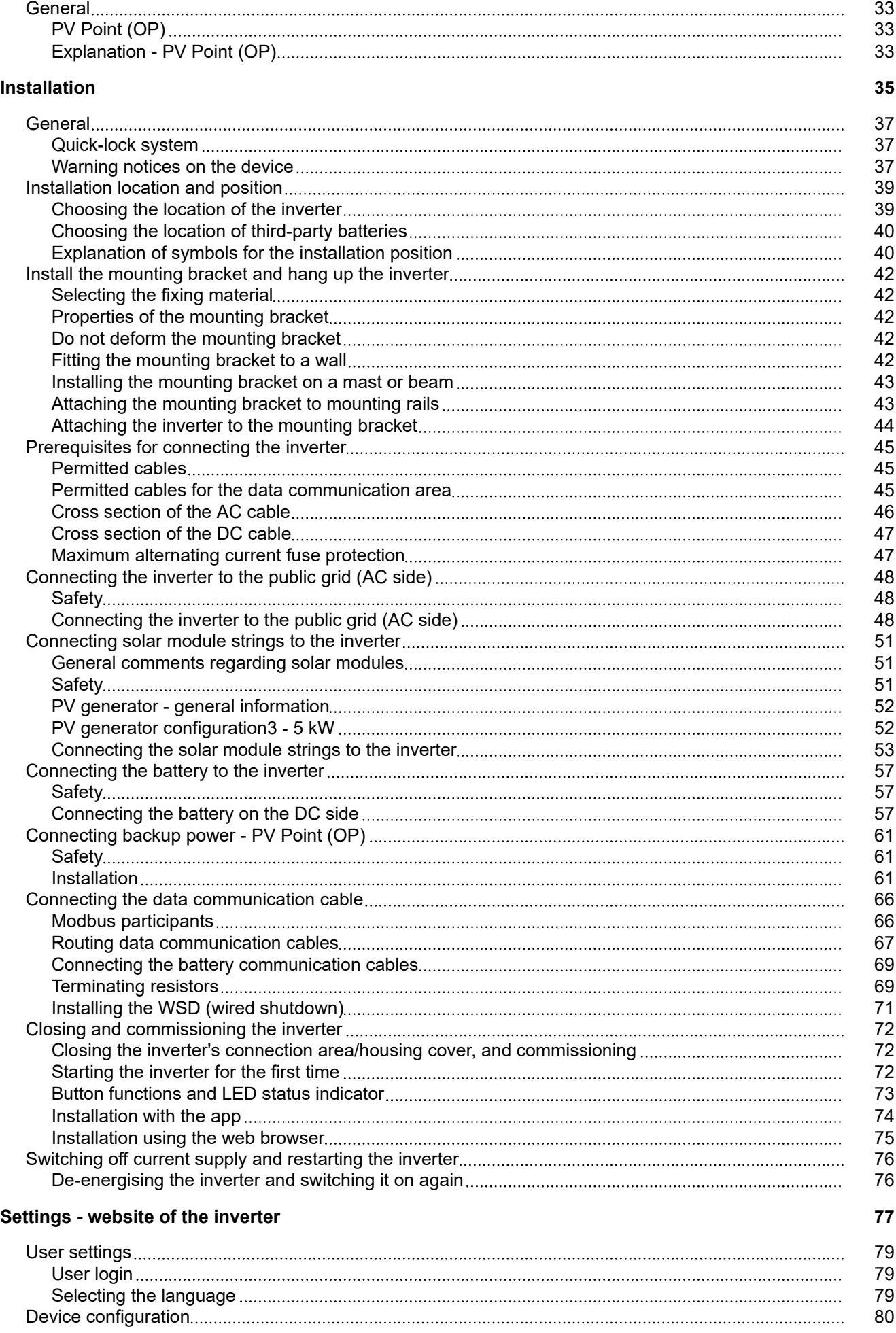

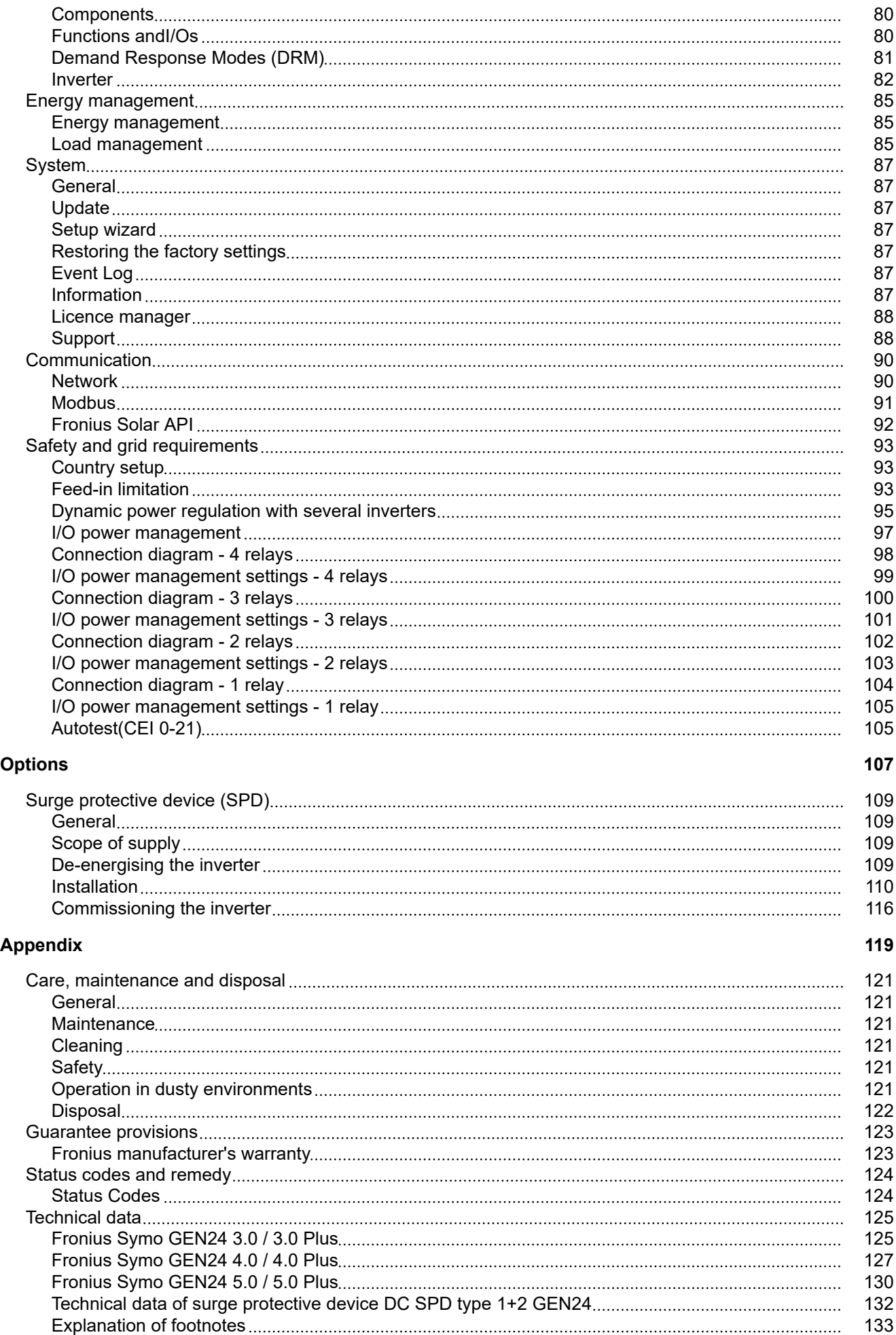

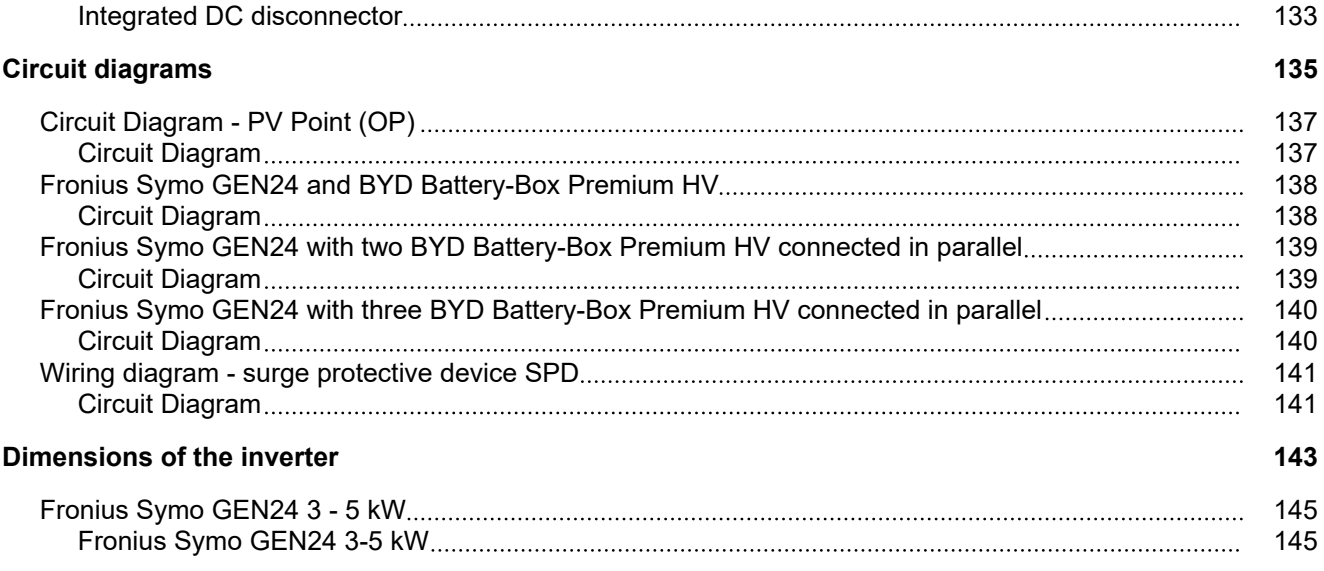

## <span id="page-6-0"></span>**Safety rules**

**Explanation of safety notices A WARNING!** 

**Indicates a potentially hazardous situation.**

If not avoided, death or serious injury may result.

#### $\bigwedge$ **CAUTION!**

**Indicates a situation where damage could occur.**

If not avoided, minor injury and/or damage to property may result.

#### *NOTE!*

**Indicates a risk of flawed results and possible damage to the equipment.**

If you see any of the symbols depicted in the "Safety rules" chapter, special care is required.

## Safety **CAUTION!**

#### **Danger from crushing due to the incorrect handling of attachments and connection parts.**

Injuries to limbs may result.

- ▶ When lifting up, putting down and attaching the inverter, use the integrated grips.<br>► When fitting attachments ensure that no limbs are located between the attachme
- When fitting attachments, ensure that no limbs are located between the attachment and the inverter.
- Do not hold onto the individual poles on the terminals when locking and unlocking.

**General** The device has been manufactured in line with the state of the art and according to recognised safety standards. In the event of incorrect operation or misuse, there is a risk of

- Injury or death to the operator or a third party
- Damage to the device and other material assets belonging to the operating company

All personnel involved in commissioning, maintenance, and servicing of the device must:

- Be suitably qualified
- Have knowledge of and experience in dealing with electrical installations
- Have fully read and precisely followed these Operating Instructions

In addition to the Operating Instructions, all applicable local rules and regulations regarding accident prevention and environmental protection must also be followed.

All safety and danger notices on the device:

- Must be kept in a legible state
- Must not be damaged
- Must not be removed
- Must not be covered, pasted, or painted over

<span id="page-7-0"></span>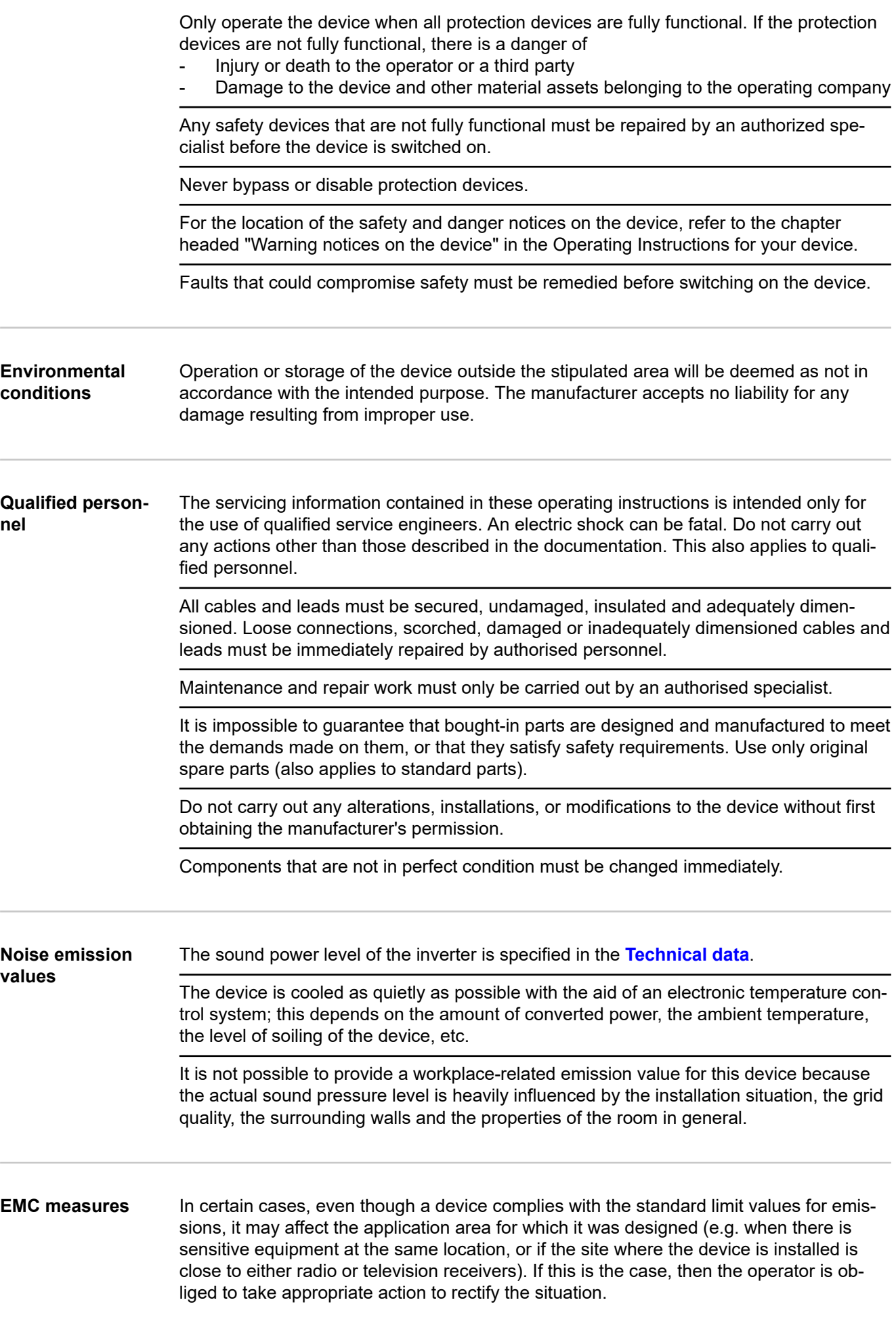

<span id="page-8-0"></span>**Backup power** This system has backup power functions. This enables a replacement power supply to be established in the event of a failure in the public grid.

> Where an automatic backup power supply is installed, a **[backup power warning notice](https://www.fronius.com/en/search-page?searchedBU=#!/searchconfig/%7B%22searchword%22%3A%2242%2C0409%2C0275%22%2C%22dateStart%22%3Anull%2C%22dateEnd%22%3Anull%2C%22countryPath%22%3A%22%2Fsitecore%2Fcontent%2FHome%22%2C%22language%22%3A%22en%22%2C%22token%22%3A%223g5iny37pya8v840t8vqtb%22%2C%22activeDepartment%22%3Anull%2C%22initialSearch%22%3Atrue%7D)** (https://www.fronius.com/en/search-page, item number: 42,0409,0275) must be fitted on the electrical distributor.

Maintenance and installation work in the home network requires both disconnection on the utility side and deactivation of the replacement power mode by opening the integrated DC disconnector on the inverter.

Depending on the insolation conditions and the battery state of charge, the backup power supply is automatically deactivated and activated. This can cause the backup power supply to unexpectedly return from standby mode. Therefore, installation work can only be performed on the home network when the backup power supply is deactivated.

#### **Influencing factors on the total power in backup power mode:**

#### **Reactive power**

Electrical loads with a power factor not equal to 1 also require reactive power in addition to effective power. The reactive power also loads the inverter. Therefore, to correctly calculate the actual total power, it is not the rated power of the load that is relevant, but the current caused by effective and reactive power.

Devices with a high reactive power are mainly electric motors such as:

- Water pumps
- Circular saws
- Blowers and fans

#### **High starting current**

Electrical loads that need to accelerate a large mass usually require a high starting current. This can be up to 10 times higher than the nominal current. The maximum current of the inverter is available for the starting current. Loads with too high starting currents therefore cannot be started/operated, even though the nominal power of the inverter suggests that they can. When dimensioning of the backup power circuit, the connected load power and any starting current must also be taken into account.

Devices with high starting currents are, for example:

- Devices with electric motors (e.g. lifting platform, circular saws, planing bench)
- Devices with large transmission ratio and flywheel mass
- Devices with compressors (e.g. compressed air compressors, air conditioning systems)

#### **IMPORTANT!**

Very high starting currents can cause short-term distortion or a drop in output voltage. The simultaneous operation of electronic devices in the same backup power supply system should be avoided.

#### **Load unbalance**

When dimensioning three-phase backup power networks, the total output power and the power output per phase of the inverter must be taken into account.

#### **IMPORTANT!**

The inverter may only be operated within the limits of its technical capabilities. Operation outside of its technical capabilities can cause the inverter to shut down.

**Data protection** The user is responsible for the safekeeping of any changes made to the factory settings. The manufacturer accepts no liability for any deleted personal settings.

<span id="page-9-0"></span>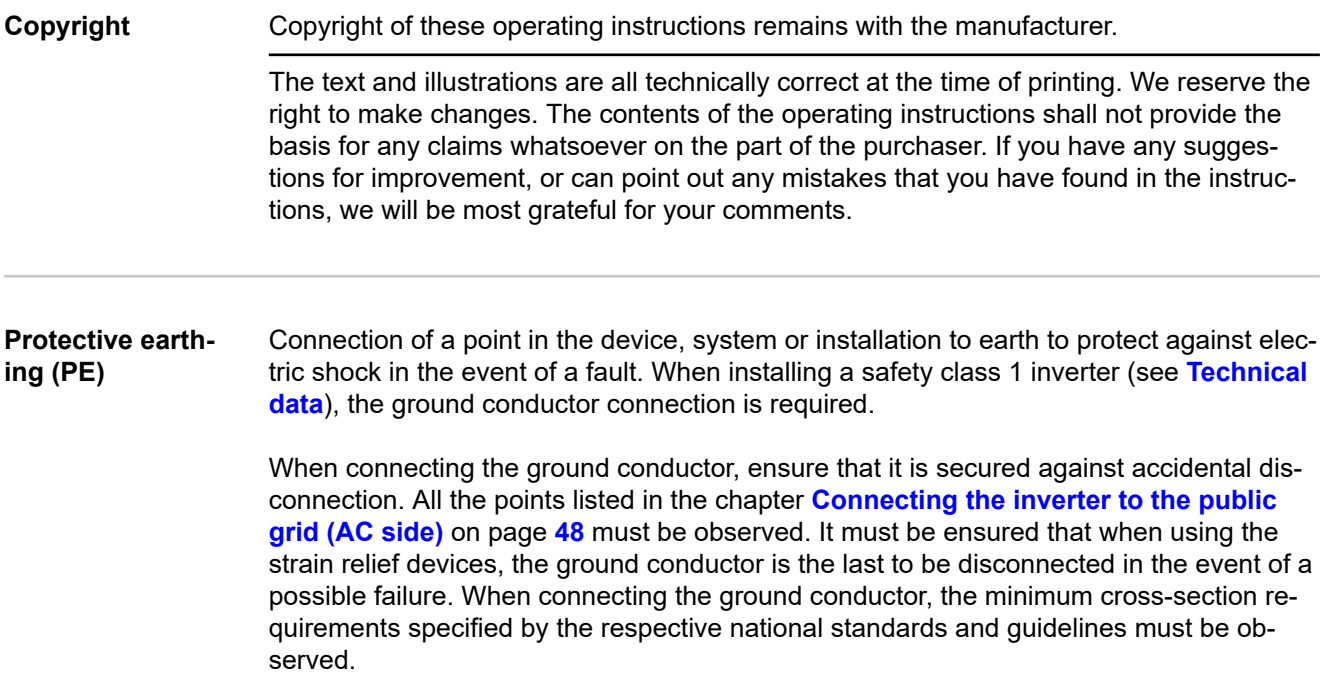

# <span id="page-10-0"></span>**General information**

<span id="page-12-0"></span>**Device concept** The inverter transforms the direct current generated by the solar modules into alternating current. This alternating current is fed into the public grid and synchronized with the grid voltage in use. Moreover, the solar energy can also be stored in a connected battery for later use.

> The inverter is intended for use in grid-connected photovoltaic systems. The inverter has a backup power function and switches to backup power mode if it has been wired accordingly\*.

> The inverter automatically monitors the public grid. Whenever conditions in the electric grid are inconsistent with standard conditions (for example, grid switch-off, interruption), the inverter will immediately stop producing power and interrupt the supply of power into the grid.

The grid is monitored by monitoring the voltage, frequency and islanding conditions.

After installation and commissioning, the inverter's operation is fully automatic; the inverter draws the maximum possible power from the PV modules. Depending on the operating point, this power is used in the home, stored in a battery\* or fed into the grid.

As soon as the energy provided by the PV modules is no longer sufficient, the power from the battery is fed into the home. Depending on the setting, power may also be obtained from the public grid in order to charge the battery\*.

When its temperature gets too high, the inverter automatically reduces the output or charging power, or switches off completely, in order to protect itself. Reasons for the temperature being too high include a high ambient temperature or insufficient heat dissipation (for example, inadequate heat dissipation when installed in switch cabinets).

Depending on the device variant, suitable battery, appropriate wiring, settings and local standards and guidelines.

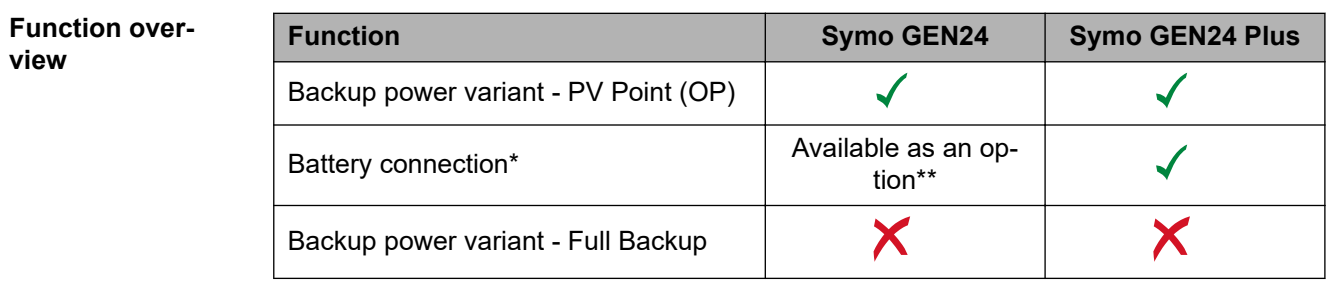

\* For suitable batteries, see chapter **[Suitable battery](#page-21-0)**.

The functions are optionally available via Fronius UP (see chapter **Fronius UP**).

### **Fronius UP** With Fronius UP<sup>\*</sup>, the inverter can be expanded by the authorised specialist to include optionally available functions (see chapter **Function overview**).

\* The availability of Fronius UP varies from country to country. For more information on Fronius UP and availability, see **[Installation guide: Fronius GEN24 &](http://www.fronius.com/installation-guide-gen24)  [GEN24 Plus.](http://www.fronius.com/installation-guide-gen24)**

<span id="page-13-0"></span>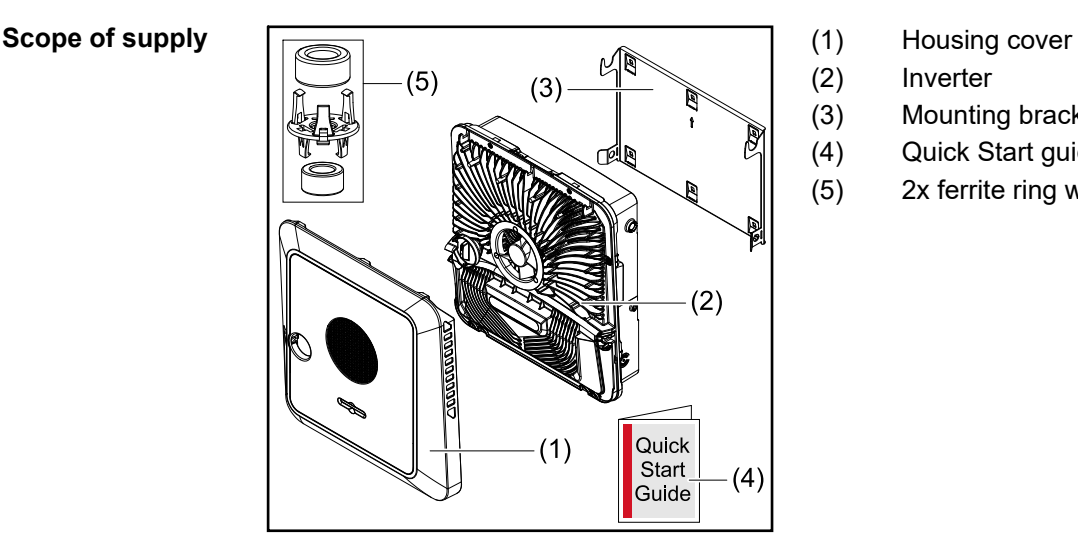

- 
- (2) Inverter
- (3) Mounting bracket (illustration)
- (4) Quick Start guide
- (5) 2x ferrite ring with holder

**Intended use** The inverter is designed to convert direct current from PV modules into alternating current and feed this power into the public grid. A backup power mode\* is possible provided that appropriate cabling has been installed.

The following are considered improper use:

- Utilisation for any other purpose, or in any other manner
- Alterations to the inverter are not permitted unless expressly recommended by Fronius
- Installation of components is not permitted unless expressly recommended or sold by Fronius

The manufacturer is not responsible for any damage resulting from improper use. All warranty claims are considered void in such cases.

Intended use also means:

- Carefully reading and obeying all the instructions, as well as safety and danger notices in the Operating Instructions
- Installation in accordance with chapter "**[Installation](#page-34-0)**" from page **[35](#page-34-0)**

When configuring the photovoltaic system, make sure that all components of the photovoltaic system are operating exclusively within their permissible operating range.

Observe all measures recommended by the PV module manufacturer to permanently maintain the PV module properties.

Observe the grid operator's regulations for energy fed into the grid and connection methods.

The Fronius GEN24 inverter is a grid-connected inverter with a backup power function – it is not a stand-alone inverter. The following restrictions must therefore be observed in backup power mode:

- Backup power mode may be in operation for at least 2000 hours
- Backup power mode may be in operation for more than 2000 operating hours if 20% of the duration of the inverter's grid power feed operation is not exceeded at the relevant time.
- Depending on the device variant, suitable battery, appropriate wiring, settings and local standards and guidelines.

<span id="page-14-0"></span>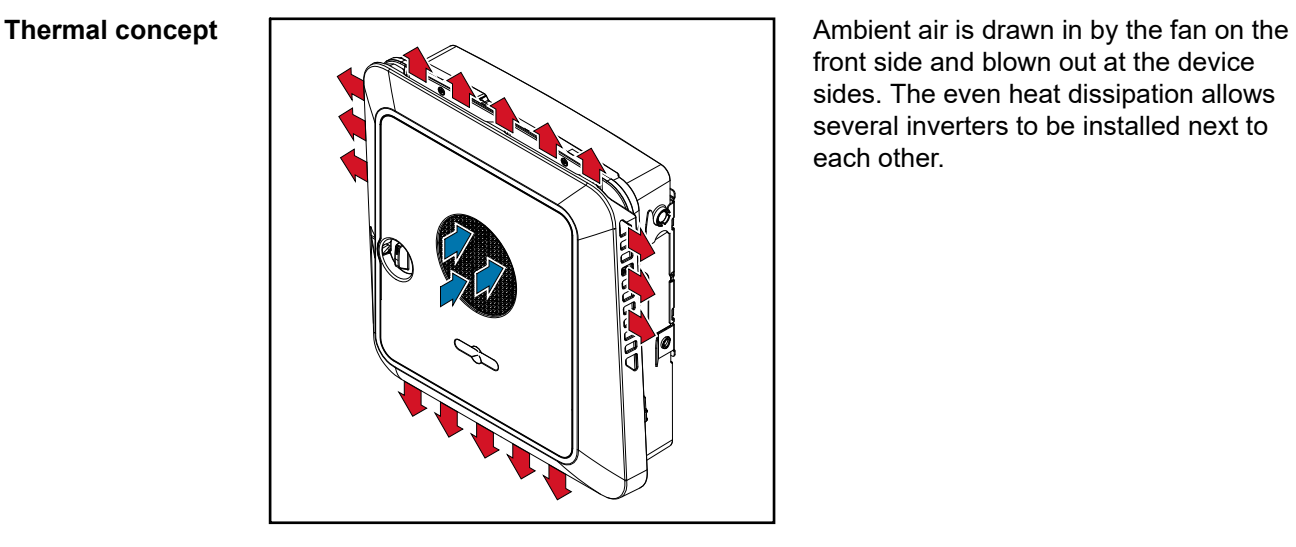

front side and blown out at the device sides. The even heat dissipation allows several inverters to be installed next to each other.

### *NOTE!*

### **Risk due to insufficient cooling of the inverter.**

This may result in a loss of power in the inverter.

- Do not block the fan (for example, with objects that protrude through the touch guard).
- Do not cover the ventilation slots, even partially.
- Make sure that the ambient air can always flow through the inverter's ventilation slots unimpeded.

#### **Fronius Solar.web**

With Fronius Solar.web or Fronius Solar.web Premium, the PV system can be easily monitored and analysed by the system owner and installer. If configured accordingly, the inverter transmits data such as power, yields, load, and energy balance to Fronius Solar.web. For more information see **[Solar.web - monitoring & analysis](https://www.fronius.com/de-de/germany/solarenergie/installateure-partner/produkte-loesungen/monitoring-digitale-tools/pv-anlagen-monitoring-solarweb#!/tabs/fc8f18f1-979e-4dfc-beb2-b3e3361e25c8)**.

Configuration is carried out via the setup wizard, see chapter **[Installation with the app](#page-73-0)** on page **[74](#page-73-0)** or **[Installation using the web browser](#page-74-0)** on page **[75](#page-74-0)**.

### **Prerequisites for configuration:**

- Internet connection (download: min. 512 kBit/s, upload: min. 256 kBit/s)\*.
- User account on **[solarweb.com](https://www.solarweb.com/)**.
- Completed configuration via the setup wizard.
- The information given does not constitute an absolute guarantee of faultless function. High error rates in the transmission, reception fluctuations or transmission drop-outs can have a negative effect on the data transfer. Fronius recommends testing the Internet connection on site according to the minimum requirements.

# <span id="page-15-0"></span>**The various operating modes**

**Operating modes – Explanation of symbols**

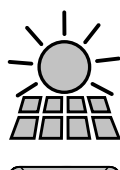

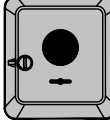

### **Fronius GEN24 inverter**

generates direct current

**PV module**

converts direct current into alternating current and charges the battery (charging the battery is dependent on the device variant, suitable batteries, the requisite cabling and settings). The integrated system monitoring enables the inverter to be integrated into a network by means of WLAN.

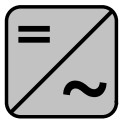

## **Additional inverter in the system**

converts the direct current into alternating current. However, it cannot charge a battery, and is not available in backup power mode.

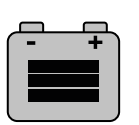

#### **Battery**

is coupled to the inverter on the direct current side, and stores electrical energy.

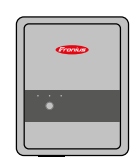

### **Fronius Ohmpilot**

for using excess energy to heat water.

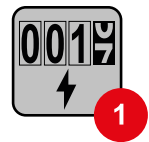

#### **Primary meter**

records the system's load curve and provides measurement data for energy profiling in Fronius Solar.web. The primary meter also controls the dynamic feed-in control.

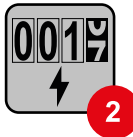

### **Secondary meter**

Records the load curve of individual loads (e.g. washing machine, lamps, TV, heat pump, etc.) in the consumption branch and provides measurement data for energy profiling in Fronius Solar.web.

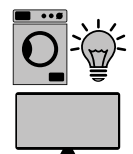

## **Loads in the PV system**

are the loads connected in the system.

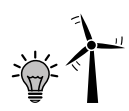

**Additional loads and generators in the system**

are connected to the system by means of a Smart Meter.

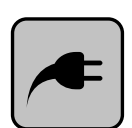

#### **PV Point**

is a non-uninterruptible single-phase backup power circuit which supplies electrical devices with up to 3 kW if sufficient power is available from the PV modules or the battery.

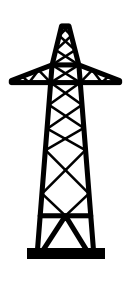

#### **Grid**

supplies the loads in the system if insufficient power is being generated by the PV modules or supplied by the battery.

## <span id="page-16-0"></span>**Operating mode – Inverter with battery**

In order to be able to obtain the highest rate of self-consumption with your PV system, a battery can be used to store excess energy. The battery is coupled to the inverter on the direct current side. Multiple current conversion is therefore not required, and the efficiency is increased.

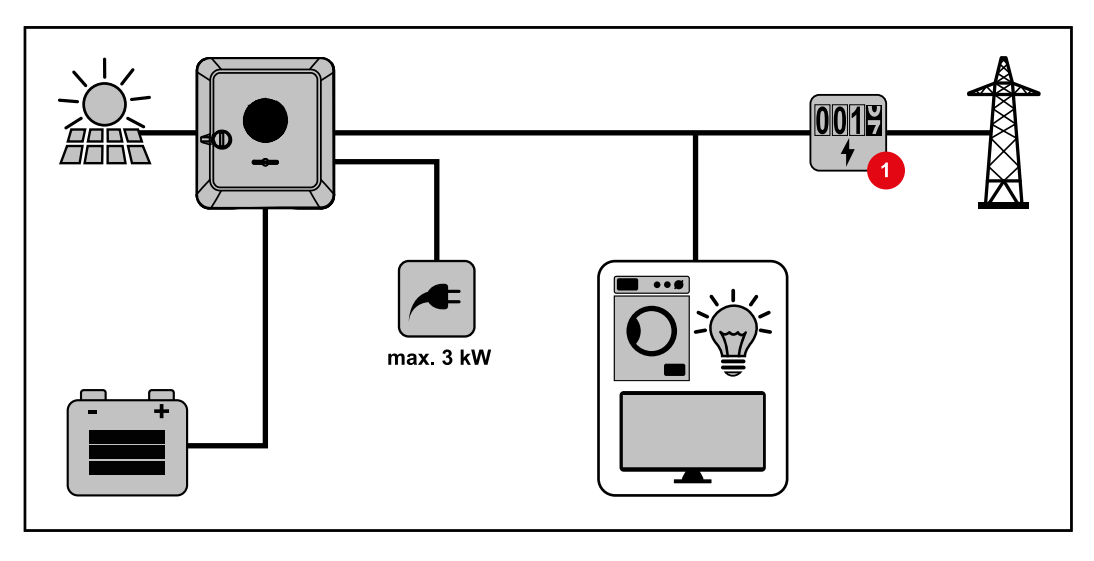

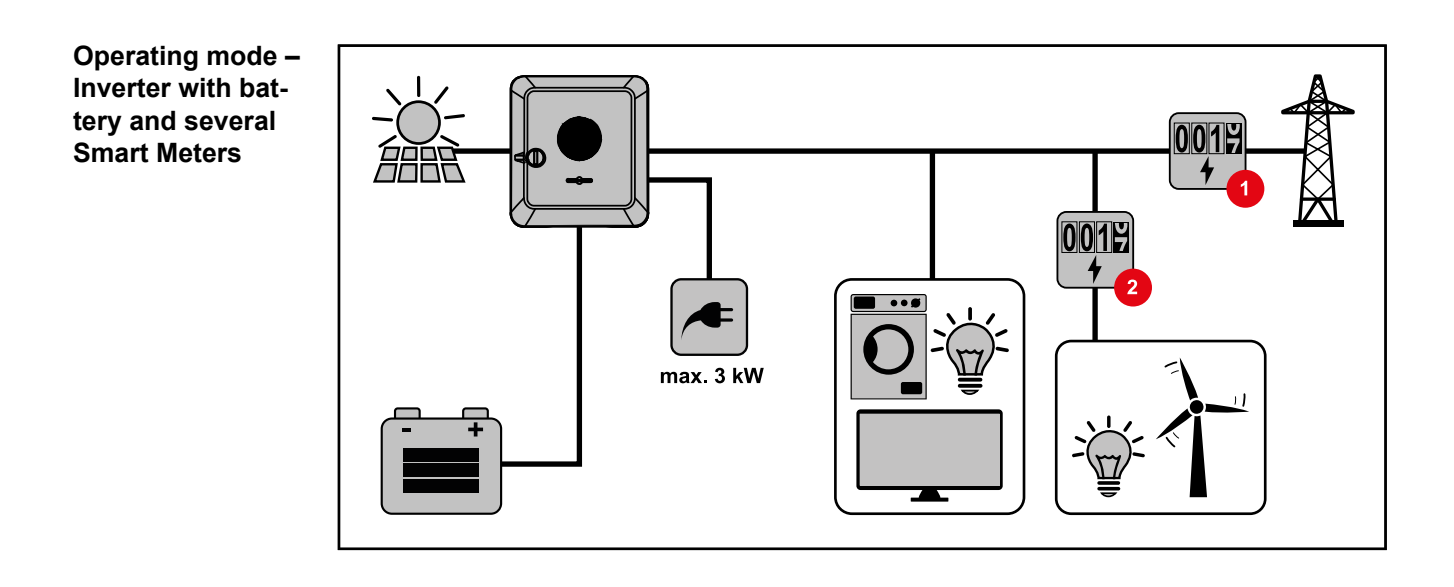

**Operating mode inverter with battery, AC-coupled to another inverter**

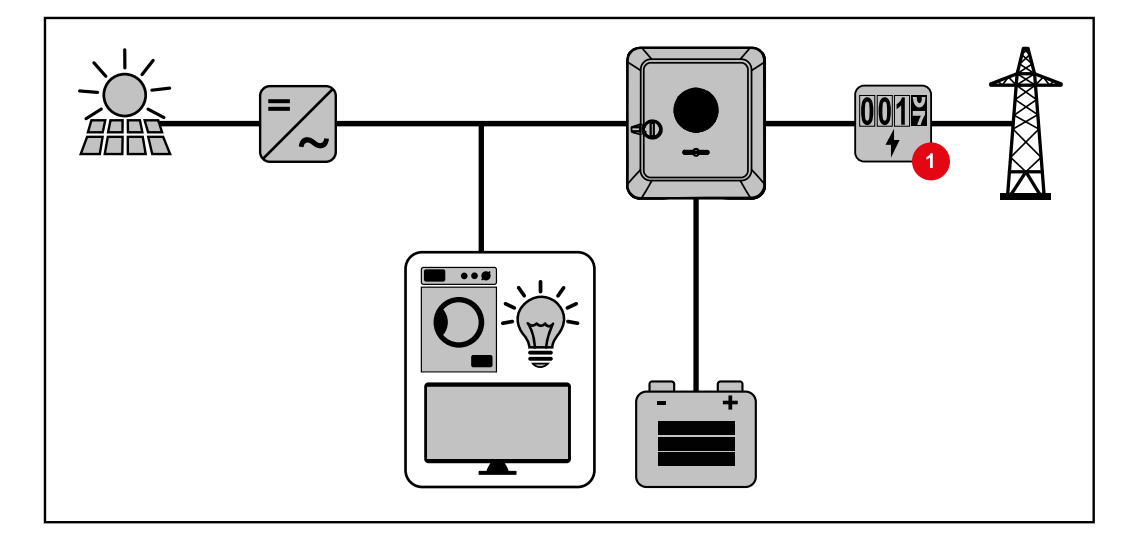

<span id="page-17-0"></span>**Operating mode – Inverter with battery and Ohmpilot**

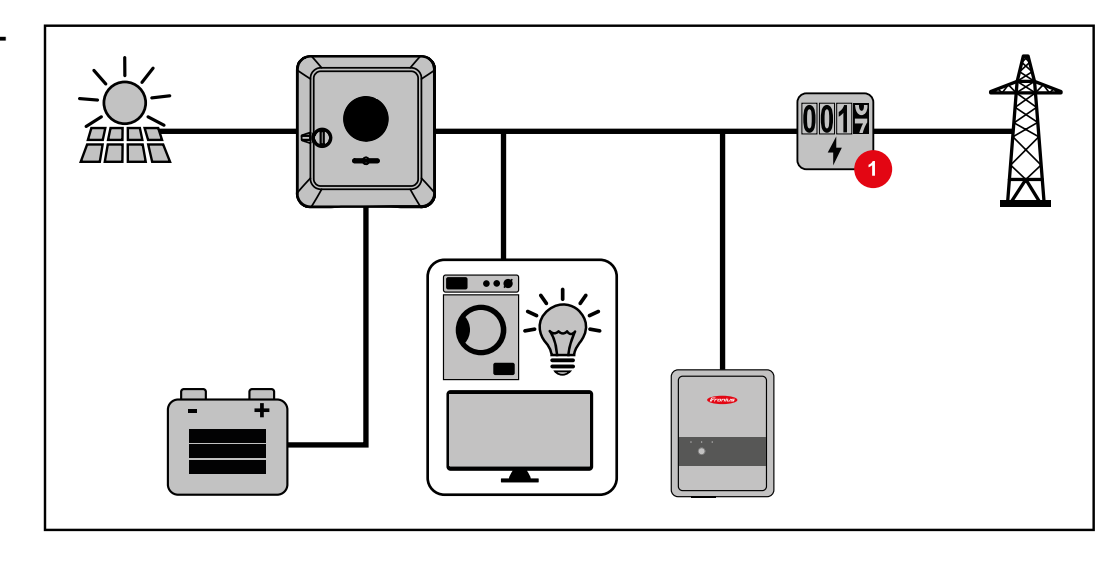

#### **Operating mode – Inverter with battery and additional inverter**

In the hybrid photovoltaic system, batteries must only be connected to one inverter with battery support. Batteries cannot be split between multiple inverters with battery support. However, depending on the battery manufacturer, several batteries can be combined on one inverter.

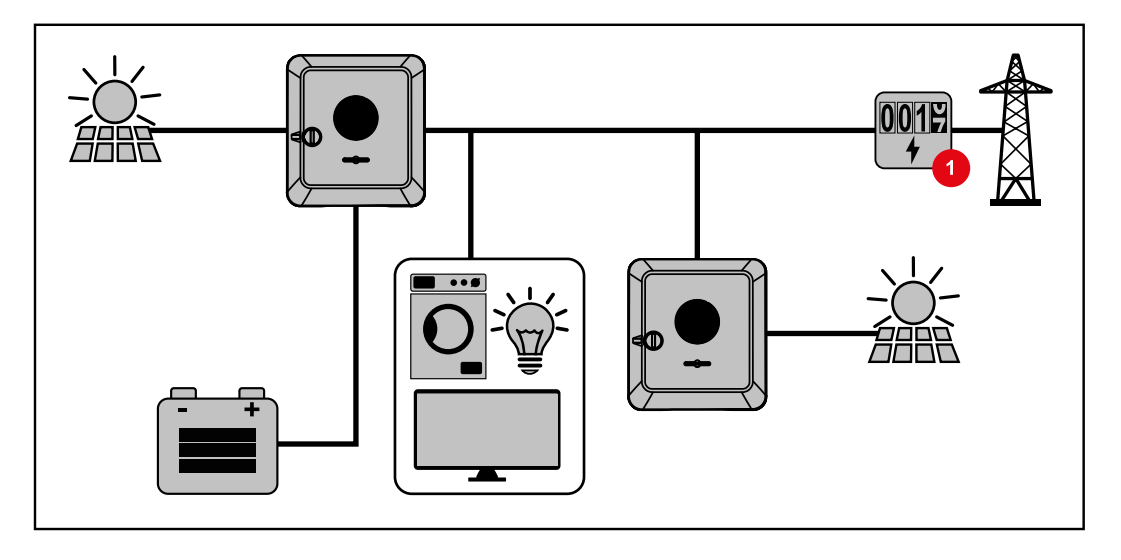

**Energy flow direction of the in-**In the case of hybrid inverters, there are four different energy flow directions:

**verter**

<span id="page-18-0"></span>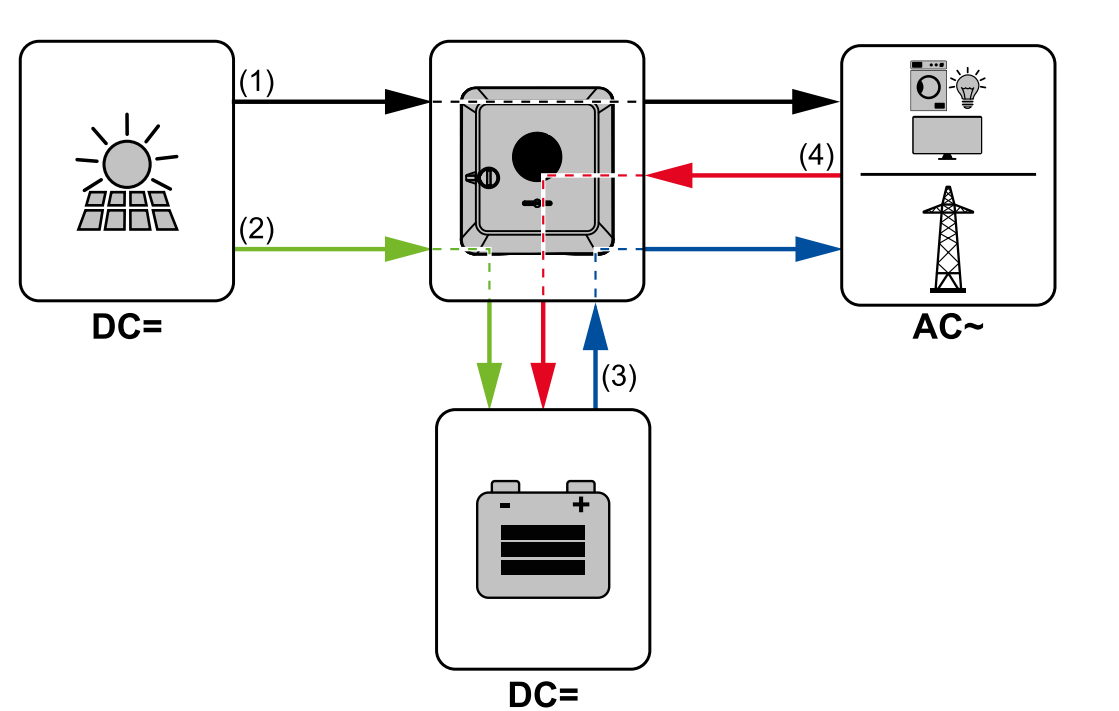

- (1) Solar module inverter load/grid
- (2) Solar module inverter battery\*
- (3) Battery inverter load/grid\*
- (4) Grid inverter battery\*

\* depending on the settings and local standards and regulations.

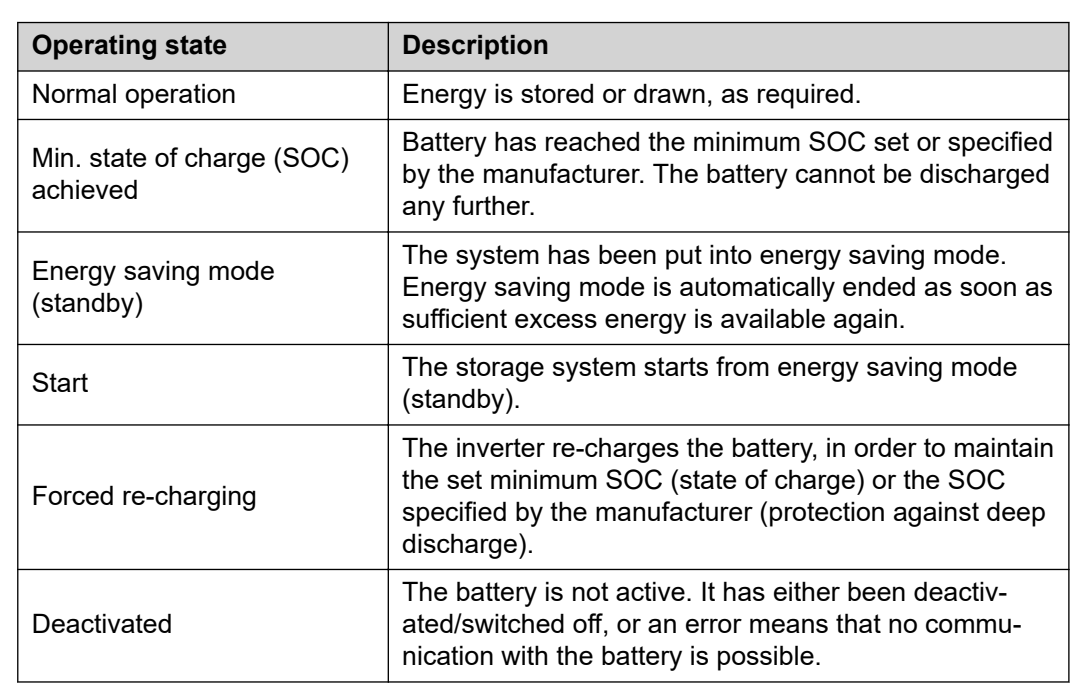

Battery systems distinguish different operating states. In this case, the relevant current

operating state is displayed on the website of the inverter or in Solar.web.

#### **Operating states (only for systems with a battery)**

# <span id="page-19-0"></span>**Energy saving mode**

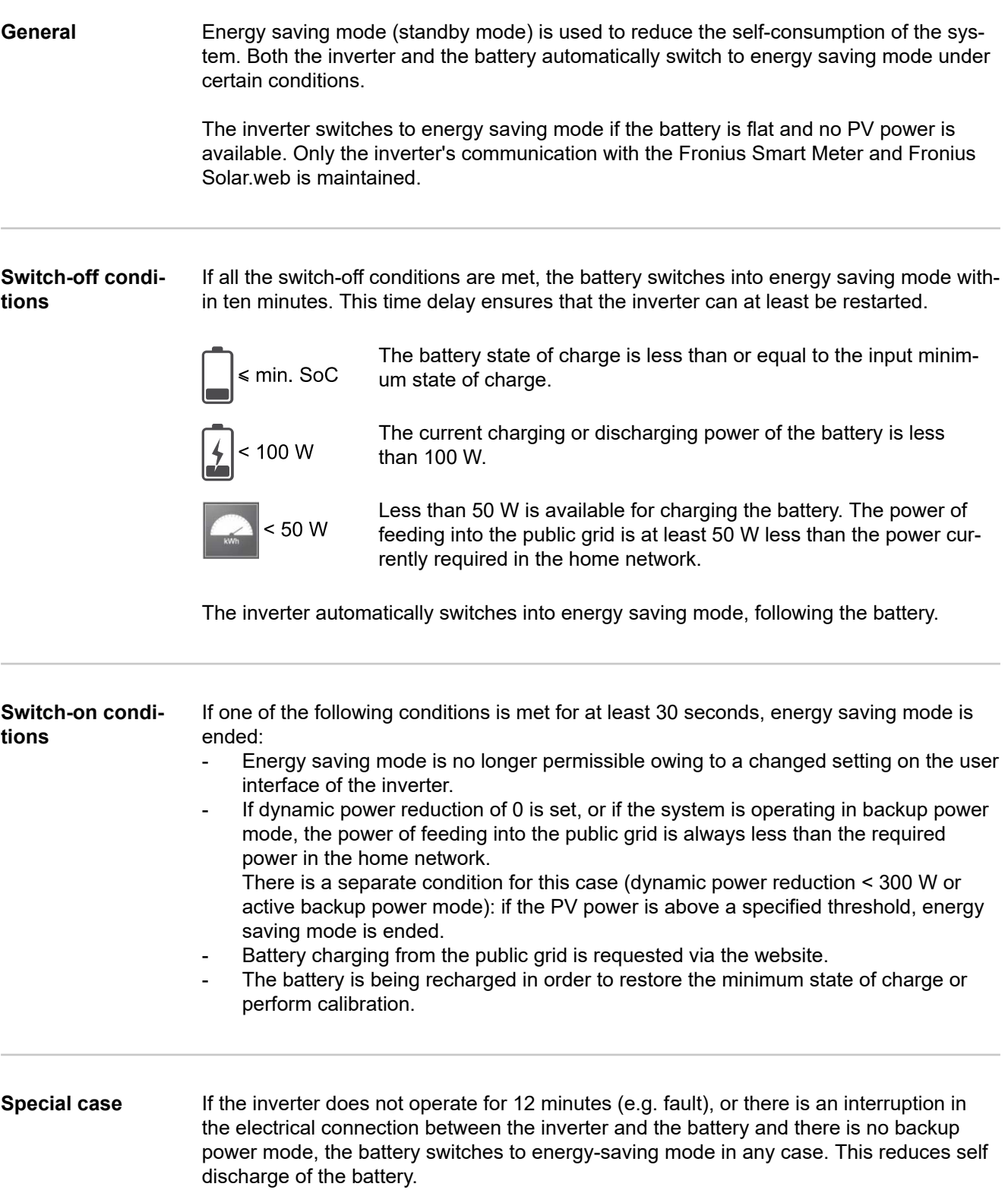

## <span id="page-20-0"></span>**Indication of energy saving mode**

During energy saving mode:

- Operating LED for the inverter lights up orange (see **[Button functions and LED](#page-72-0)  [status indicator](#page-72-0)** on page **[73](#page-72-0)**).
- The website of the inverter can be reached.
- All the available data is saved and transmitted to Solar.web.
- The real-time data can be seen on Solar.web.

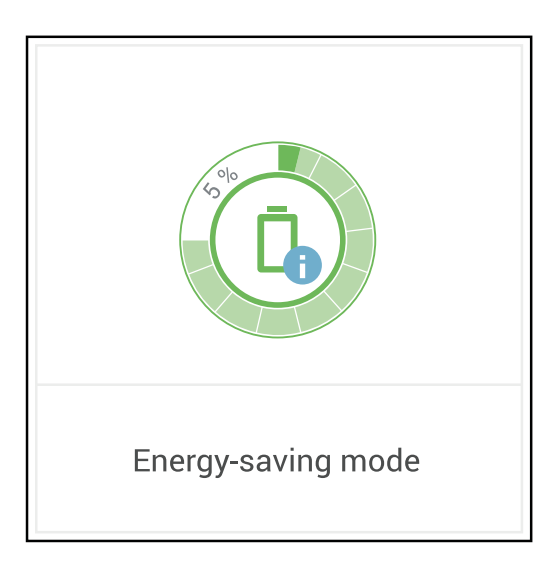

Energy saving mode is shown on the website of the inverter and in Solar.web by an "i" beside the battery symbol in the system overview.

<span id="page-21-0"></span>**BYD Battery-Box Premium** Fronius explicitly points out that the third-party batteries are not Fronius products. Fronius is not the manufacturer, distributor or retailer of these batteries. Fronius accepts no liability and offers no service or guarantees for these batteries.

> Obsolete firmware/software states may lead to incompatibilities between the inverter and the battery. In this case, the following steps are to be performed:

- Update battery software see the battery documentation.
- Update inverter firmware see **[Update](#page-86-0)** on page **[87](#page-86-0)**.

Before installation and commissioning, read this document and the Installation Instructions for the external battery.

All the documents relating to the inverter can be found at the following address:

**[https://www.fronius.com/en/solar-energy/installers-partners/service-support/tech](https://www.fronius.com/en/solar-energy/installers-partners/service-support/tech-support)[support](https://www.fronius.com/en/solar-energy/installers-partners/service-support/tech-support)**

The documentation for the BYD Battery-Box Premium is enclosed with the third-party battery or can be obtained from the battery manufacturer and its service partners.

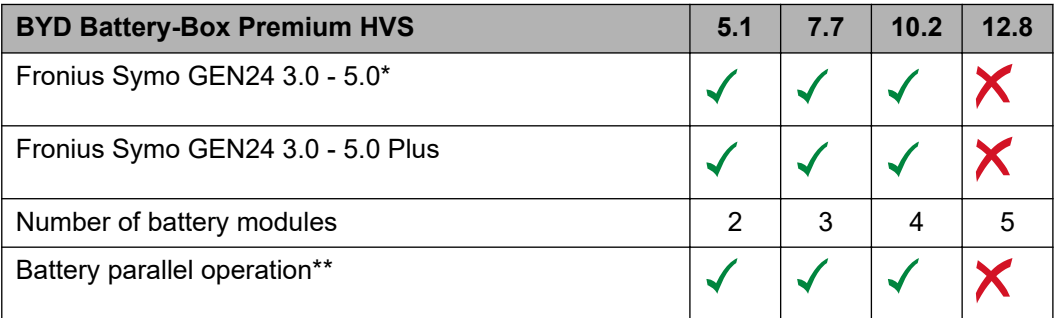

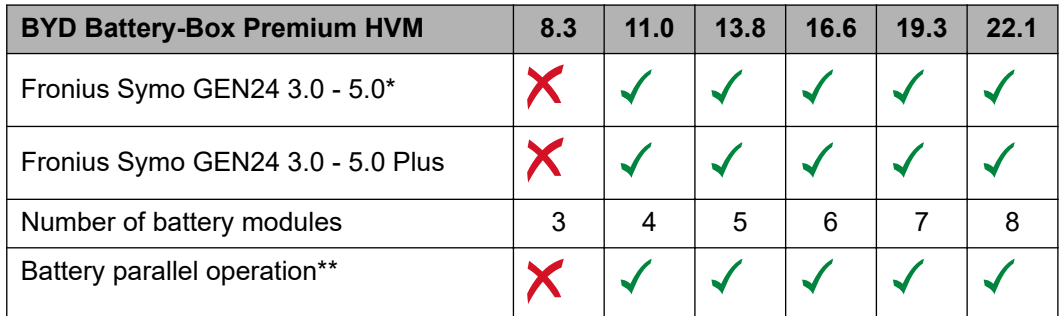

\* Battery support optionally available.

\*\* Max. 3 batteries with the same capacity can be combined. Max. 2 batteries can be combined with BYD Battery-Box Premium HVM 22.1. Not approved and certified for Italy.

**IMPORTANT!** To ensure reliable operation with a BYD Battery-Box Premium, the following switch-on sequence for the system must always be observed.

**1** Switch on the battery. 2  $\Box$ ON  $\blacksquare$  $\blacksquare$  $\mathbf{r}$ Ξ

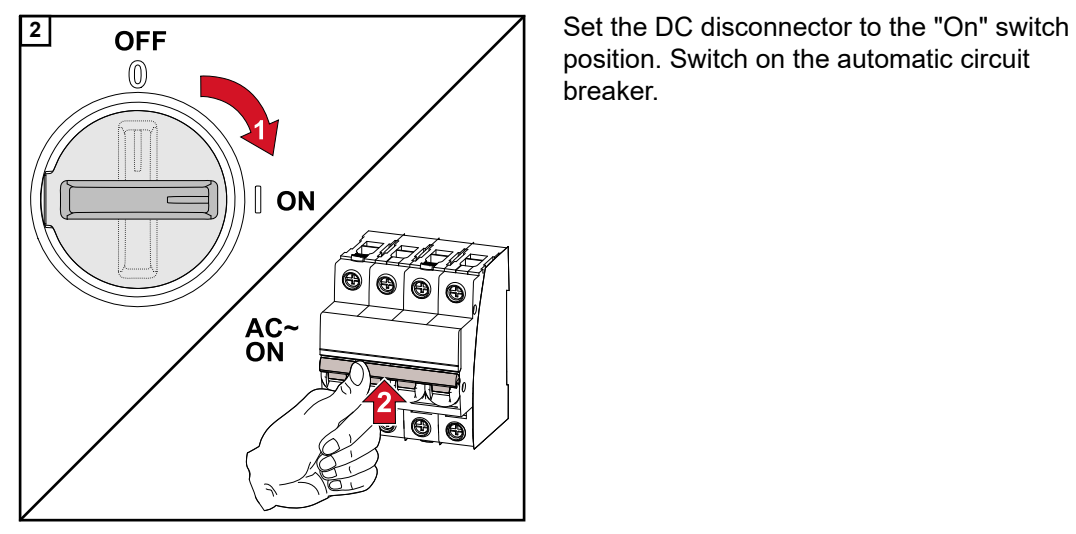

position. Switch on the automatic circuit breaker.

# <span id="page-23-0"></span>**Manual system start**

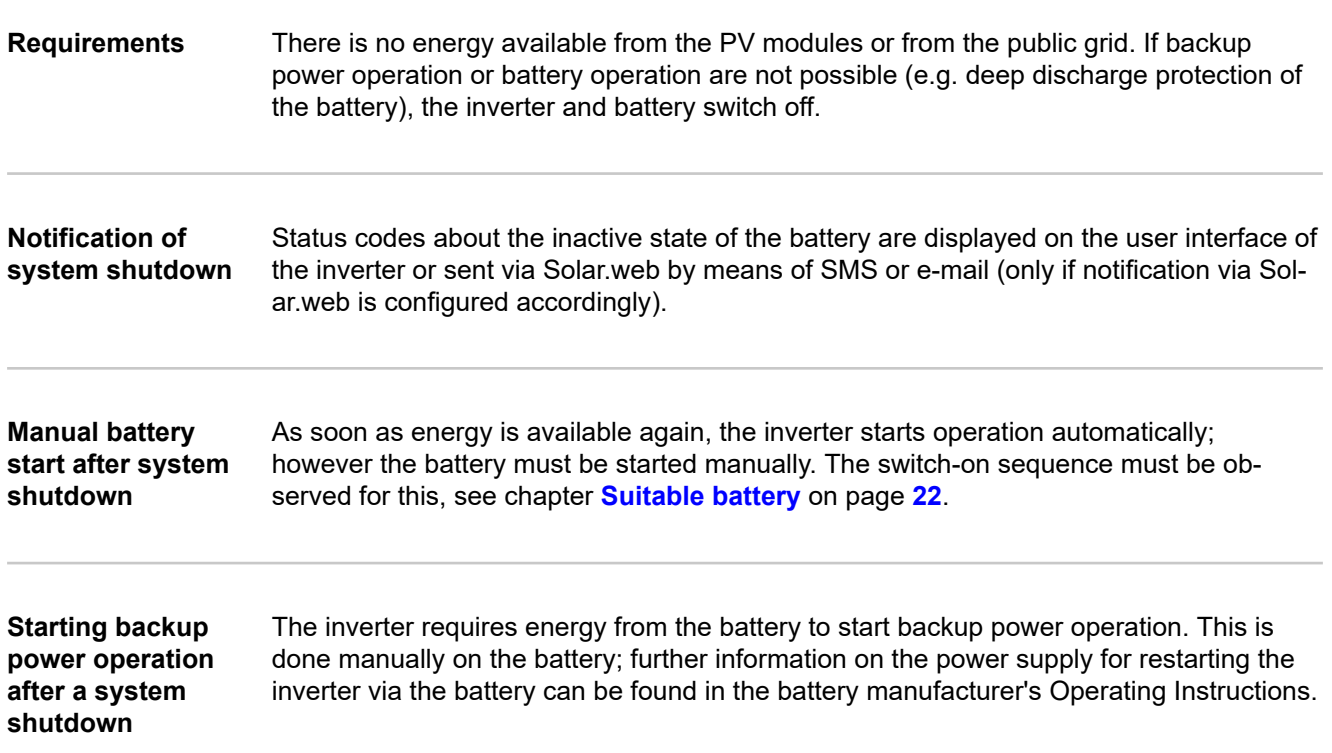

# <span id="page-24-0"></span>**Protection of people and equipment**

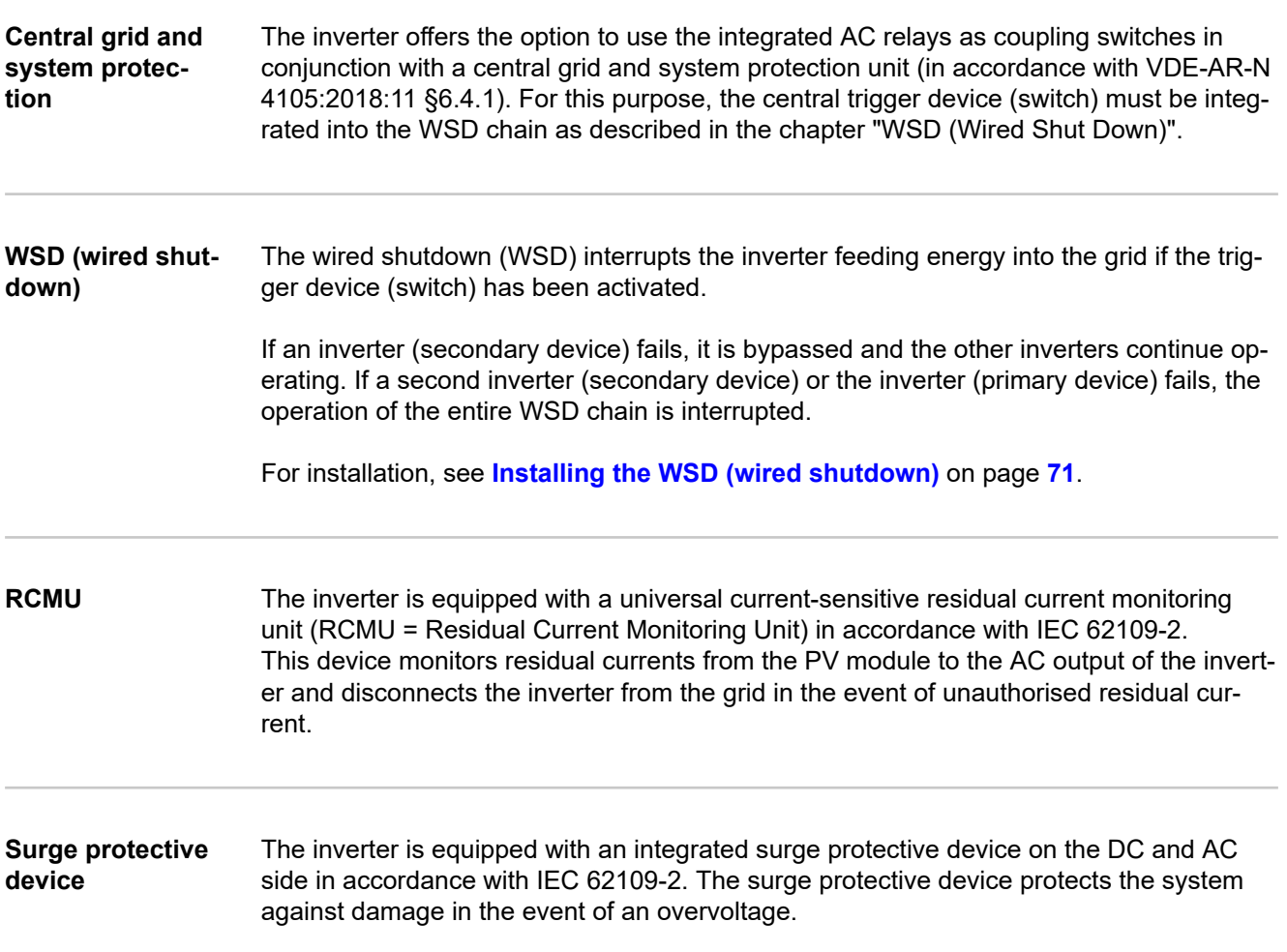

## <span id="page-25-0"></span>**Control elements and connections**

**Connection area**

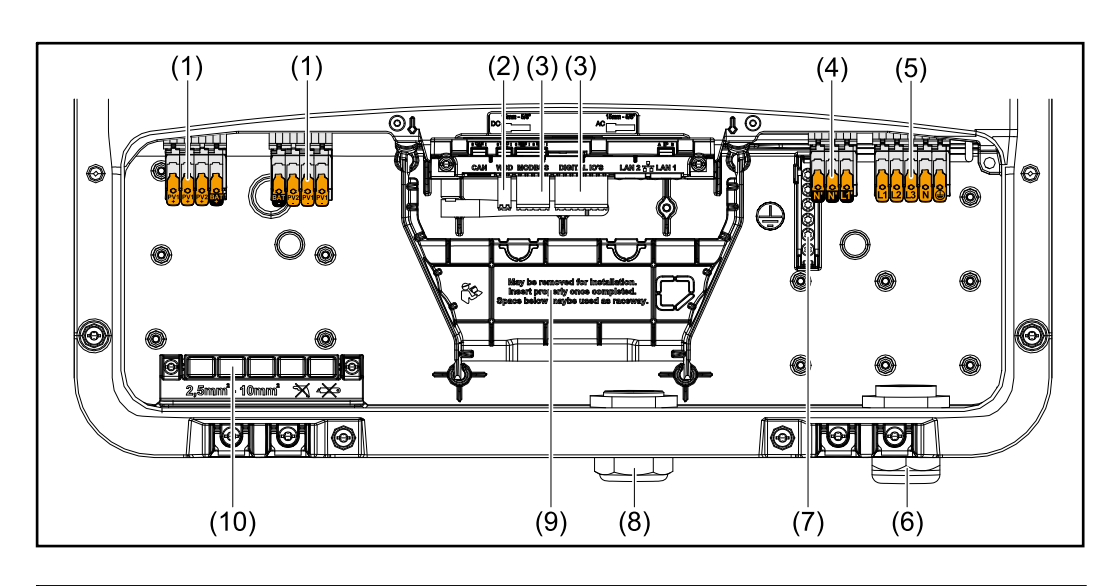

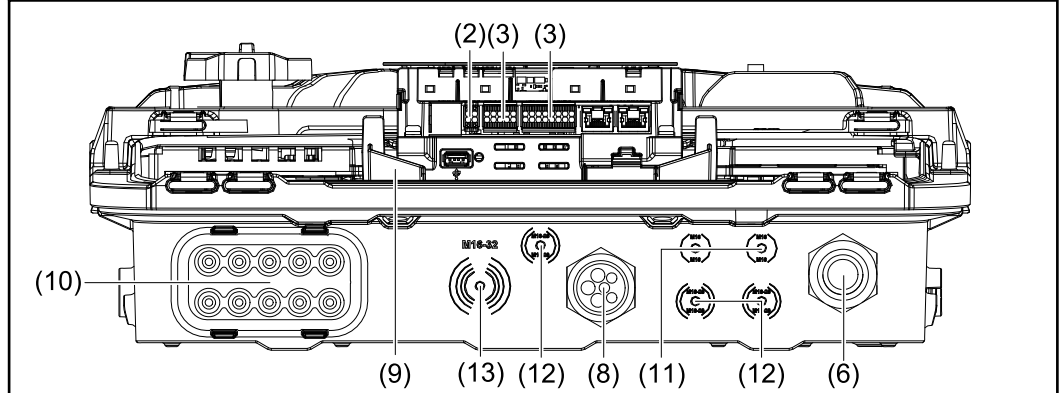

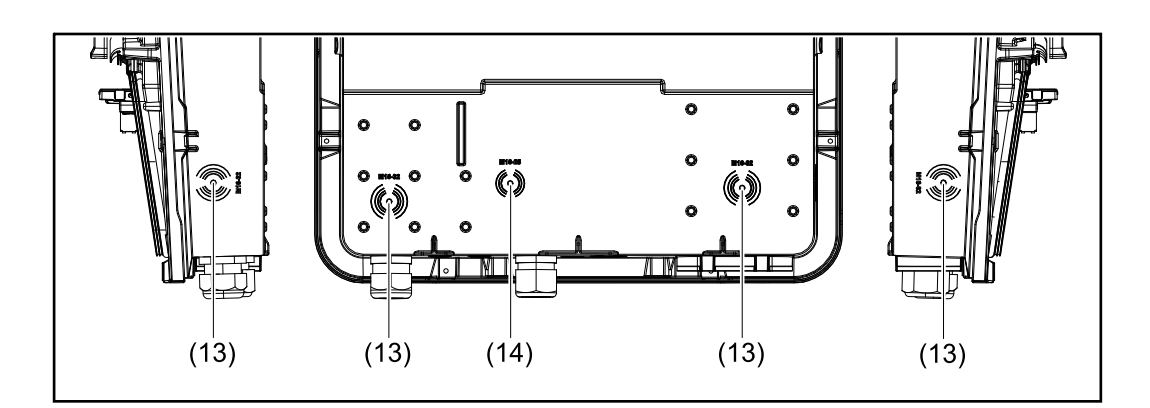

- (1) 2 x 4-pin DC push-in terminal
- (2) Push-in WSD (wired shutdown) terminal
- (3) Push-in terminals in the data communication area (Modbus, digital inputs and outputs)
- (4) 3-pin push-in terminal for PV point (OP)
- (5) 5-pin AC push-in terminal
- (6) Cable gland/strain-relief device AC
- (7) 6-pin ground electrode terminal
- (8) Cable gland/strain-relief device in the data communication area
- <span id="page-26-0"></span>(9) Connection area divider
- (10) 10 x DC cable glands
- (11) Optional cable gland (M16)
- (12) Optional cable gland (M16 M20)
- (13) Optional cable gland (M16 M32)
- (14) Optional cable gland (M16 M25)

#### **Connection area divider**

The connection area divider separates the high-voltage conductors (DC and AC) from the signal lines. To make it easier to reach the connection area, the divider can be removed for the connection work, and must be re-inserted.

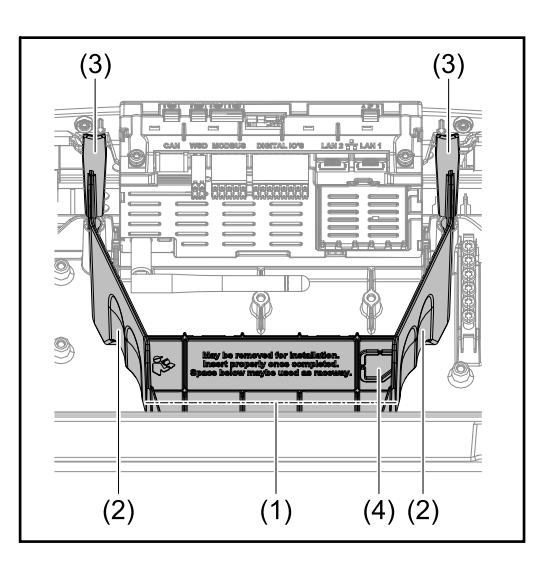

- (1) Integrated cable duct
- (2) Recesses for removing the connection area divider
- (3) Snap tabs for locking/unlocking
- (4) Defined breaking point for the Datcom connection

The integrated cable duct (1) allows for the lines to be laid from one area of the inverter to the other. As a result, multiple inverters can be easily installed next to each other.

## **Ground electrode terminal**

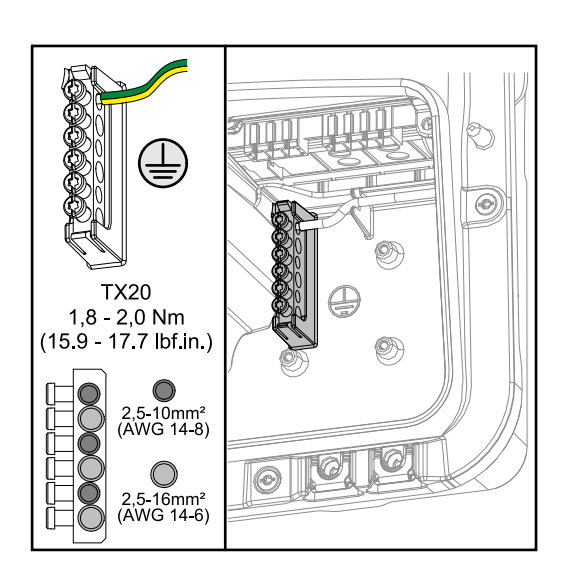

The ground electrode terminal  $\bigoplus$  Allows additional components to be earthed, such as:

- AC cable
- Module mounting system
- Ground rod

<span id="page-27-0"></span>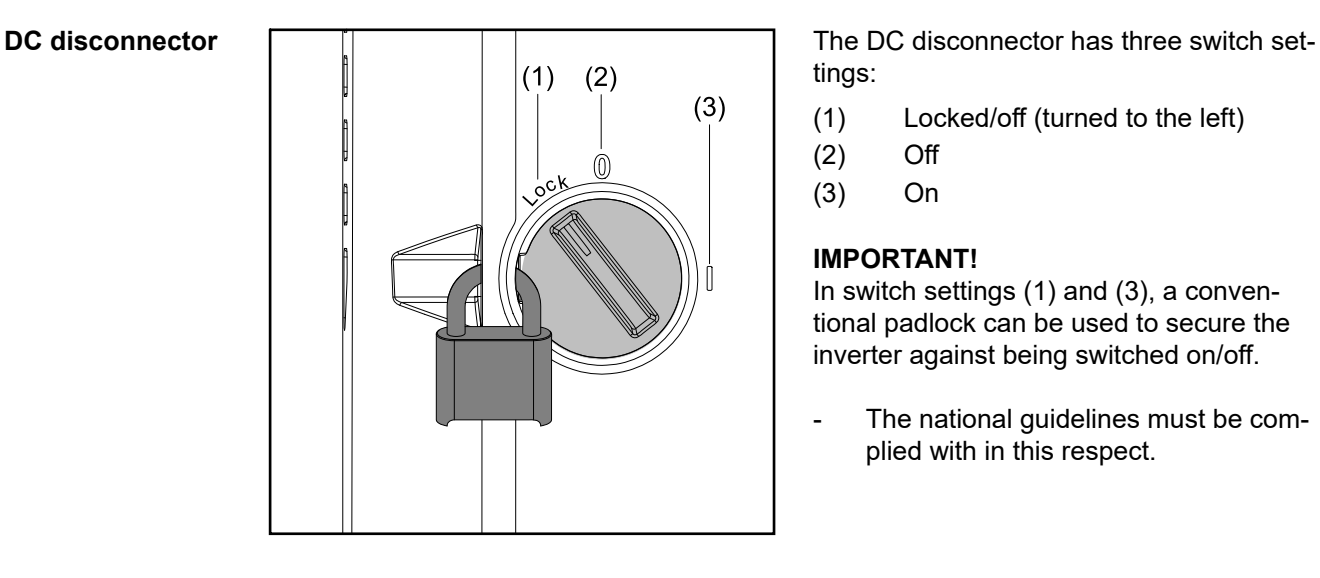

tings:

- (1) Locked/off (turned to the left)
- (2) Off
- (3) On

#### **IMPORTANT!**

In switch settings (1) and (3), a conventional padlock can be used to secure the inverter against being switched on/off.

- The national guidelines must be complied with in this respect.

### **Data communication area**

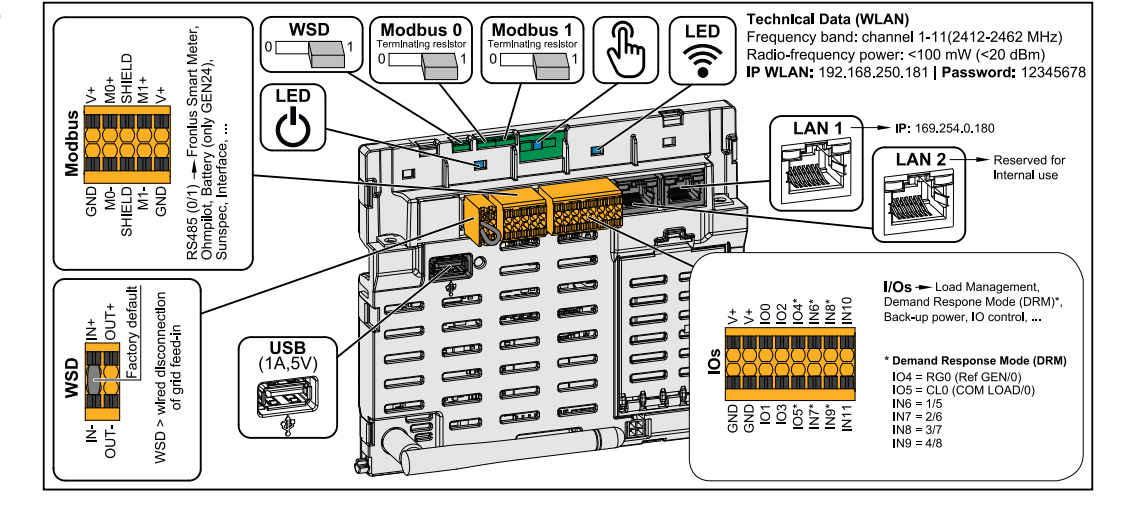

Push-in terminal for the installation of Modbus 0, Modbus 1, 12 V and GND (ground).

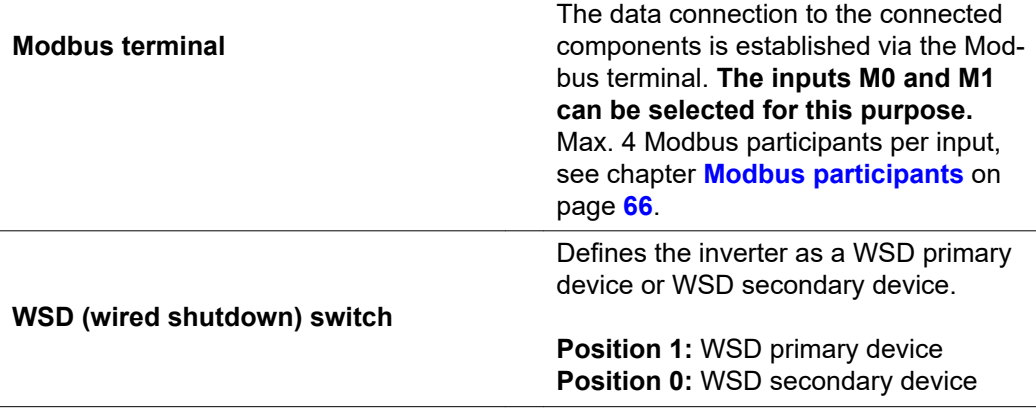

<span id="page-28-0"></span>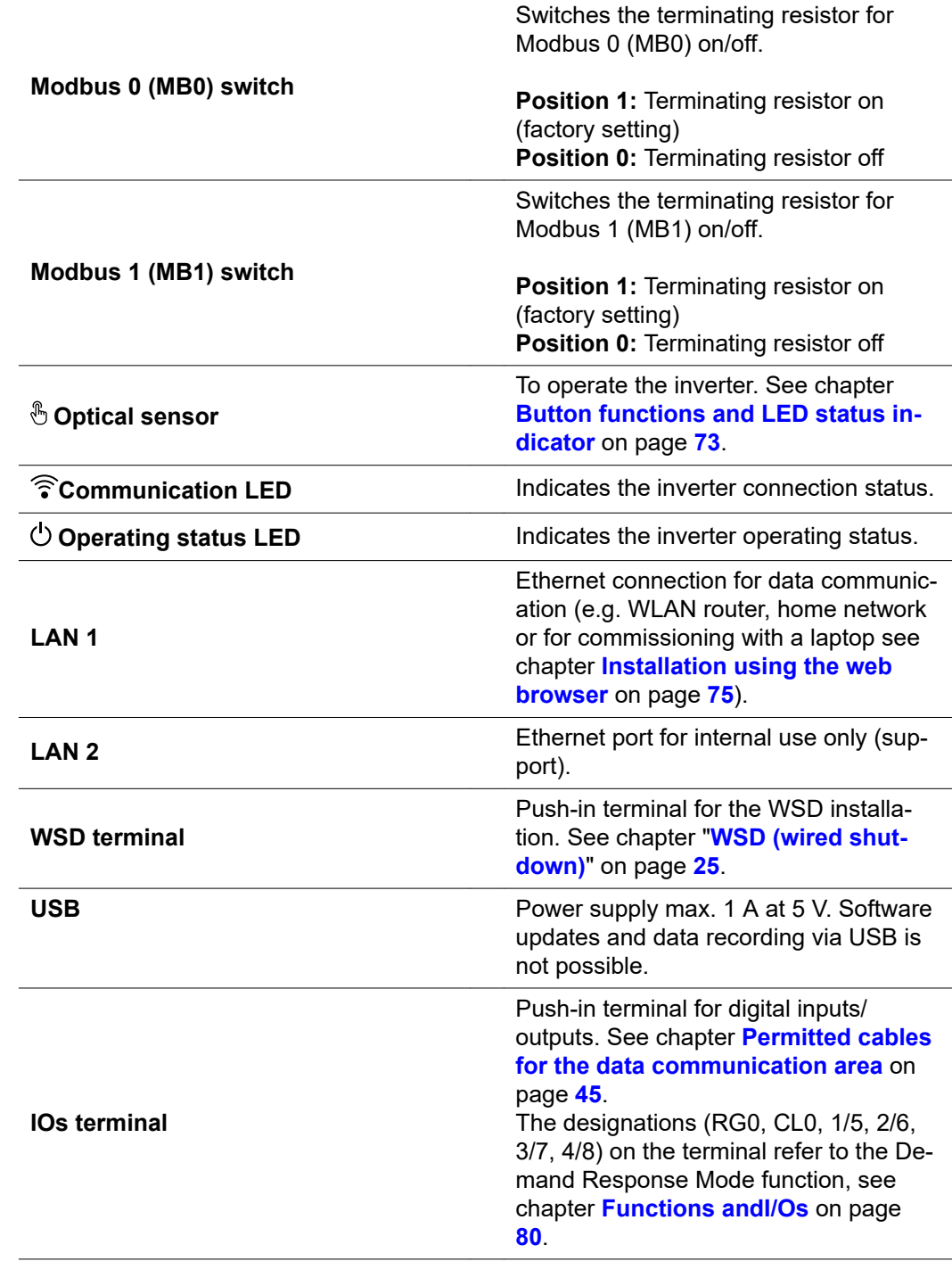

## **Internal schematic connection diagram of the IOs**

On the V+/GND pin, it is possible to feed in a voltage of around 12.5 - 24 V (+ max. 20%) with an external power supply. The outputs IO 0 - 5 can then be operated with the external voltage. A maximum of 1 A can be drawn per output, with a maximum of 3 A allowed in total. The fuse protection must be located externally.

#### $\Lambda$ **CAUTION!**

## **Risk of polarity reversal at the terminals due to improper connection of external power supplies.**

This may result in severe damage to the inverter.

- $\triangleright$  Check the polarity of the external power supply with a suitable measuring device before connecting it.
- ▶ Connect the cables to the V+/GND outputs with the correct polarity.

#### **IMPORTANT!**

If the total output (6 W) is exceeded, the inverter switches off the entire external power supply.

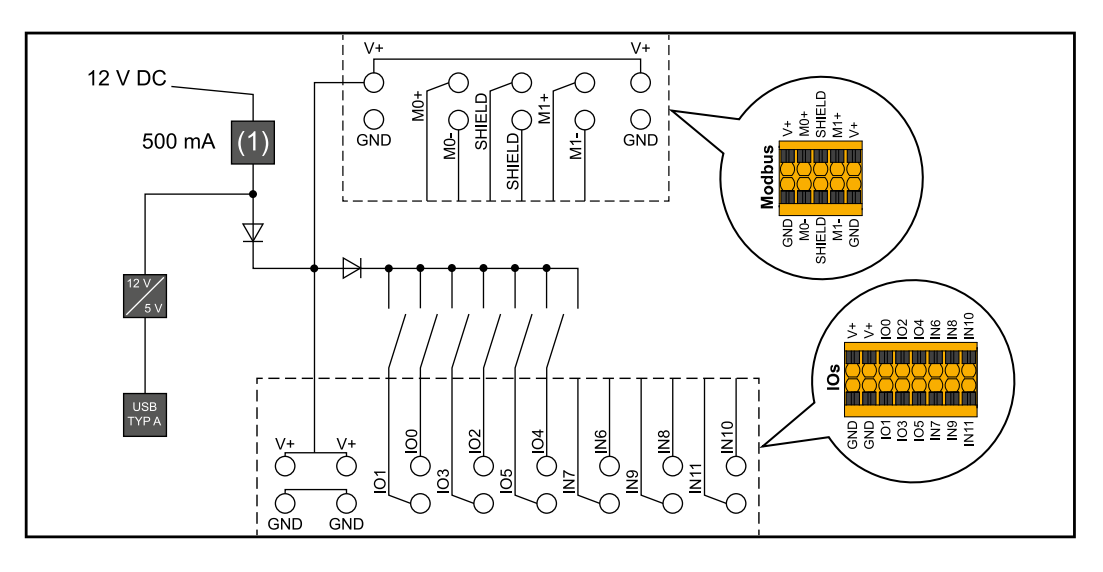

(1) Power limitation

# <span id="page-30-0"></span>**Backup power variant - PV Point (OP)**

### <span id="page-32-0"></span>**PV Point (OP) IMPORTANT!**

If several backup power variants are available, please note that only one backup power variant may be installed and configured.

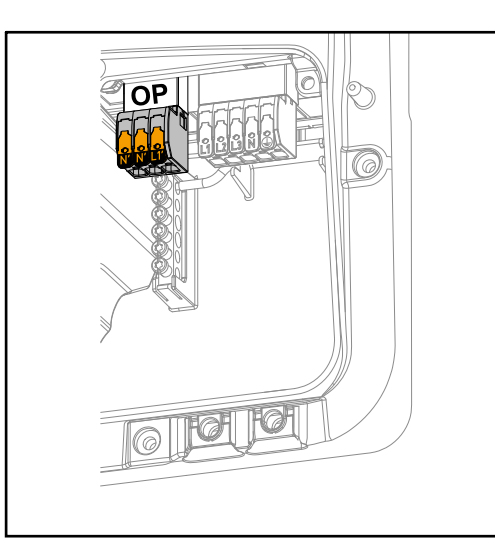

With the PV Point, in the event of a failure of the public grid, single-phase electrical devices can be connected to the Opportunity Power (OP) terminal and supplied with a maximum power of 3 kW, if enough power is available from the solar modules or an optional battery. In grid-connected operation, the OP terminal is not supplied with voltage, therefore the connected loads will not be supplied with power in this operating mode.

#### **IMPORTANT!**

A relay-based network switching setup is not possible.

**Explanation - PV Point (OP)** The inverter can provide 120 to 240 V at the PV Point. A corresponding configuration must be set up during commissioning.

At 120 to 240 V output voltage, a maximum of 13 A AC continuous current is available.

#### **For example:**

120 V = max. 1.5 kW 230  $V = max. 3$  kW

In backup power mode, some electrical appliances cannot function properly as starting currents are too high (for example, fridges and freezers). It is recommended to switch off non-essential loads during backup power mode. Overload capacity of 35% is possible for a duration of 5 seconds, depending on the capacity of the solar modules and/or the battery at that moment in time.

There is a brief interruption when switching from grid-connected mode to backup power mode. For this reason, the backup power function cannot be used as an uninterruptible power supply, for example for computers.

If no energy from the battery or the solar modules is available in backup power mode, backup power mode ends automatically. If sufficient energy becomes available from the solar modules once again, backup power mode starts again automatically.

In the event of excessive consumption, backup power mode is stopped and the "backup power overload" status code is displayed on the inverter's LED status indicator. The maximum power in backup power mode according to the technical data must be observed.

# <span id="page-34-0"></span>**Installation**
# **General**

**Quick-lock system**

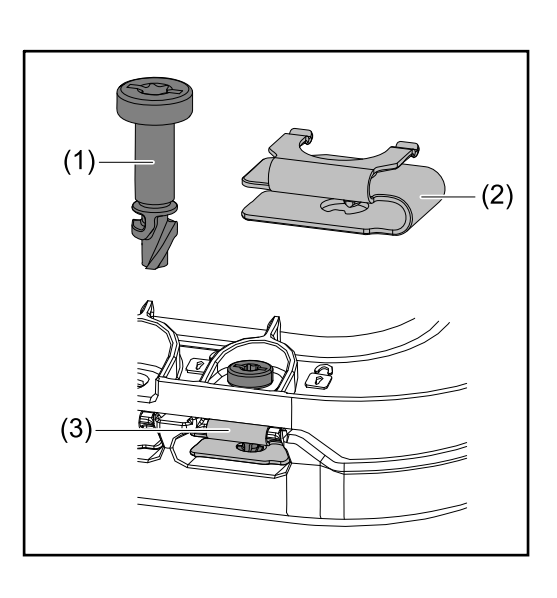

A quick-lock system (3) is used to mount the connection area cover and front cover. The system is opened and closed with a half-rotation (180°) of the captive screw (1) into the quick-lock spring (2).

The system is independent of torque.

## *NOTE!*

### **Danger when using a drill driver.**

This may result in the destruction of the quick-lock system due to overtorque.

- Use a screwdriver (TX20).
- Do not turn the screws more than 180°.

### **Warning notices on the device**

Technical data, warning notices and safety symbols are affixed to the inverter. These warning notices and safety symbols must not be removed or painted over. They warn against incorrect operation which can lead to serious injury and damage.

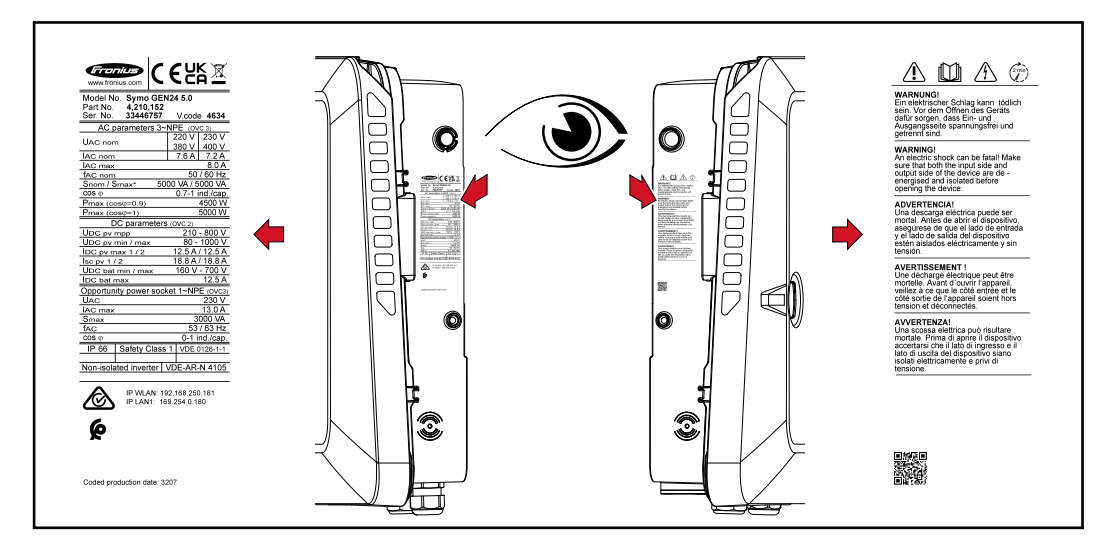

A 4-digit number (coded production date) is printed on the rating plate at the very bottom, from which the production date can be calculated.

If you subtract the value 11 from the first two digits, you get the production year. The last two digits stand for the calendar week in which the device was produced.

### **Example:**

Value on rating plate = **3207**

**32** - 11 = 21 → Production year 2021 **07** = Calendar week 07

### **Symbols on the rating plate:**

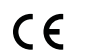

CE mark – confirms compliance with applicable EU directives and regulations.

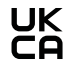

UKCA mark – confirms compliance with applicable UK directives and regulations.

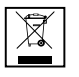

WEEE mark – waste electrical and electronic equipment must be collected separately and recycled in an environmentally sound manner in accordance with the European Directive and national law.

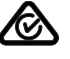

RCM mark – tested in accordance with the requirements of Australia and New Zealand.

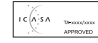

ICASA mark – tested in accordance with the requirements of the Independent Communications Authority of South Africa.

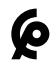

CMIM mark – tested in accordance with IMANOR requirements for import regulations and compliance with Moroccan standards.

### **Safety symbols:**

Risk of serious injury and property damage due to incorrect operation.

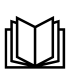

Do not use the functions described here until you have fully read and understood the following documents:

- These Operating Instructions.
- All Operating Instructions for the system components of the photovoltaic system, especially the safety rules.

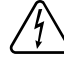

Dangerous electrical voltage.

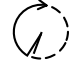

Allow the capacitors of the inverter to discharge (2 minutes).

### **Warning notice text:**

### **WARNING!**

An electric shock can be fatal. Before opening the device, it must be disconnected and de-energized at the input and output.

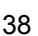

# **Installation location and position**

**verter**

Please note the following criteria when choosing a location for the inverter:

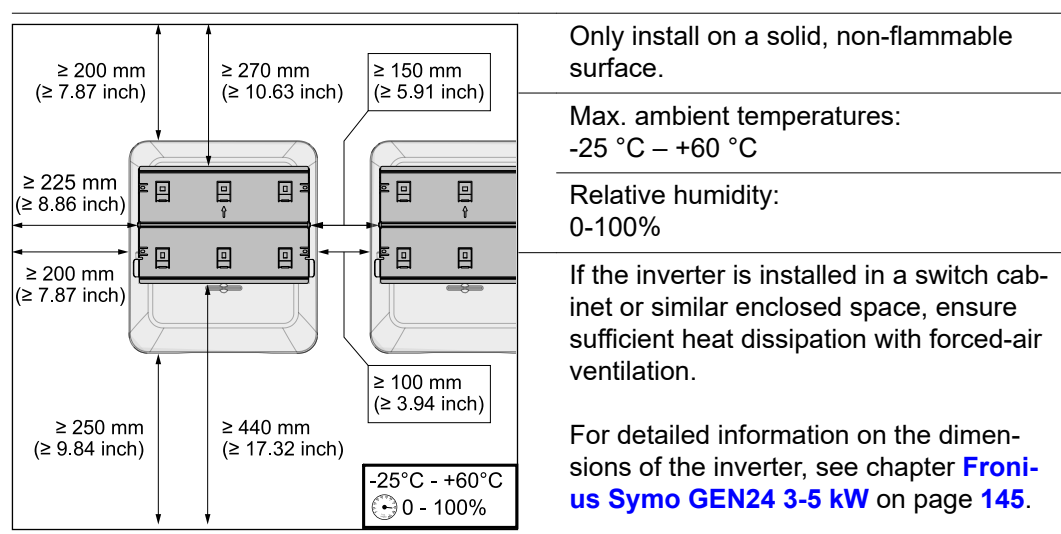

When installing the inverter on the outer walls of cattle sheds, it is important to keep a minimum clearance of 2 m between all sides of the inverter and air vents and building openings.

The following surfaces are permissible for installation:

- Walls (corrugated metal walls [mounting rails], brick walls, concrete walls, or other non-flammable surfaces sufficiently capable of bearing loads)
- Poles (installed using mounting rails, behind the solar modules directly on the PV mounting system)
- Flat roofs (if this is for a film roof, make sure that the films comply with the fire protection requirements and are not highly flammable. Ensure compliance with the national provisions.)
- Covered car park roofs (no overhead installation)

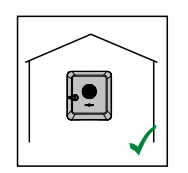

The inverter is suitable for indoor installation.

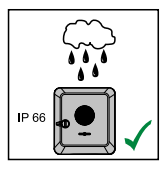

The inverter is suitable for outdoor installation.

Because of its IP 66 protection class, the inverter is resistant to water jets from any direction and can also be used in damp environments.

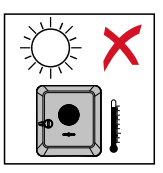

In order to minimise the heating up of the inverter, do not expose it to direct insolation. The inverter should be installed in a protected location, for example, near the solar modules or under an overhanging roof.

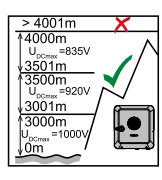

## **IMPORTANT!**

The inverter must not be installed or used at altitudes above 4000 m.

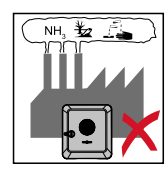

Do not install the inverter in:

Areas where it may be exposed to ammonia, corrosive gases, acids or salts (e.g. fertiliser storage areas, vent openings for livestock stables, chemical plants, tanneries, etc.)

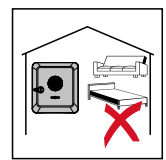

During certain operating phases the inverter may produce a slight noise. For this reason it should not be installed in an occupied living area.

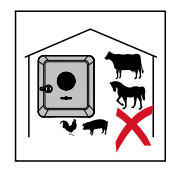

Do not install the inverter in:

- Areas where there is an increased risk of accidents from farm animals (horses, cattle, sheep, pigs, etc.)
- Stables or adioining areas
- Storage areas for hay, straw, chaff, animal feed, fertilizers, etc.

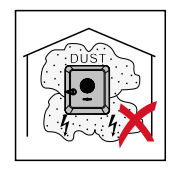

The inverter is essentially designed to be dustproof (IP 66). In areas of high dust accumulation, dust deposits may collect on the cooling surfaces, and thus impair the thermal performance. Regular cleaning is required in this case, see chapter **[Operation in dusty environments](#page-120-0)** on page **[121](#page-120-0)**. We therefore recommend not installing the inverter in areas and environments with high dust accumulation.

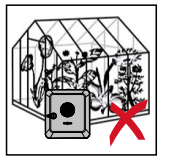

Do not install the inverter in:

- **Greenhouses**
- Storage or processing areas for fruit, vegetables or viticulture products
- Areas used in the preparation of grain, green fodder or animal feeds

**Choosing the location of thirdparty batteries**

## **IMPORTANT!**

Refer to the manufacturer's documents for the suitable location for third-party batteries.

**Explanation of symbols for the installation position**

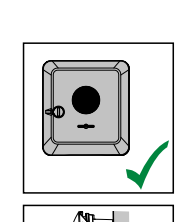

The inverter is suitable for vertical installation on a vertical wall or column.

The inverter is suitable for a horizontal installation position.

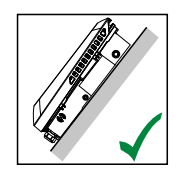

The inverter is suitable for installation on a sloping surface.

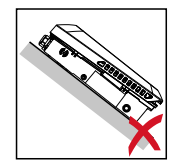

Do not install the inverter on a sloping surface with its connection sockets at the top.

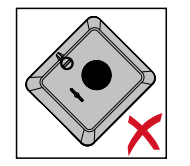

Do not install the inverter at an angle on a vertical wall or column.

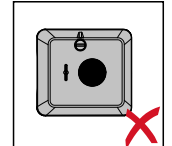

Do not install the inverter horizontally on a vertical wall or pillar.

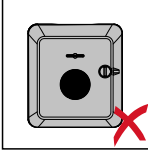

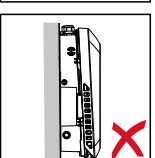

Do not install the inverter on a vertical wall or pillar with its connection sockets facing upwards.

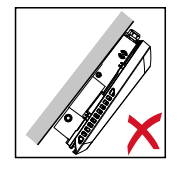

Do not install the inverter overhanging with the connection sockets at the top.

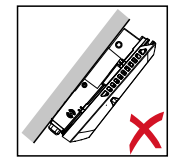

Do not install the inverter overhanging with the connection sockets at the bottom.

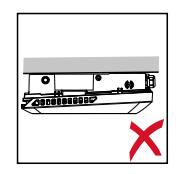

Do not install the inverter on the ceiling.

# **Install the mounting bracket and hang up the inverter**

**Selecting the fixing material**

Use the corresponding fixing materials depending on the subsurface and observe the screw dimension recommendations for the mounting bracket. The installer is responsible for selecting the right type of fixing.

**Properties of the mounting bracket**

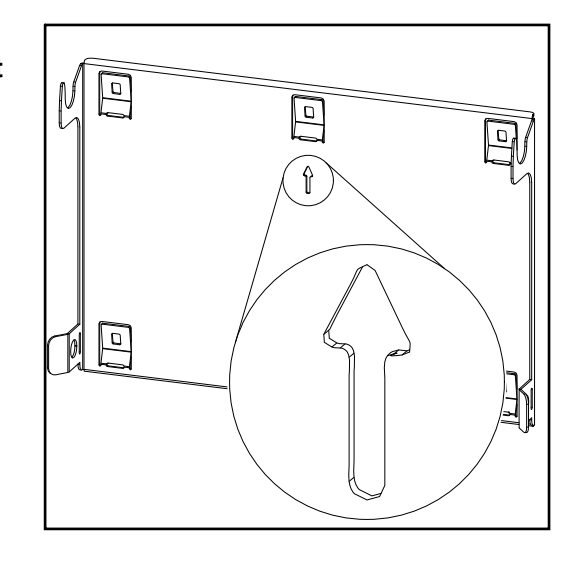

The separate mounting bracket (illustration) is also used as the gauge.

The pre-drilled holes on the mounting bracket are intended for screws with a thread diameter of 6 - 8 mm (0.24 - 0.32 inches).

Unevenness on the installation surface (for example, coarse-grained plaster) is largely counterbalanced by the mounting bracket.

**Do not deform the mounting bracket**

## *NOTE!*

**When fitting the mounting bracket to the wall or column, ensure that the mounting bracket does not become deformed.**

A deformed mounting bracket may make it difficult to clip/swivel the inverter into position.

**Fitting the mounting bracket to a wall**

### **IMPORTANT!**

When installing the mounting bracket, make sure that it is installed with the arrow pointing upwards.

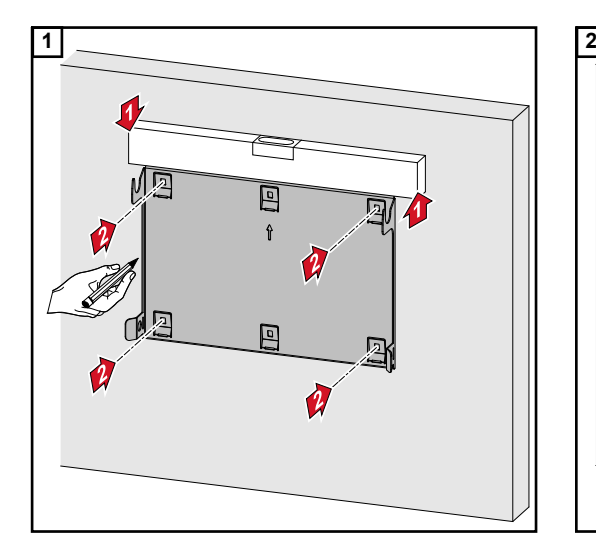

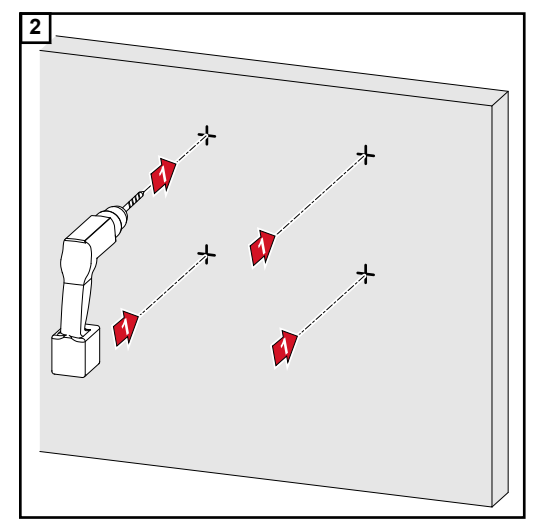

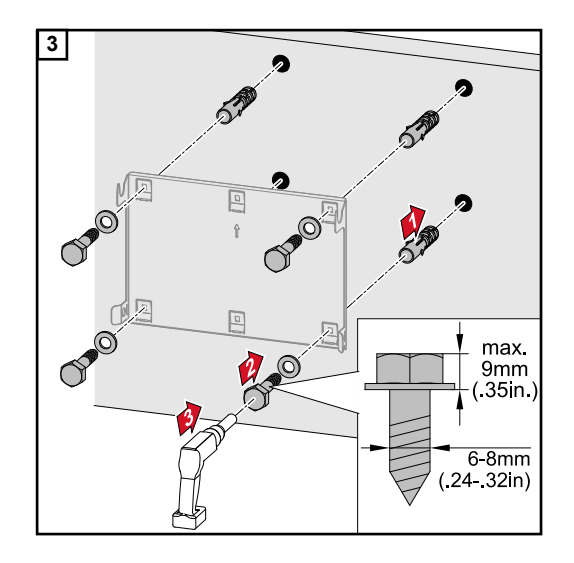

### **Installing the mounting bracket on a mast or beam**

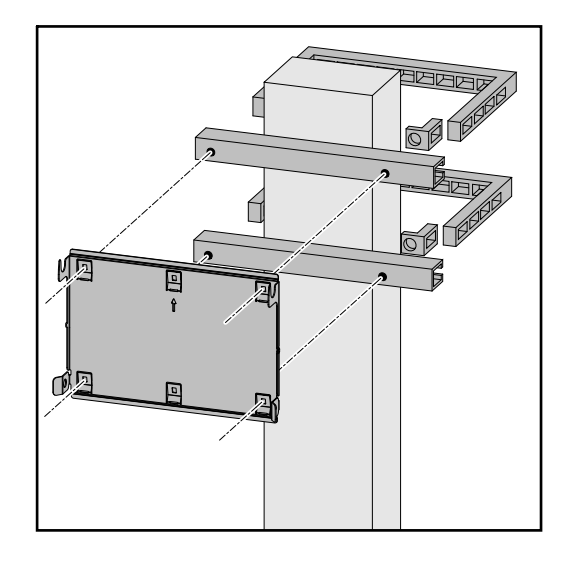

When installing the inverter on a mast or beam, Fronius recommends using the "Pole clamp" (order no. SZ 2584.000) mounting kit from Rittal GmbH.

The "Pole clamp" kit covers the following dimensions:

- Rectangular mast or beam with a side length of 50-150 mm (1.97-5.91 inches)
- Round mast or beam with a diameter of 40-190 mm (1.57-7.48 inches)

### **Attaching the mounting bracket to mounting rails**

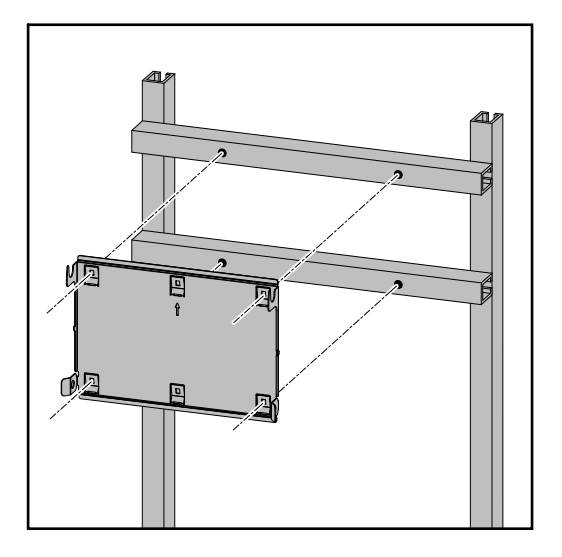

## **IMPORTANT!**

The mounting bracket must be affixed at a minimum of four points.

### **Attaching the inverter to the mounting bracket**

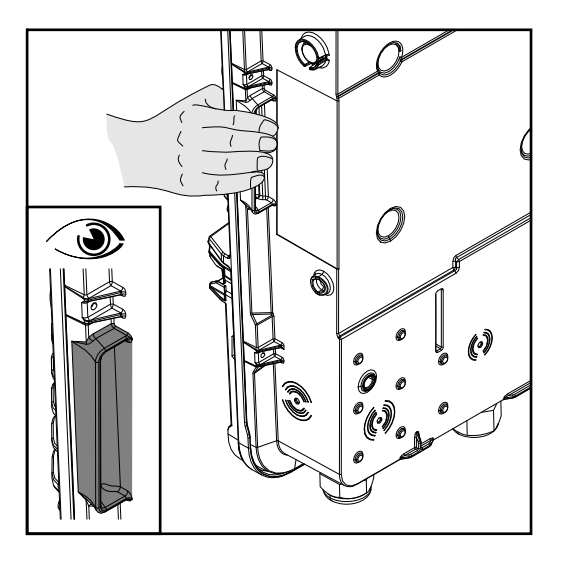

There are integrated grips on the side of the inverter which facilitate lifting/attaching.

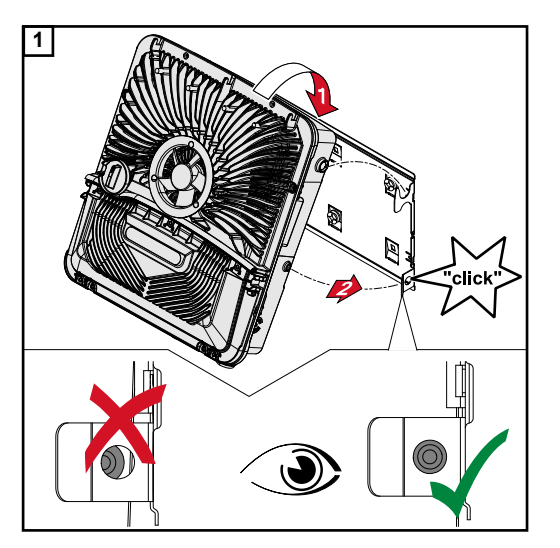

**1** Clip the inverter into the mounting bracket from above. The connections must point downwards.

The lower area of the inverter is pushed into the snap-in tabs until the inverter audibly clicks into place on both sides.

Check that the inverter is correctly positioned on both sides.

# <span id="page-44-0"></span>**Prerequisites for connecting the inverter**

**Permitted cables** Cables with the following design can be connected to the terminals of the inverter:

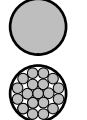

Copper: round, solid

Copper: round, fine-stranded, up to conductor class 4

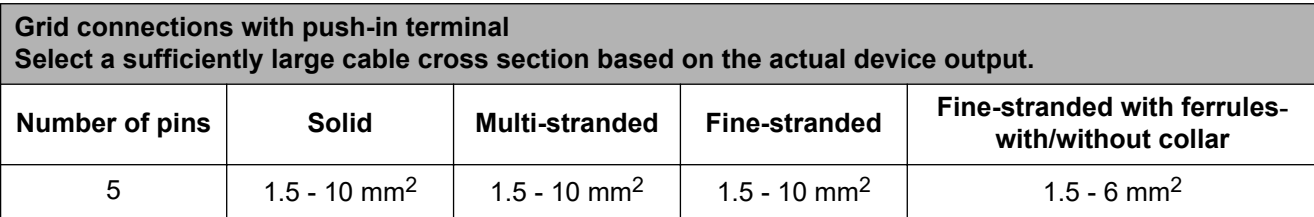

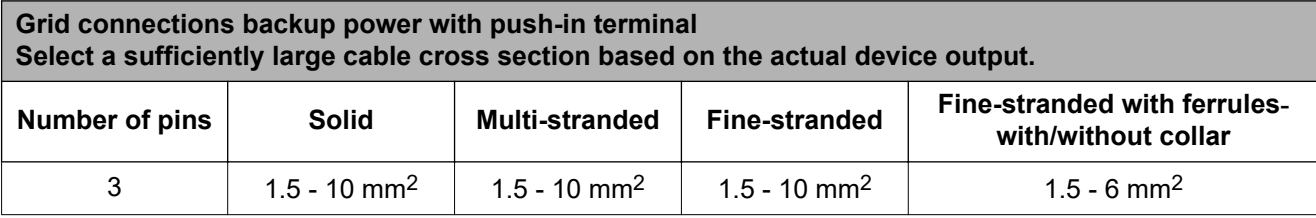

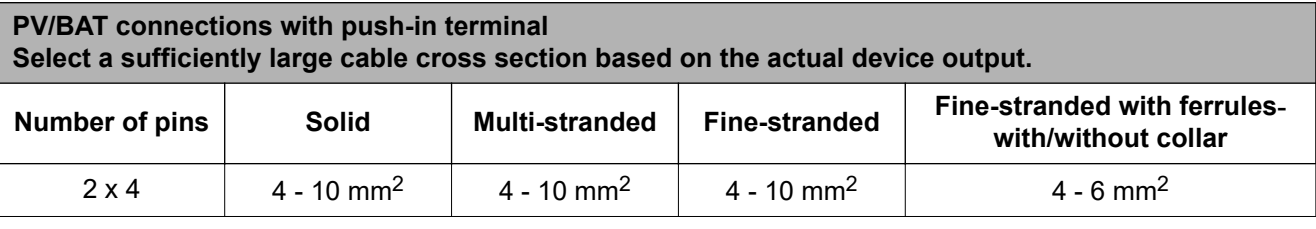

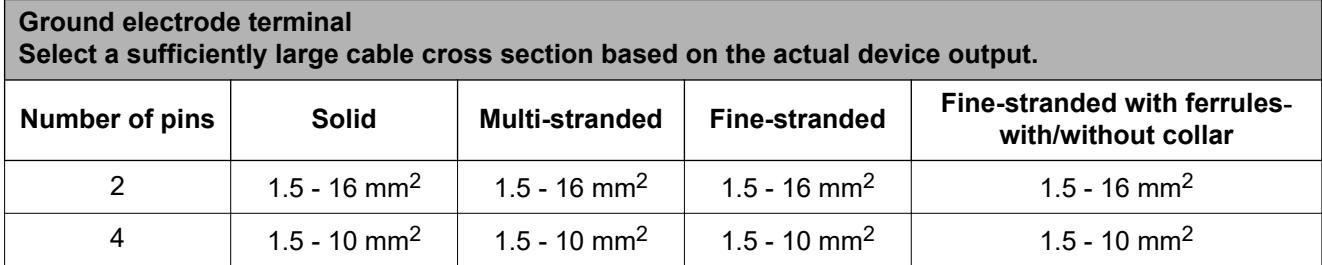

- \* According to product standard IEC 62109, the ground conductor must correspond to the phase cross-section for phase cross-sections ≤16 mm²; for phase cross-sections >16 mm², it must correspond to at least 16 mm².
- \*\* The cable cross section must be dimensioned in accordance with the installation situation and the specifications of the battery manufacturer.

### **Permitted cables for the data communication area**

Cables with the following design can be connected to the terminals of the inverter:

<span id="page-45-0"></span>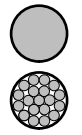

Copper: round, solid

- Copper: round, fine-stranded

### **IMPORTANT!**

Connect the individual conductors to an appropriate ferrule if several individual conductors are connected to one input of the push-in terminals.

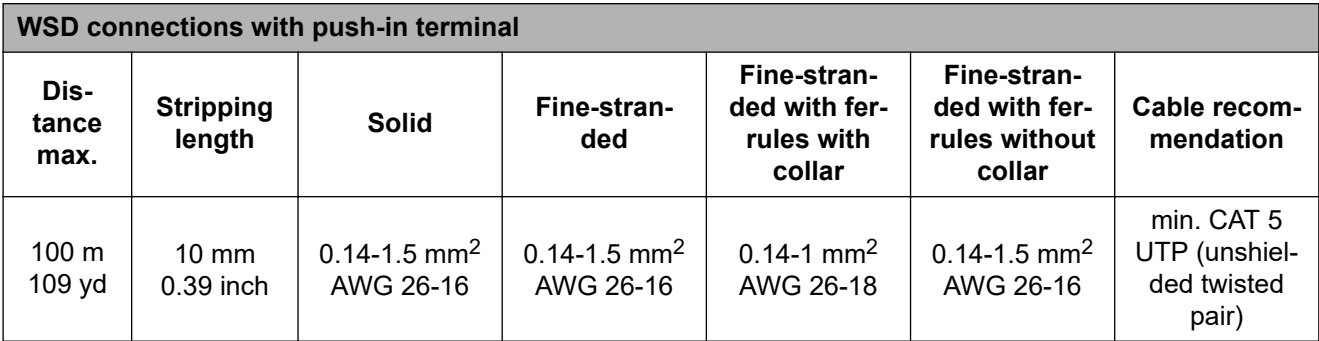

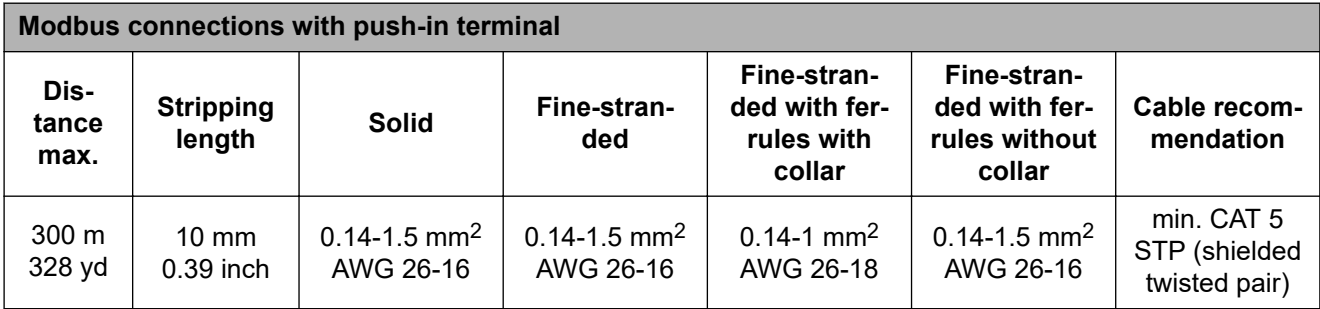

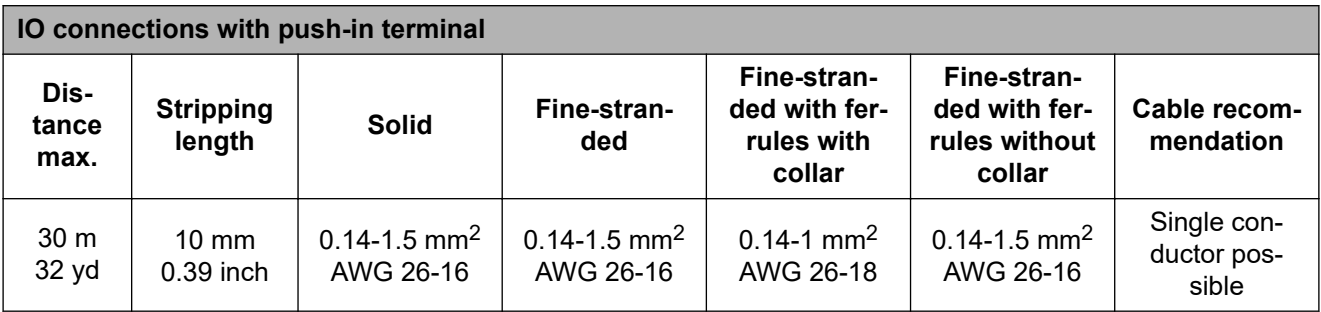

## **LAN connections**

Fronius recommends using at least CAT 5 STP (shielded twisted pair) cables and a maximum distance of 100 m (109 yd).

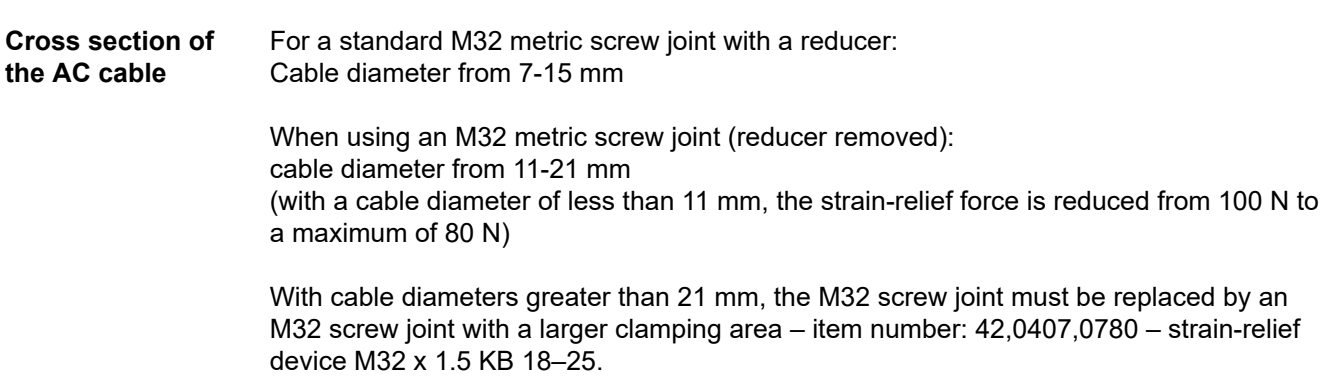

### **Cross section of the DC cable**

Cable diameter for the strain-relief device: max. 9 mm. Cable diameter for the connection to the push-in terminal: max. 6 mm

### **IMPORTANT!**

For double-insulated cables with a cable diameter over 6 mm, the external insulation layer must be removed to connect to the push-in terminal.

### **Maximum alternating current fuse protection**

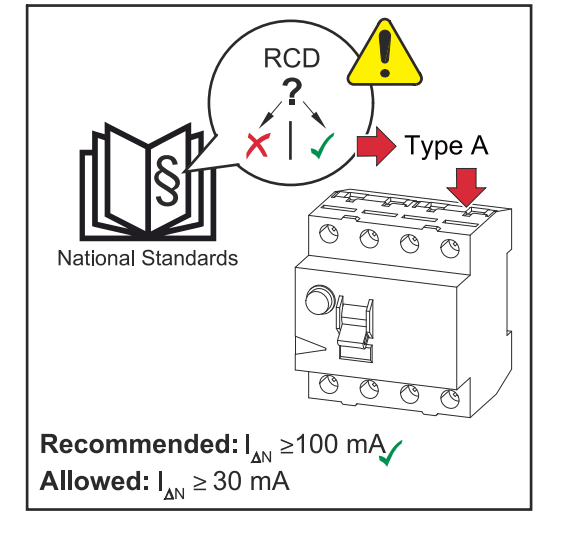

## *NOTE!*

**National regulations, the grid operator's specifications or other factors may require a residual current circuit breaker in the AC connection lead.**

For this situation, a type A residual-current circuit breaker is generally adequate. Nevertheless, false alarms can be triggered for the type A residual current circuit breaker in individual cases and depending on local conditions. For this reason, in accordance with national legislation, Fronius recommends that a residual current circuit breaker with a tripping current of at least 100 mA suitable for frequency converters be used.

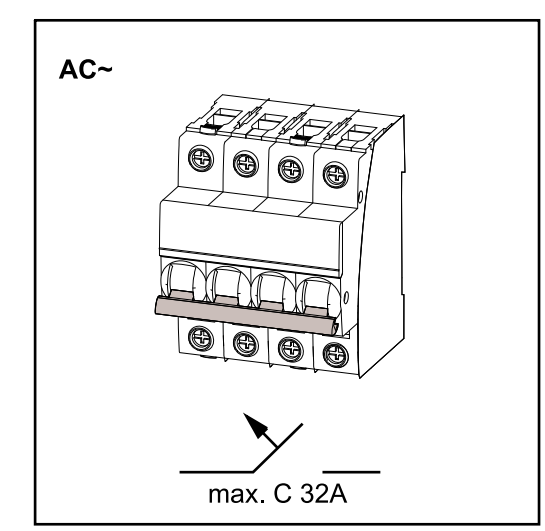

### **IMPORTANT!**

The inverter can be used with max. an automatic circuit breaker C 32 A.

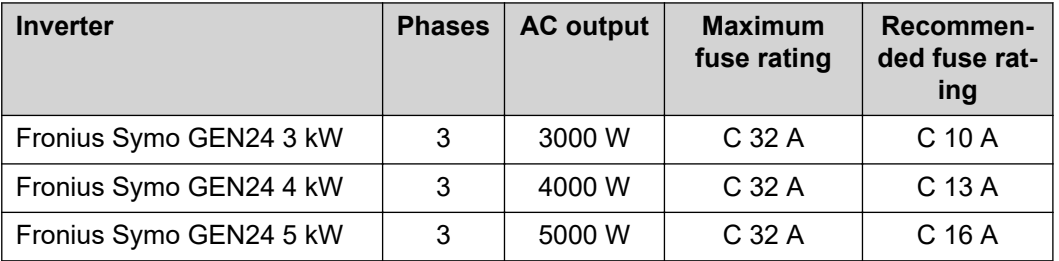

# **Connecting the inverter to the public grid (AC side)**

## Safety **MARNING!**

### **Danger due to incorrect operation and incorrectly performed work.**

This can result in serious injury and damage to property.

- Read the Installation and Operating Instructions before installing and commissioning the equipment.
- Only qualified personnel are authorised to commission your inverter and only within the scope of the respective technical regulations.

### **WARNING!**  $\sqrt{N}$

### **Danger due to grid voltage and DC voltage from solar modules that are exposed to light.**

An electric shock can be fatal.

- ▶ Prior to any connection work, disconnect the inverter on the AC side and the DC side.
- Only an authorised electrical engineer is permitted to connect this equipment to the public grid.

### **WARNING!**  $\sqrt{N}$

### **Danger due to damaged and/or contaminated terminals.**

This can result in serious injury and damage to property.

- Before making any connections, check the terminals for damage and contamination.
- Remove contamination in the de-energized state.
- Have defective terminals repaired by an authorised specialist.

**Connecting the inverter to the public grid (AC side)**

### *NOTE!*

**The neutral conductor must be connected in order to operate the inverter.** It is not possible to operate the inverter in unearthed grids, such as IT grids (insulated

grids without ground conductor).

Make sure that the grid's neutral conductor is grounded.

### **IMPORTANT!**

The ground conductor of the AC cable must be laid in such a way that it is the last to be disconnected in the event that the strain-relief device should fail.

This can be ensured by making it somewhat longer and by laying it in a loop.

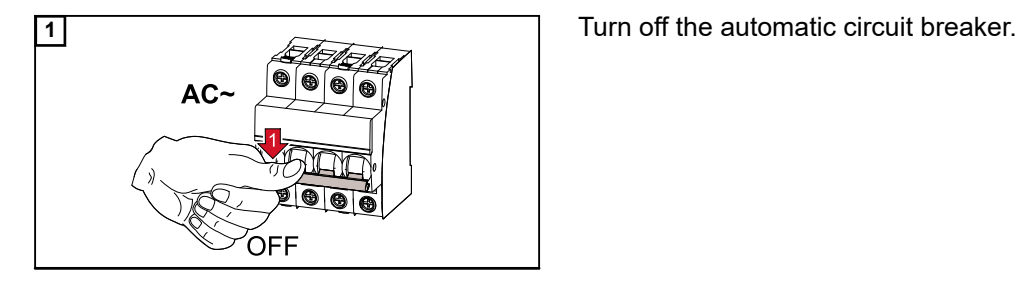

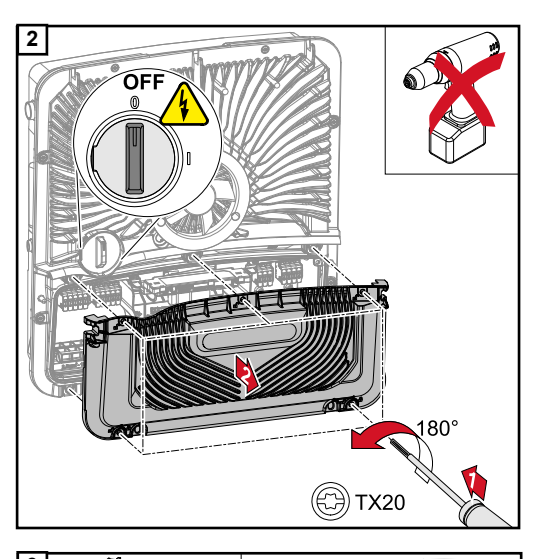

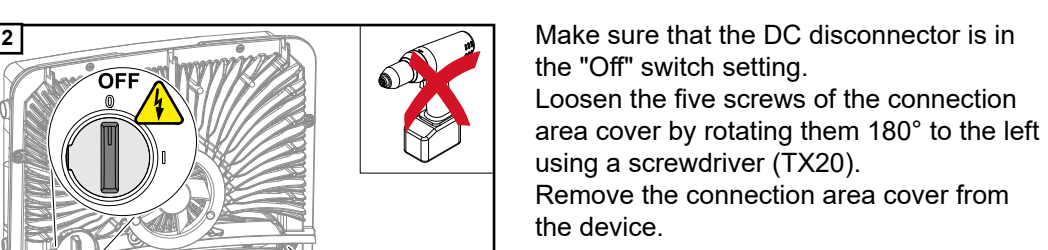

**PUSH** 

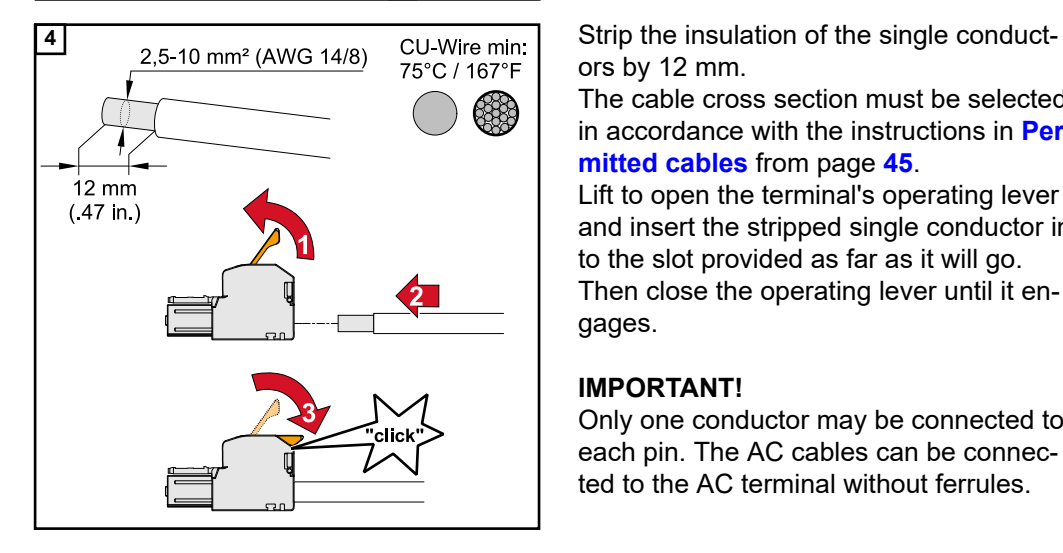

**3 Press the lock on the back of the terminal** and remove the AC terminal.

Route the mains cable from below through the strain-relief device located on the right side and the ferrite core.

### **IMPORTANT!**

The ground conductor must not be routed through the ferrite core and must be connected with a loop so that if the strain relief device fails, the ground conductor is disconnected last.

For more information on the strain relief device, see chapter **[Cross section of the](#page-45-0)  [AC cable](#page-45-0)** on page **[46](#page-45-0)**.

ors by 12 mm.

The cable cross section must be selected in accordance with the instructions in **[Per](#page-44-0)[mitted cables](#page-44-0)** from page **[45](#page-44-0)**.

Lift to open the terminal's operating lever and insert the stripped single conductor into the slot provided as far as it will go. Then close the operating lever until it engages.

### **IMPORTANT!**

Only one conductor may be connected to each pin. The AC cables can be connected to the AC terminal without ferrules.

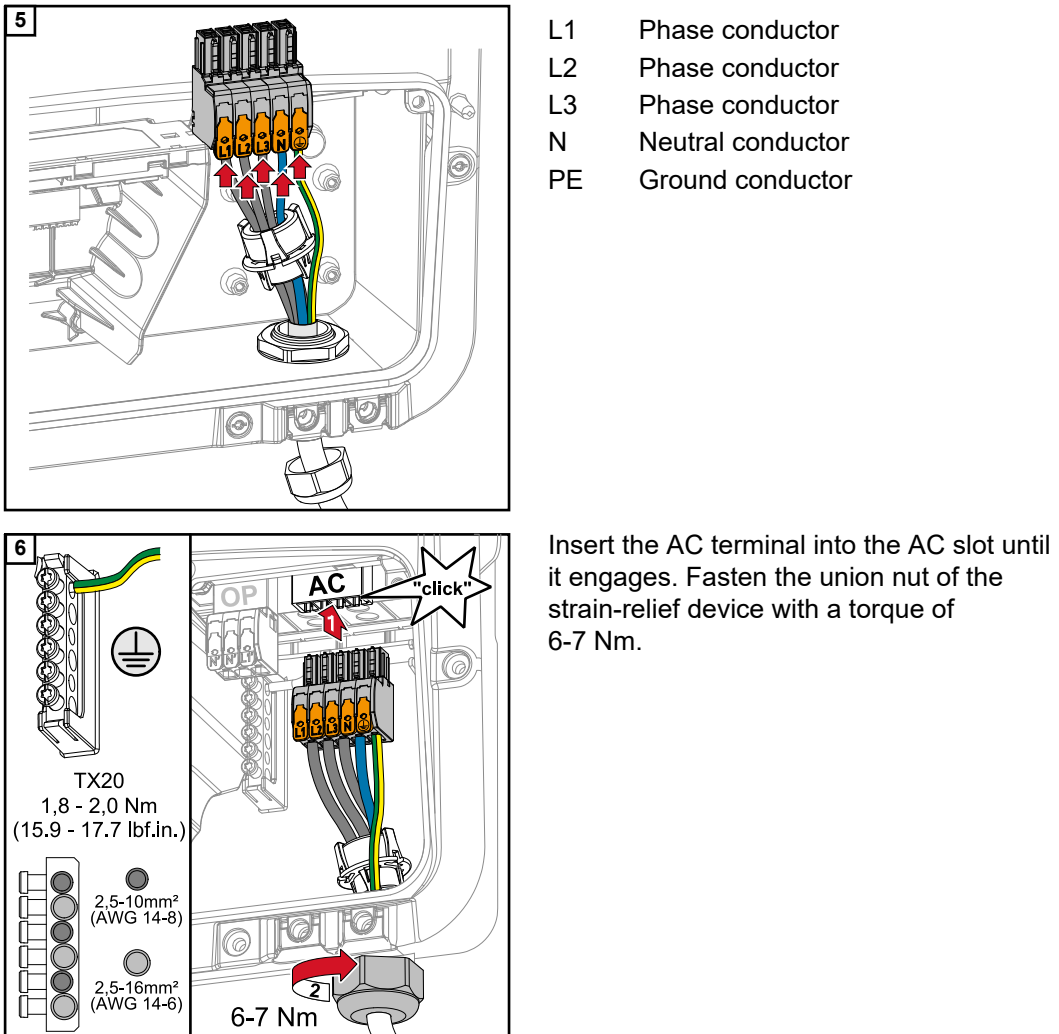

- L1 Phase conductor
- L2 Phase conductor
- L3 Phase conductor
- N Neutral conductor
	-

it engages. Fasten the union nut of the strain-relief device with a torque of 6-7 Nm.

# **Connecting solar module strings to the inverter**

**General comments regarding solar modules**

To enable suitable solar modules to be chosen and to use the inverter as efficiently as possible, it is important to bear the following points in mind:

- If insolation is constant and the temperature is falling, the open circuit voltage of the solar modules will increase. The open circuit voltage must not exceed the maximum permissible system voltage. If the open circuit voltage exceeds the specified values, the inverter will be destroyed and all warranty claims will be forfeited.
- The temperature coefficients on the data sheet of the solar modules must be observed.
- Exact values for sizing the solar modules can be obtained using suitable calculation tools, such as the **[Fronius Solar.configurator](https://fronius.solarconfigurator.de/solar.configurator/quick#)**.

### **IMPORTANT!**

Before connecting up the solar modules, check that the voltage for the solar modules specified by the manufacturer corresponds to the actual measured voltage.

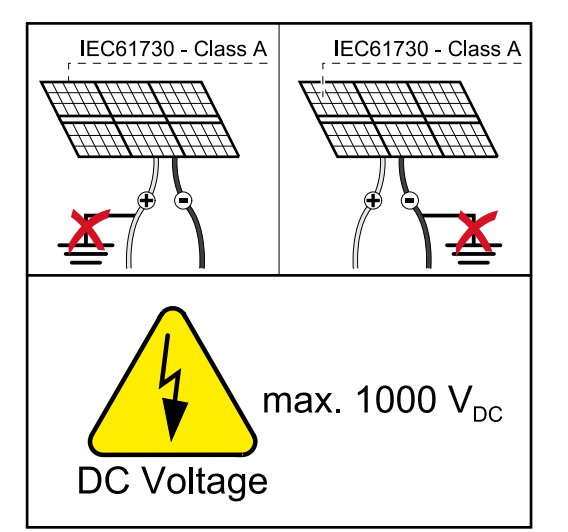

### **IMPORTANT!**

The solar modules connected to the inverter must comply with the IEC 61730 Class A standard.

### **IMPORTANT!**

Solar module strings must not be earthed.

## Safety **MARNING!**

**Incorrect operation or poorly executed work can cause serious injury or damage.** Commissioning as well as maintenance and service work in the power module of the inverter must only be carried out by service personnel trained by Fronius and only within the scope of the respective technical regulations. Read the Installation and Operating Instructions before installing and commissioning the equipment.

### **WARNING!**  $\sqrt{N}$

### **An electric shock can be fatal.**

Danger due to grid voltage and DC voltage from solar modules that are exposed to light.

- Ensure that the AC and DC side of the inverter are de-energised before carrying out any connection/maintenance or service tasks.
- Only an authorised electrical engineer is permitted to connect this equipment to the public grid.

### **WARNING!**  $\bigwedge$

### **Danger due to damaged and/or contaminated terminals.**

This can result in serious injury and damage to property.

- ▶ Before making any connections, check the terminals for damage and contamination.
- Remove contamination in the de-energized state.
- Have defective terminals repaired by an authorised specialist.

**PV generator general information** 2 independent PV inputs (PV 1 and PV 2) are available. These can be connected to a different number of modules.

> When using for the first time, set up the PV generator according to the respective configuration (also possible later in the "System configuration" menu under the "Components" menu item).

**PV generator configuration 3 ‑ 5 kW**

### **IMPORTANT!**

The installation must be carried out in accordance with the nationally applicable standards and directives. If the Arc Fault Circuit Interrupter integrated in the inverter is used for the requirement according to IEC 63027 for arc detection, the solar module strings must not be combined in front of the inverter.

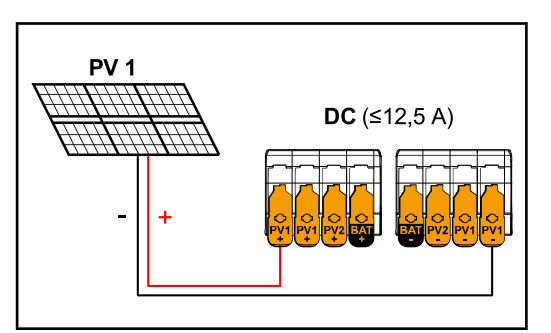

**PV generator settings:** PV 1: **ON** PV 2: **OFF**

*Total current (I*dcmax*) less than or equal to 12.5 A*

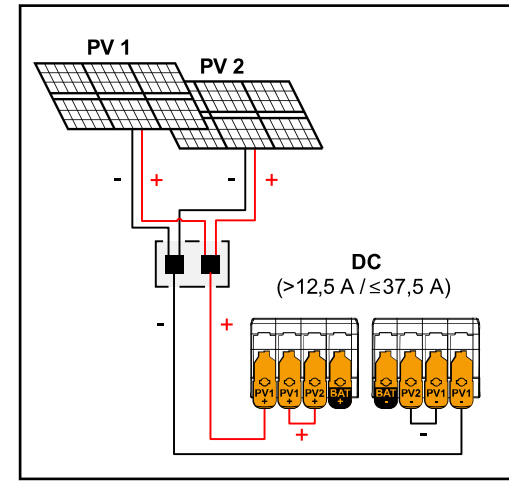

*Combined solar module strings with total current (I*dcmax*) greater than 12.5 A*

**PV generator settings:**

PV 1: **ON** PV 2: **OFF** PV 1 + PV 2 (connected in parallel): **ON**

### **IMPORTANT!**

Splitting the total current  $(I_{\text{dcmax}})$  by bridging from PV 1 to PV 2 at the terminal is permitted up to  $\leq$  37.5 A.

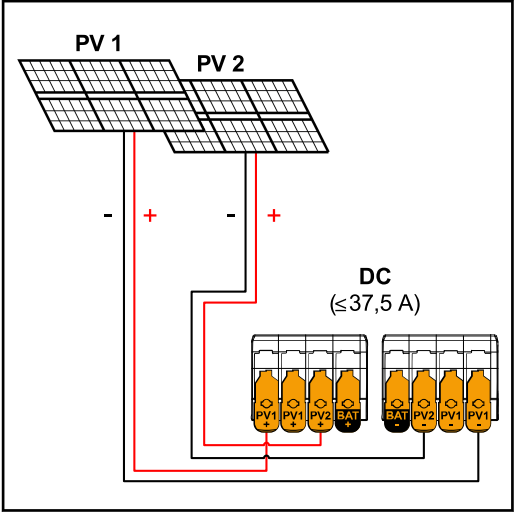

*PV 1 ≤ 18.75 A / PV 2 ≤ 18.75 A*

**1**

**Connecting the solar module strings to the inverter**

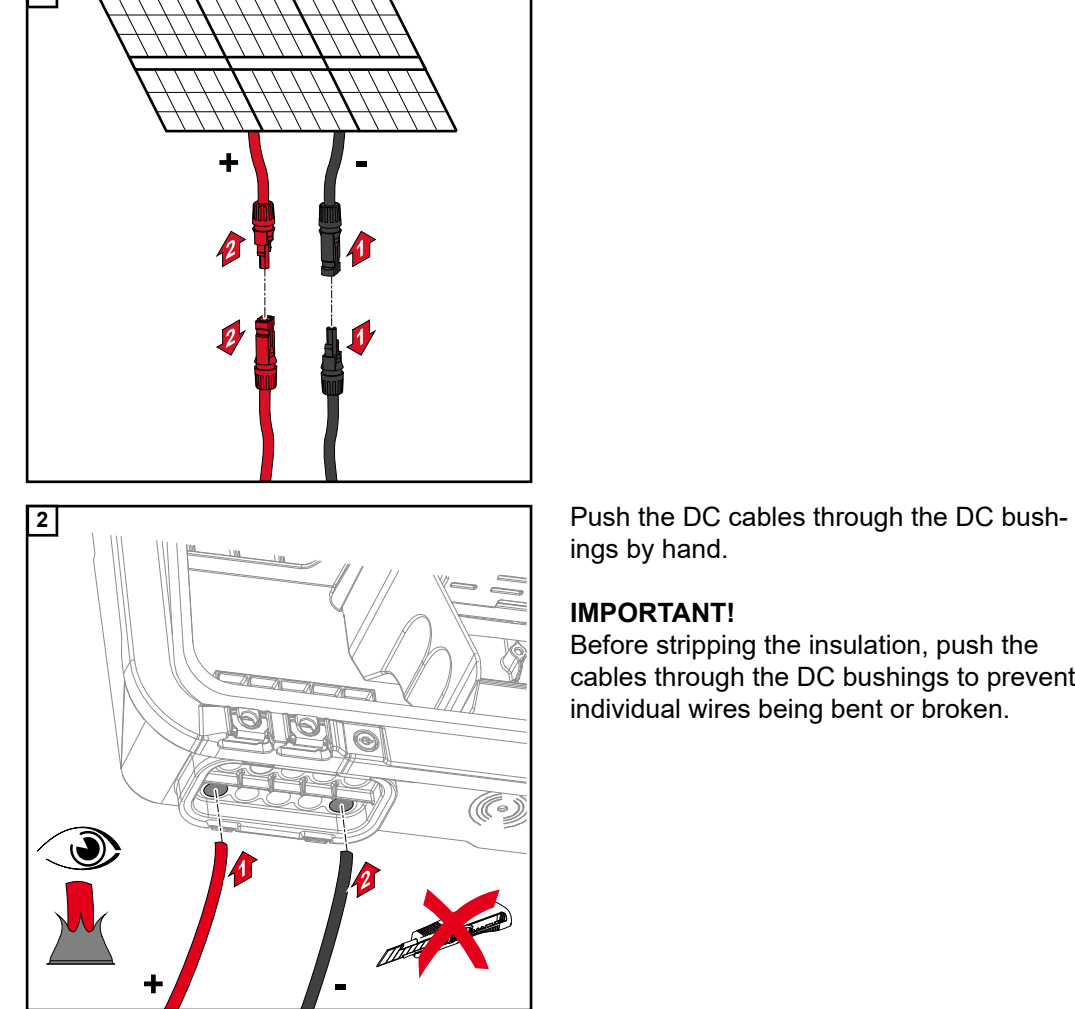

**PV generator settings:** PV 1: **ON** PV 2: **ON**

ings by hand.

## **IMPORTANT!**

Before stripping the insulation, push the cables through the DC bushings to prevent individual wires being bent or broken.

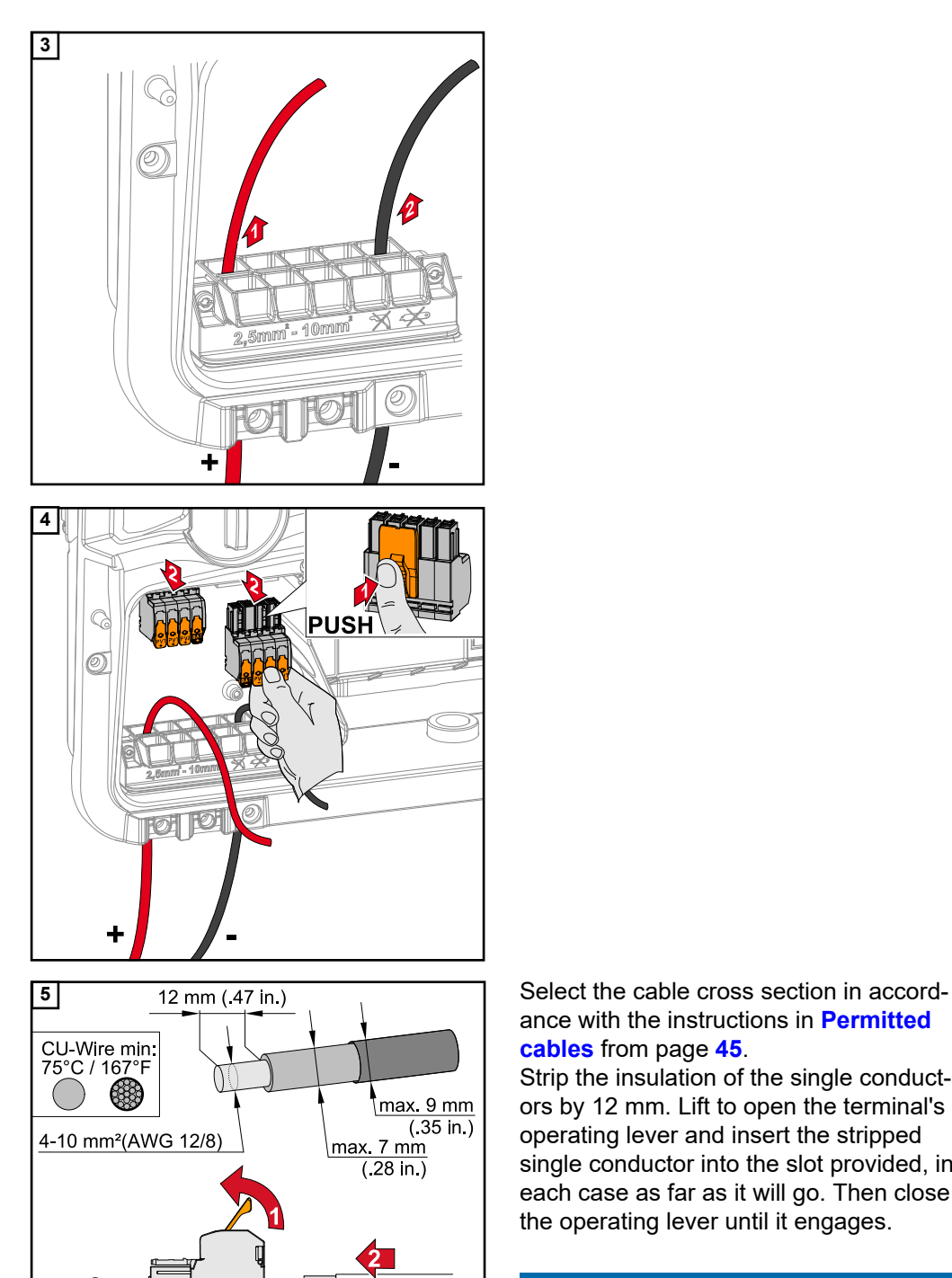

DC Voltage

ance with the instructions in **[Permitted](#page-44-0)  [cables](#page-44-0)** from page **[45](#page-44-0)**.

Strip the insulation of the single conductors by 12 mm. Lift to open the terminal's operating lever and insert the stripped single conductor into the slot provided, in each case as far as it will go. Then close the operating lever until it engages.

### *NOTE!*

### **No multi-wire connections are possible with this terminal type.**

Only one conductor may be connected to each pin. The DC cables can be connected to the DC terminals without ferrules.

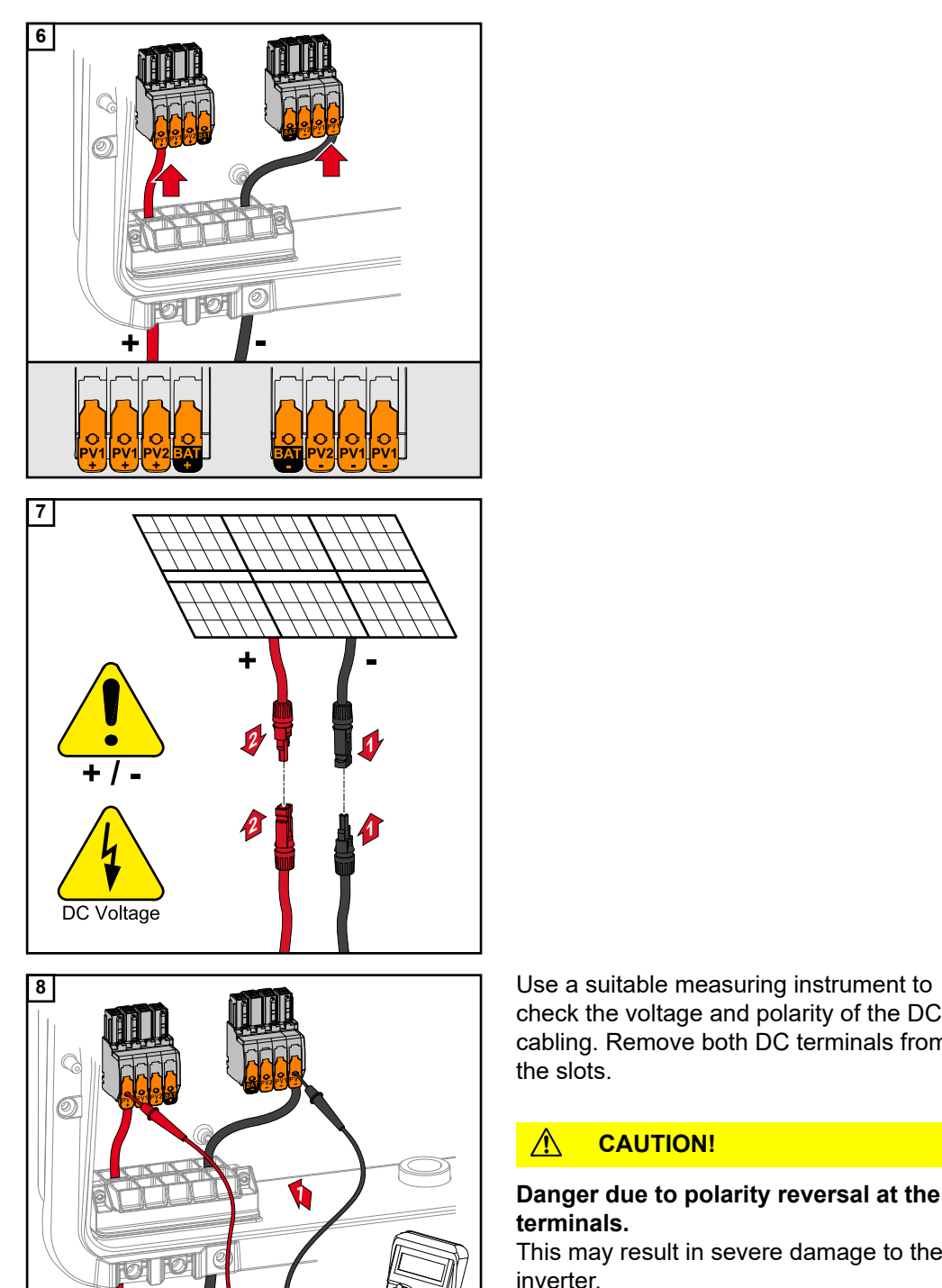

÷

 $+1-$ 

check the voltage and polarity of the DC cabling. Remove both DC terminals from the slots.

### **CAUTION!**  $\mathbb{A}$

**Danger due to polarity reversal at the terminals.**

This may result in severe damage to the inverter.

- ▶ Use a suitable measuring instrument to check the polarity of the DC cabling.
- ▶ Use a suitable measuring instrument to check the voltage (max. 1000 V<sub>DC</sub>)

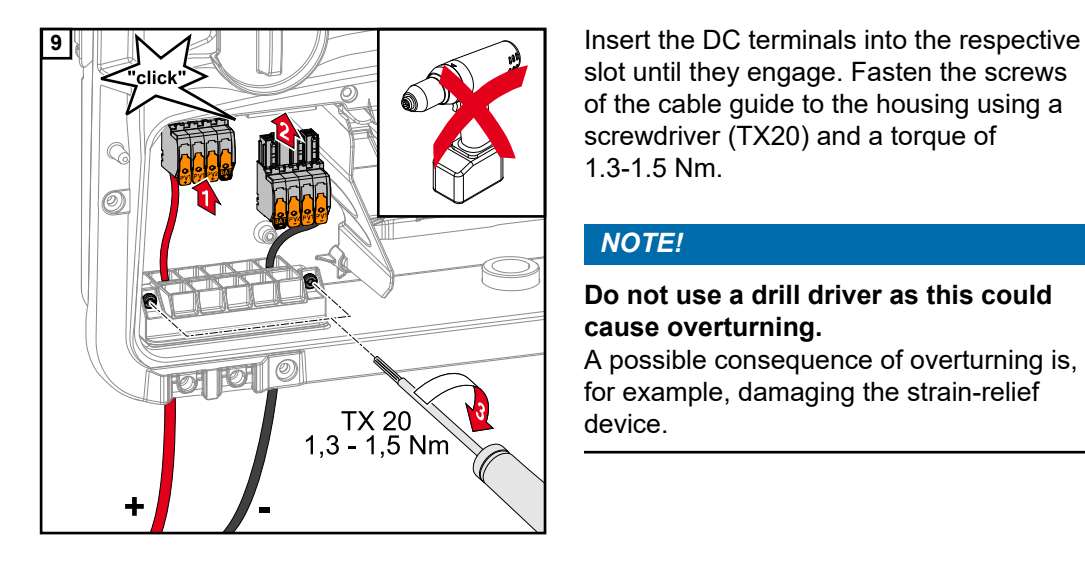

slot until they engage. Fasten the screws of the cable guide to the housing using a screwdriver (TX20) and a torque of 1.3-1.5 Nm.

## *NOTE!*

### **Do not use a drill driver as this could cause overturning.**

A possible consequence of overturning is, for example, damaging the strain-relief device.

## Safety **MARNING!**

**Incorrect operation or poorly executed work can cause serious injury or damage.** Commissioning as well as maintenance and service work on the inverter and battery must only be carried out by service personnel trained by the respective inverter or battery manufacturer and only within the scope of the respective technical regulations. Read the Installation and Operating Instructions provided by the respective manufacturer before installing and commissioning the equipment.

### **WARNING!**  $\sqrt{N}$

### **An electric shock can be fatal.**

Danger due to grid voltage and DC voltage from solar modules that are exposed to light and from batteries.

- Ensure that the AC and DC side of the inverter and the battery are de-energised before carrying out any connection/maintenance or service tasks.
- Only an authorised electrical engineer is permitted to connect this equipment to the public grid.

### **WARNING!**  $\sqrt{N}$

### **Danger due to damaged and/or contaminated terminals.**

This can result in serious injury and damage to property.

- Before making any connections, check the terminals for damage and contamination.
- Remove contamination in the de-energized state.
- Have defective terminals repaired by an authorised specialist.

**Connecting the battery on the DC side**

### $\sqrt{N}$ **CAUTION!**

### **Risk due to operation of the battery above the permissible altitude as specified by the manufacturer.**

Operating the battery above the permissible altitude can result in restricted operation, failure of the operation, and unsafe states of the battery.

- Adhere to the manufacturer's instructions regarding the permissible altitude.
- Operate the battery only at the altitude specified by the manufacturer.

### **IMPORTANT!**

Prior to installing a battery, ensure that the battery is switched off. Refer to the manufacturer's documents for the max. length of the DC cables for installing third-party batteries.

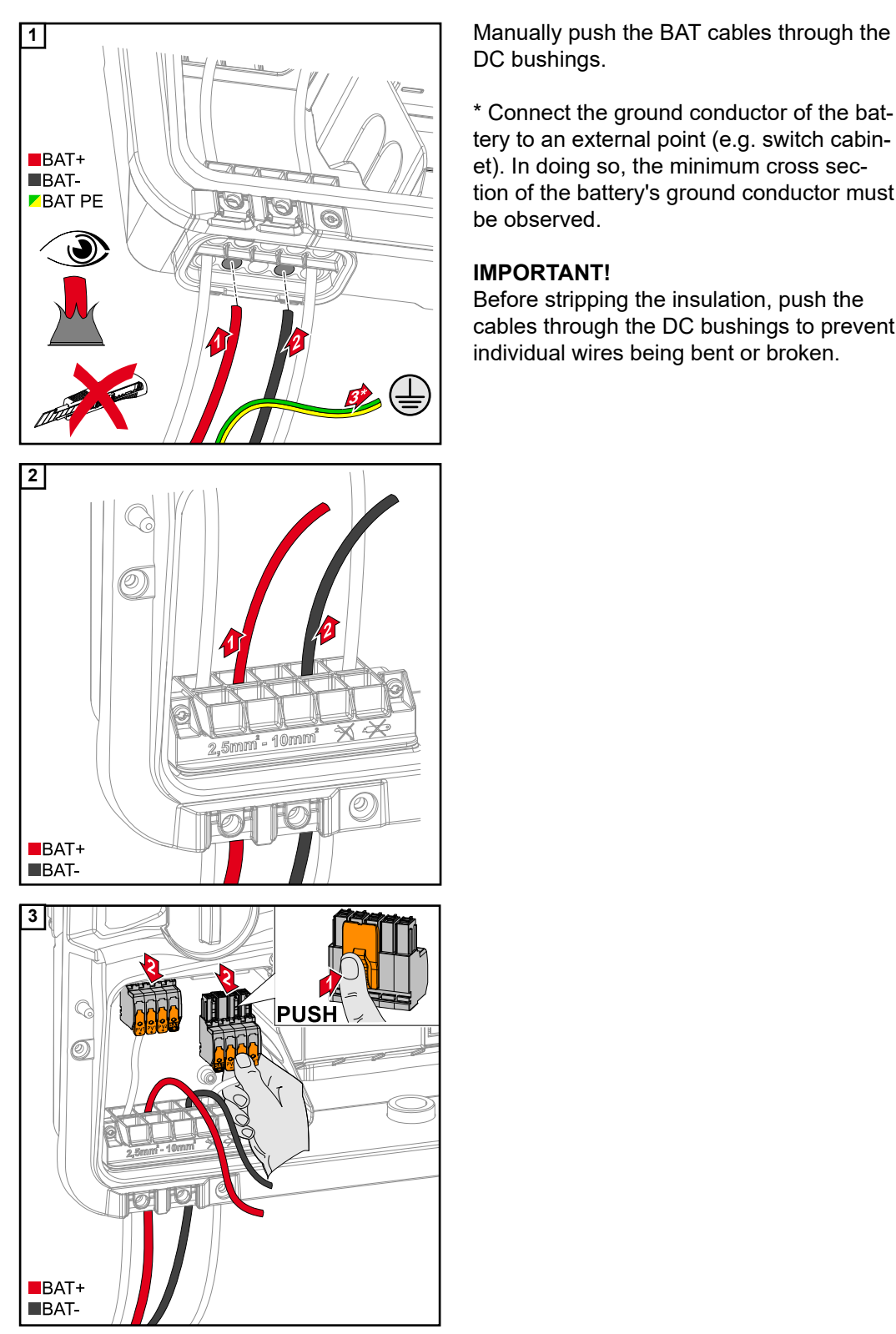

DC bushings.

\* Connect the ground conductor of the battery to an external point (e.g. switch cabinet). In doing so, the minimum cross section of the battery's ground conductor must be observed.

### **IMPORTANT!**

Before stripping the insulation, push the cables through the DC bushings to prevent individual wires being bent or broken.

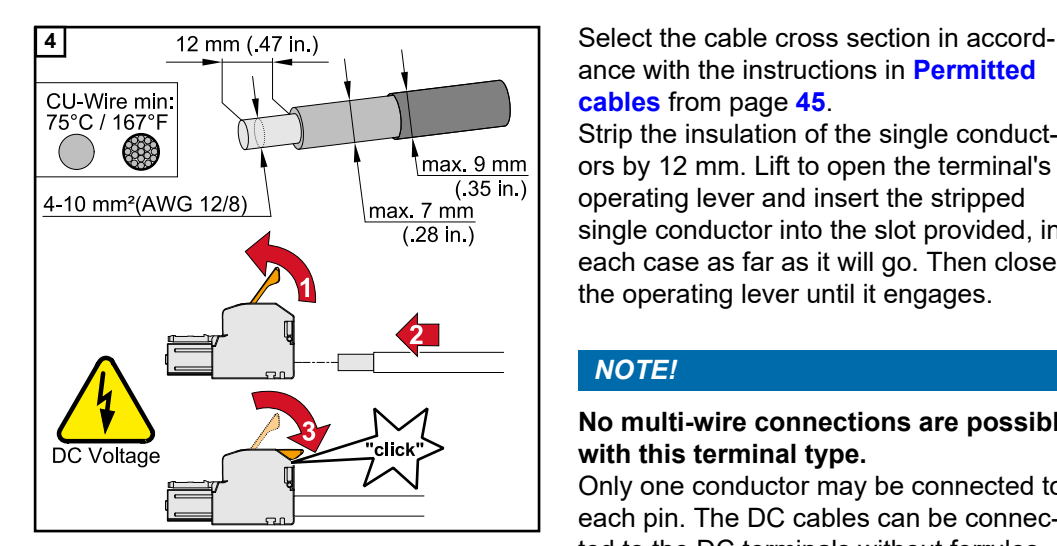

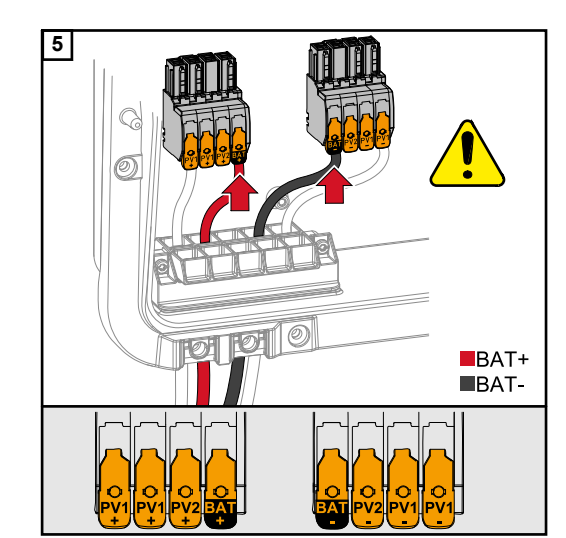

ance with the instructions in **[Permitted](#page-44-0)  [cables](#page-44-0)** from page **[45](#page-44-0)**.

Strip the insulation of the single conductors by 12 mm. Lift to open the terminal's operating lever and insert the stripped single conductor into the slot provided, in each case as far as it will go. Then close the operating lever until it engages.

### *NOTE!*

### **No multi-wire connections are possible with this terminal type.**

Only one conductor may be connected to each pin. The DC cables can be connected to the DC terminals without ferrules.

### $\bigwedge$ **CAUTION!**

### **Risk due to overvoltage when using other slots on the terminal.**

This may result in damage to the battery and/or the solar module due to discharge.

▶ Only use the designated slots for battery connection.

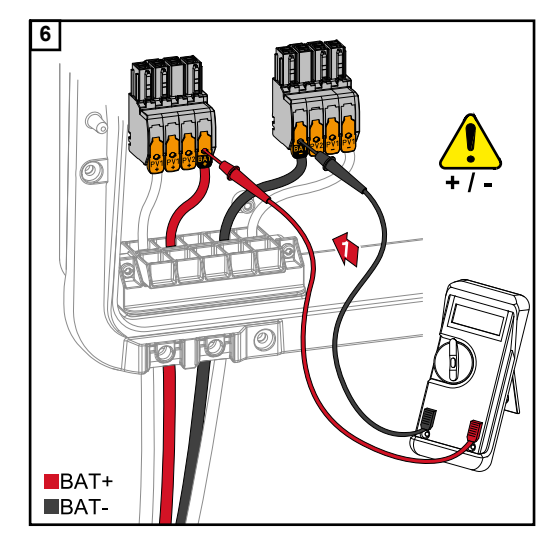

### $\bigwedge$ **CAUTION!**

### **Danger due to polarity reversal at the terminals.**

Serious substantive damage to the PV system may result.

- $\blacktriangleright$  Use a suitable measuring instrument to check the polarity of the DC cabling when the battery is switched on.
- The maximum voltage for the battery input must not be exceeded (see **[Technical data](#page-124-0)** on page **[125](#page-124-0)**).

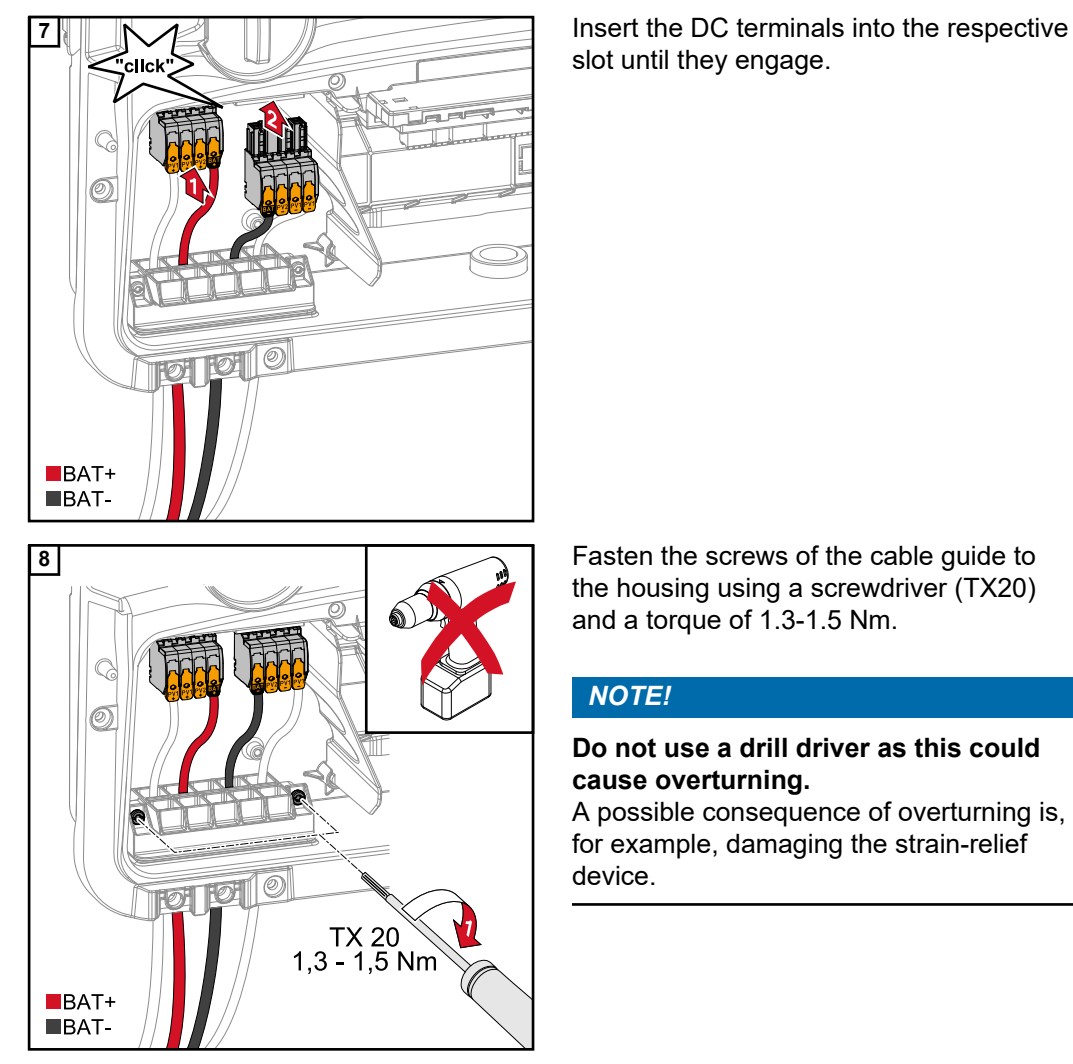

slot until they engage.

the housing using a screwdriver (TX20) and a torque of 1.3-1.5 Nm.

### *NOTE!*

### **Do not use a drill driver as this could cause overturning.**

A possible consequence of overturning is, for example, damaging the strain-relief device.

### **IMPORTANT!**

Information for connection on the battery side can be found in the Installation Instructions from the relevant manufacturer.

### **Safety IMPORTANT!**

The valid national laws, standards and provisions, as well as the specifications of the relevant grid operator are to be taken into account and applied.

It is highly recommended that the specific installation be agreed with the grid operator and explicitly approved by this operator. This obligation applies to system constructors in particular (e.g. installers).

### *NOTE!*

### **The continuous supply via the PV Point depends on the available PV power.** If the solar modules are not supplying enough power, interruptions may occur.

▶ Do not connect any loads that require an interruption-free supply.

### $\sqrt{N}$ **WARNING!**

**Danger from incorrect installation, commissioning, operation or incorrect use.** This can result in severe personal injury/damage to property.

- ▶ Only trained and qualified personnel are authorised to install and commission the system, and only within the scope of the technical regulations.
- The Installation and Operating Instructions must be read carefully prior to use.
- If anything is unclear, contact your vendor immediately.

### **WARNING!**  $\sqrt{N}$

### **Danger due to damaged and/or contaminated terminals.**

This can result in serious injury and damage to property.

- ▶ Before making any connections, check the terminals for damage and contamination.<br>▶ Remove contamination in the de-energized state
- Remove contamination in the de-energized state.
- Have defective terminals repaired by an authorised specialist.

## **Installation** *NOTE!*

### **All loads that have to be supplied via the OP terminal must be protected by means of a residual current circuit breaker.**

In order to ensure the residual current circuit breaker operates properly, a connection must be established between the neutral conductor N´ (OP) and the earth.

For the Circuit Diagram recommended by Fronius, see **[Circuit Diagram - PV Point \(OP\)](#page-136-0)** on page **[137](#page-136-0)**.

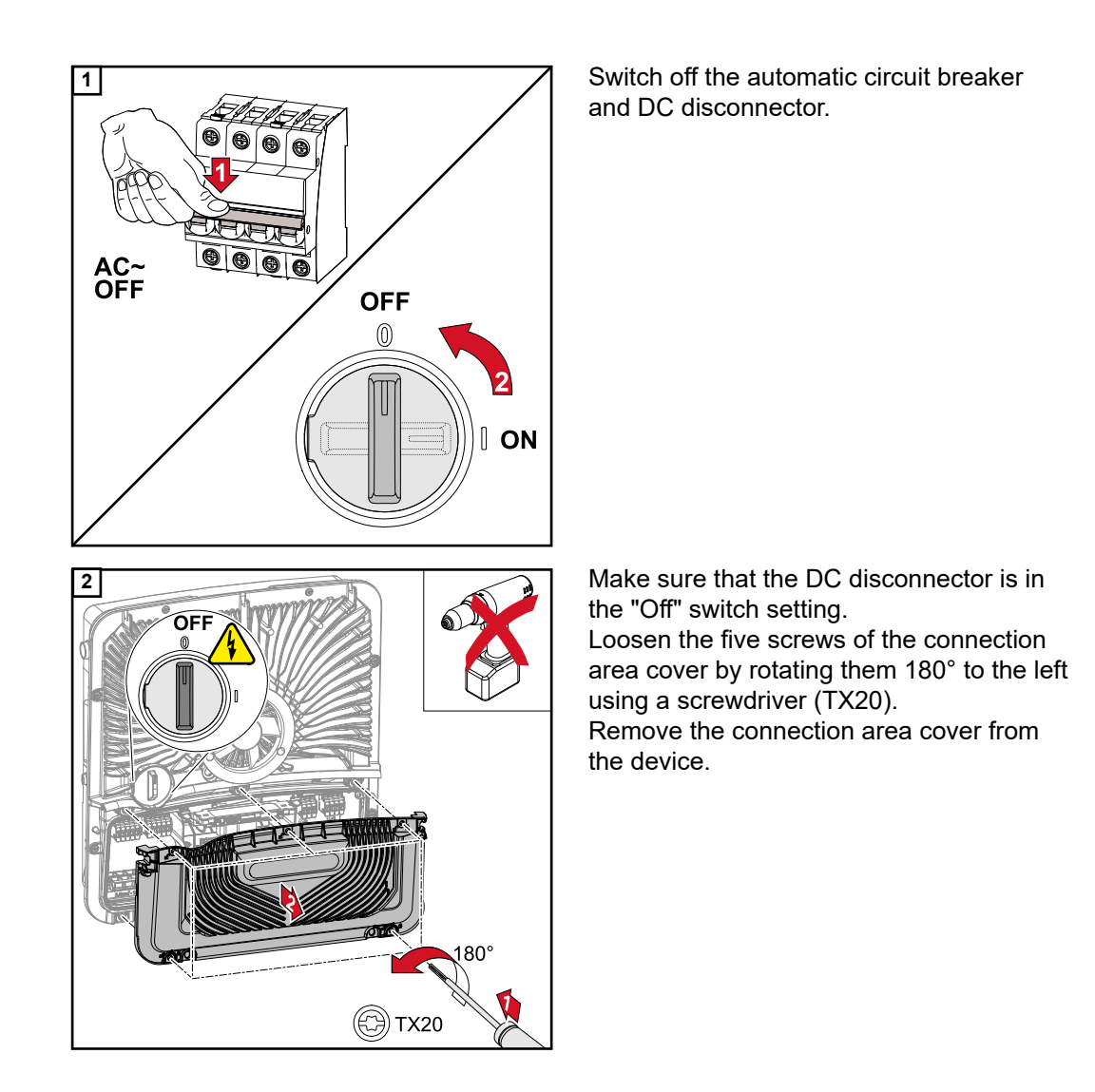

### $\bigwedge$ **CAUTION!**

### **Danger from faulty or incorrect holes.**

This may lead to injuries to the eyes and hands as a result of flying debris and sharp edges, as well as damage to the inverter.

- $\triangleright$  When drilling, wear suitable protective goggles.<br>  $\triangleright$  Only use a step drill when drilling.
- ▶ Only use a step drill when drilling.<br>► Finsure that nothing is damaged in
- ▶ Ensure that nothing is damaged inside the device (for example connection block).<br>▶ Adapt the diameter of the hole to match the corresponding connection.
- ▶ Adapt the diameter of the hole to match the corresponding connection.<br>▶ Deburr the holes using a suitable tool.
- Deburr the holes using a suitable tool.
- Remove the drilling residues from the inverter.

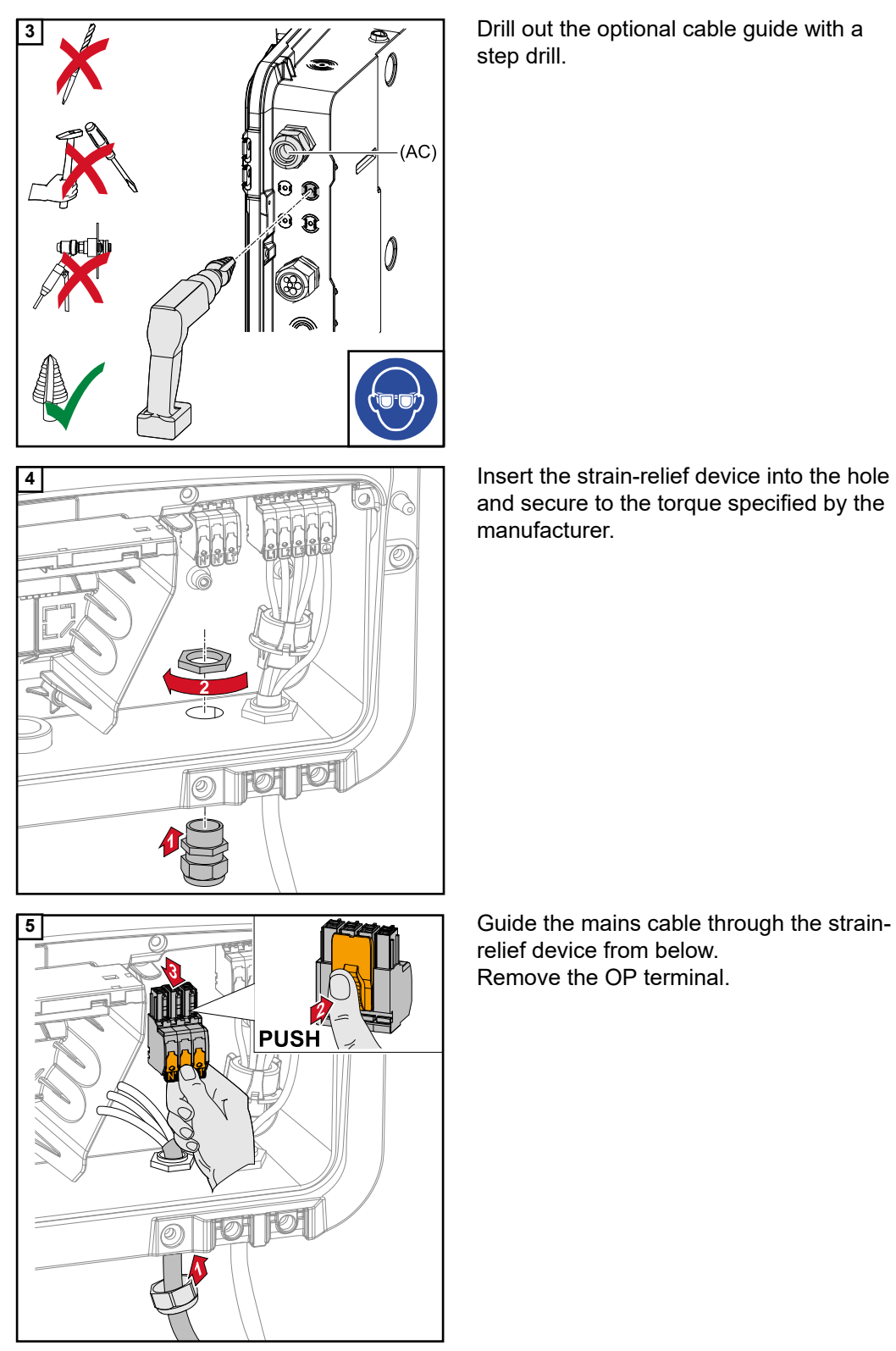

**3** Drill out the optional cable guide with a step drill.

> and secure to the torque specified by the manufacturer.

> relief device from below. Remove the OP terminal.

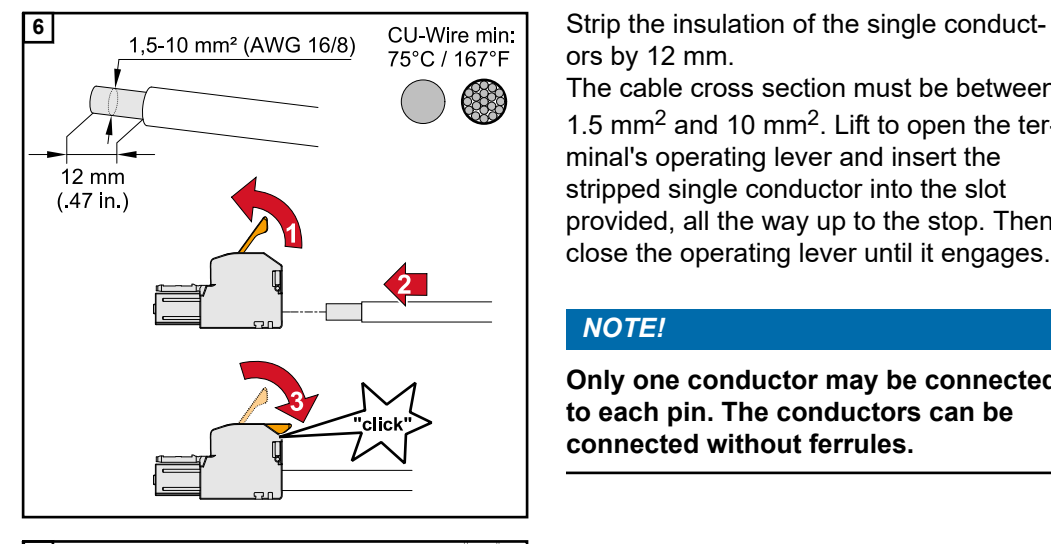

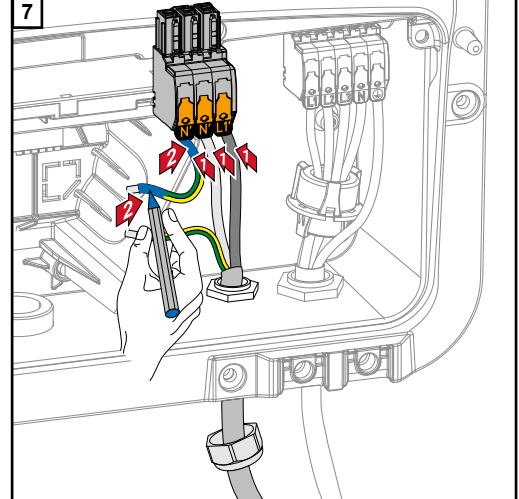

ors by 12 mm.

The cable cross section must be between 1.5 mm<sup>2</sup> and 10 mm<sup>2</sup>. Lift to open the terminal's operating lever and insert the stripped single conductor into the slot provided, all the way up to the stop. Then close the operating lever until it engages.

### *NOTE!*

**Only one conductor may be connected to each pin. The conductors can be connected without ferrules.**

- L1<sup>'</sup> Phase conductor
- N´ Neutral conductor
- N´ PEN conductor

## *NOTE!*

**The PEN conductor must be produced with ends that are permanently marked blue, according to the national provisions, and have a cross section of 10 mm².**

conductor to the ground electrode terminal using a screwdriver (TX20) and a torque of 1.8-2 Nm.

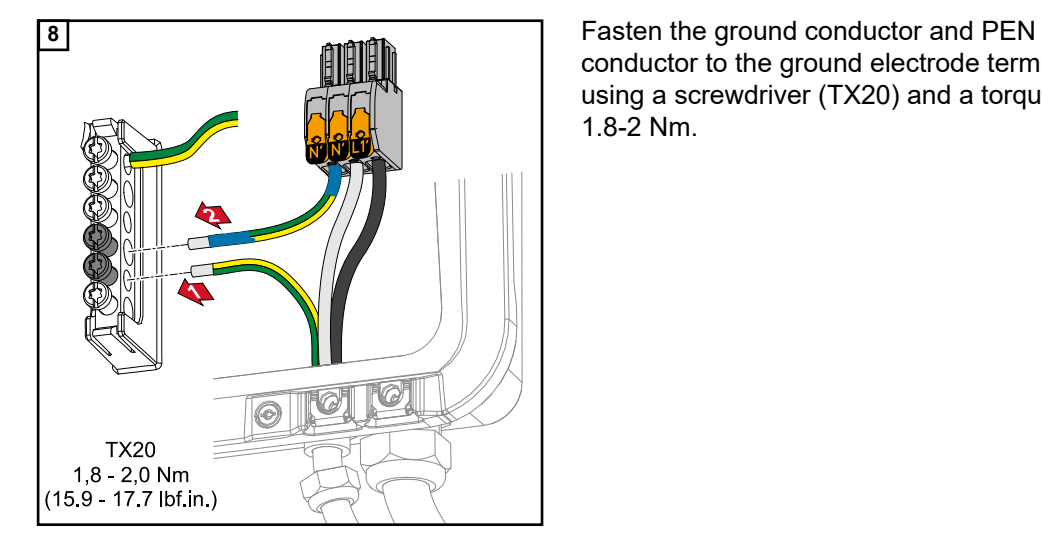

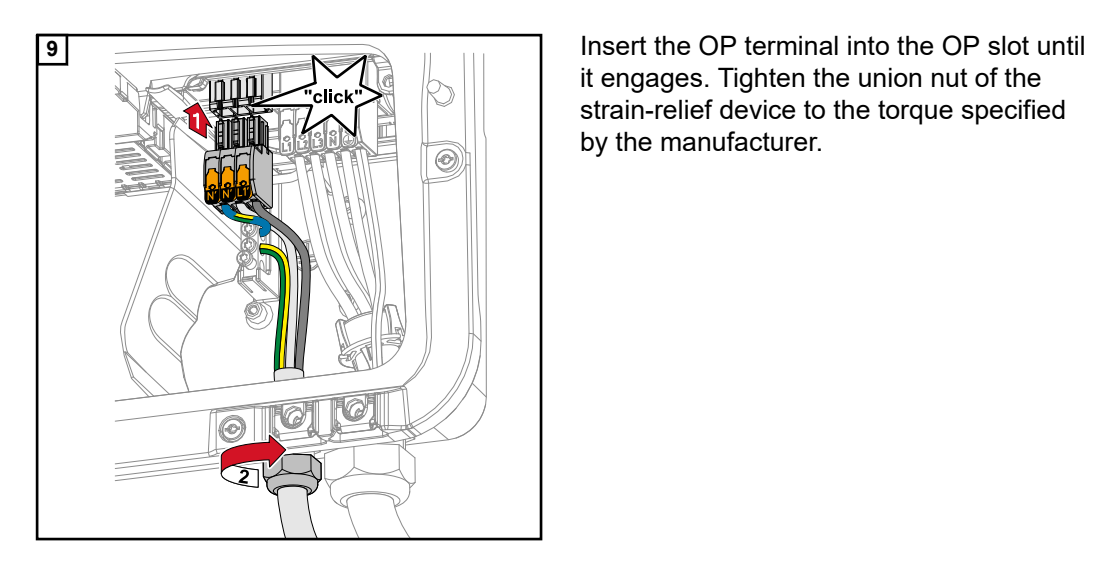

it engages. Tighten the union nut of the strain-relief device to the torque specified by the manufacturer.

# **Connecting the data communication cable**

**Modbus participants**

The inputs M0 and M1 can be selected for this purpose. A maximum of 4 Modbus participants can be connected to the Modbus terminal on inputs M0 and M1.

### **IMPORTANT!**

Only one primary meter, one battery and one Ohmpilot can be connected per inverter. Due to the high data transfer of the battery, the battery occupies 2 participants. If the "Inverter control via Modbus" function is activated in the "Communication""Modbus" menu, no Modbus participants are possible. It is not possible to send and receive data at the same time.

### **Example 1:**

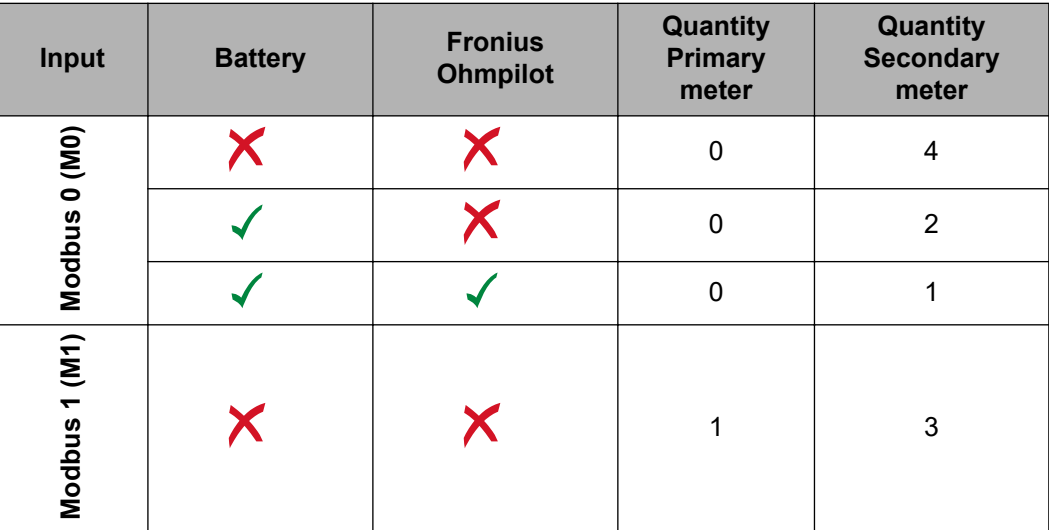

**Example 2:**

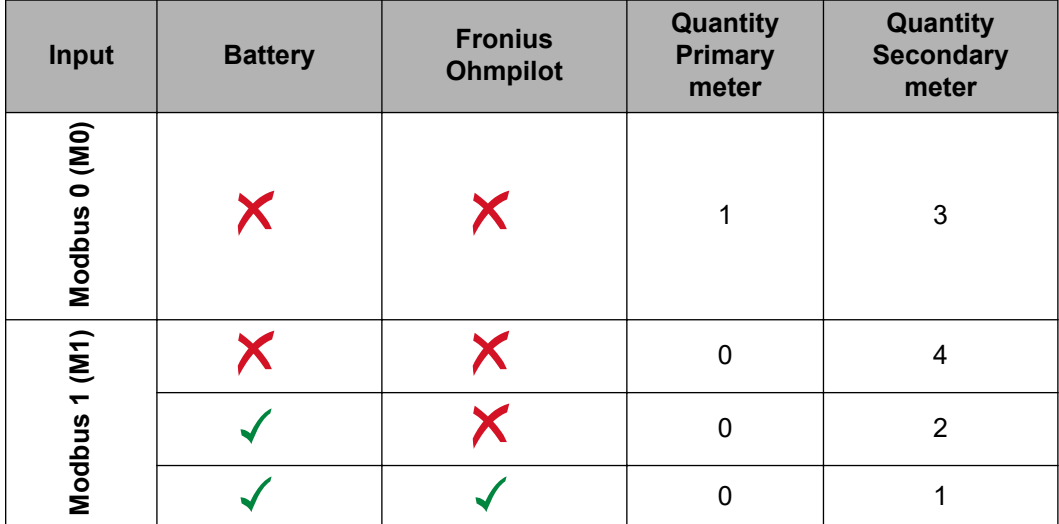

### **IMPORTANT!**

**Routing data communication cables**

If data communication cables are wired into the inverter, observe the following points:

- Depending on the number and cross section of the wired data communication cables, remove the corresponding blanking plugs from the sealing insert and insert the data communication cables.
- Make sure that you insert the corresponding blanking plugs into any free openings on the sealing insert.

### **IMPORTANT!**

Should the blanking plugs be missing or improperly fitted, then protection class IP66 cannot be guaranteed.

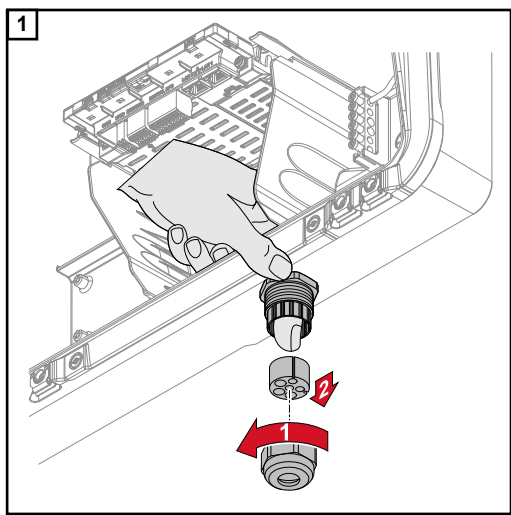

**1** Undo the strain-relief device union nut and push out the sealing ring and the blanking plug from the inside of the device.

where the blanking plug is to be removed.

**\*** Liberate the blanking plug by moving it sideways.

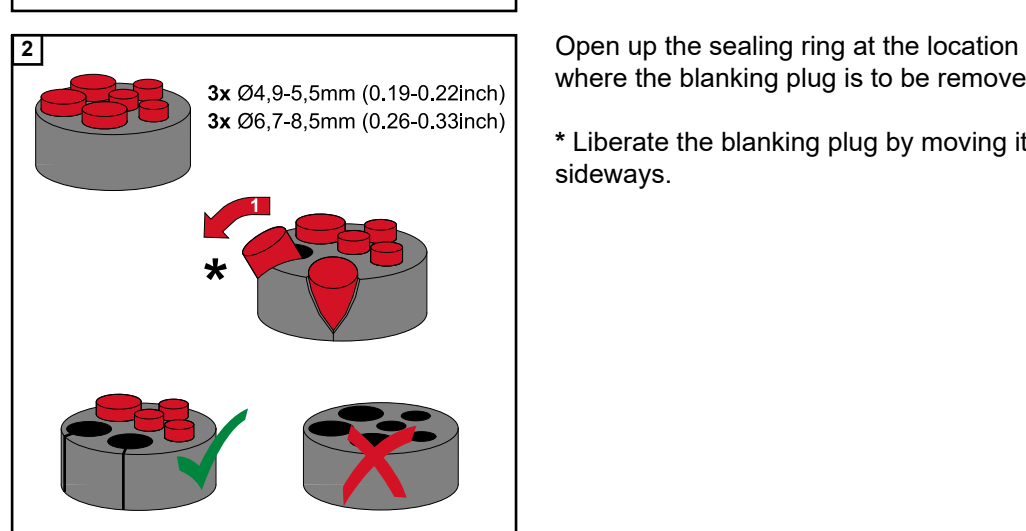

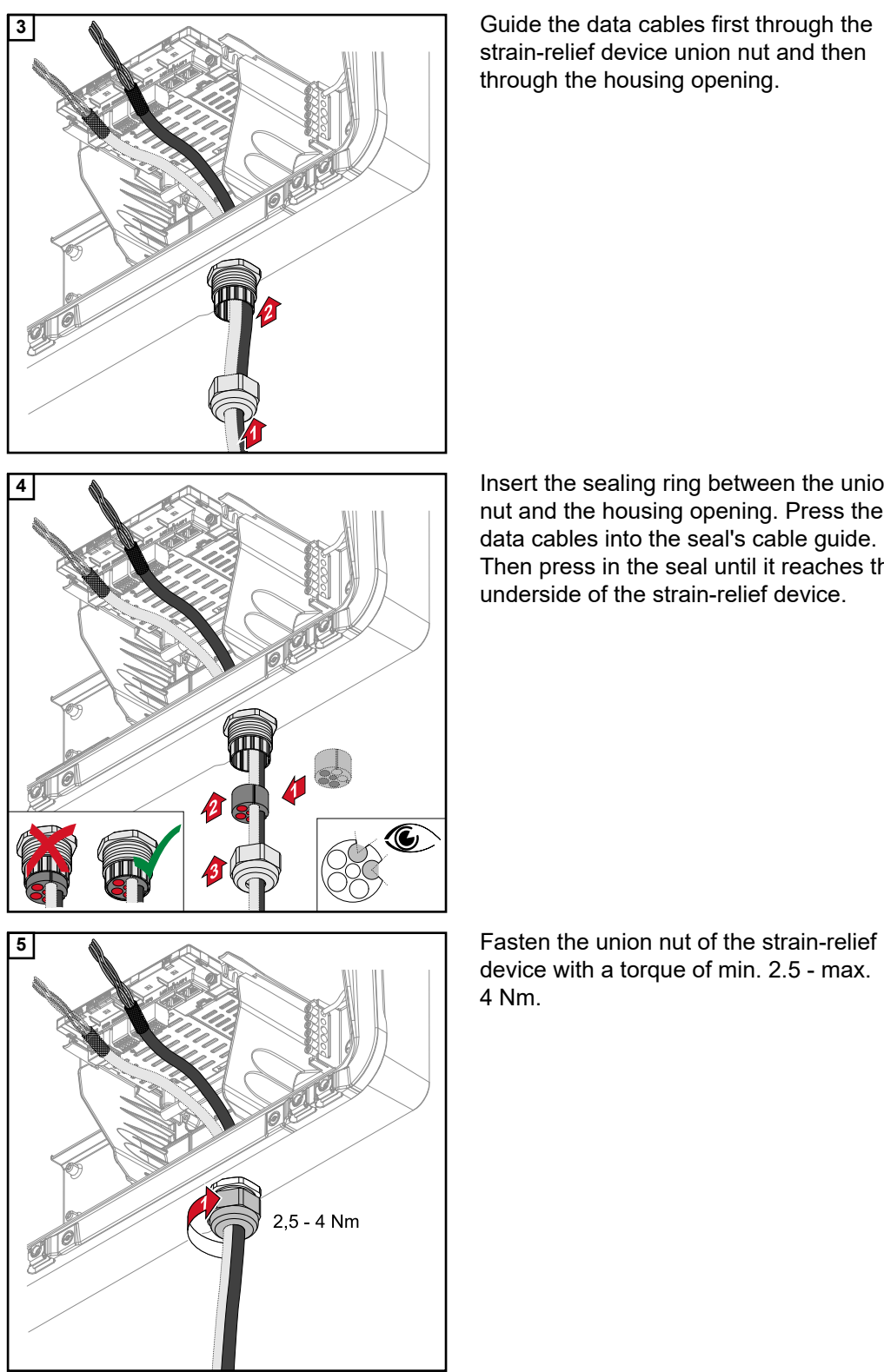

strain-relief device union nut and then through the housing opening.

**4** Insert the sealing ring between the union nut and the housing opening. Press the data cables into the seal's cable guide. Then press in the seal until it reaches the underside of the strain-relief device.

device with a torque of min. 2.5 - max. 4 Nm.

### **Connecting the battery communication cables**

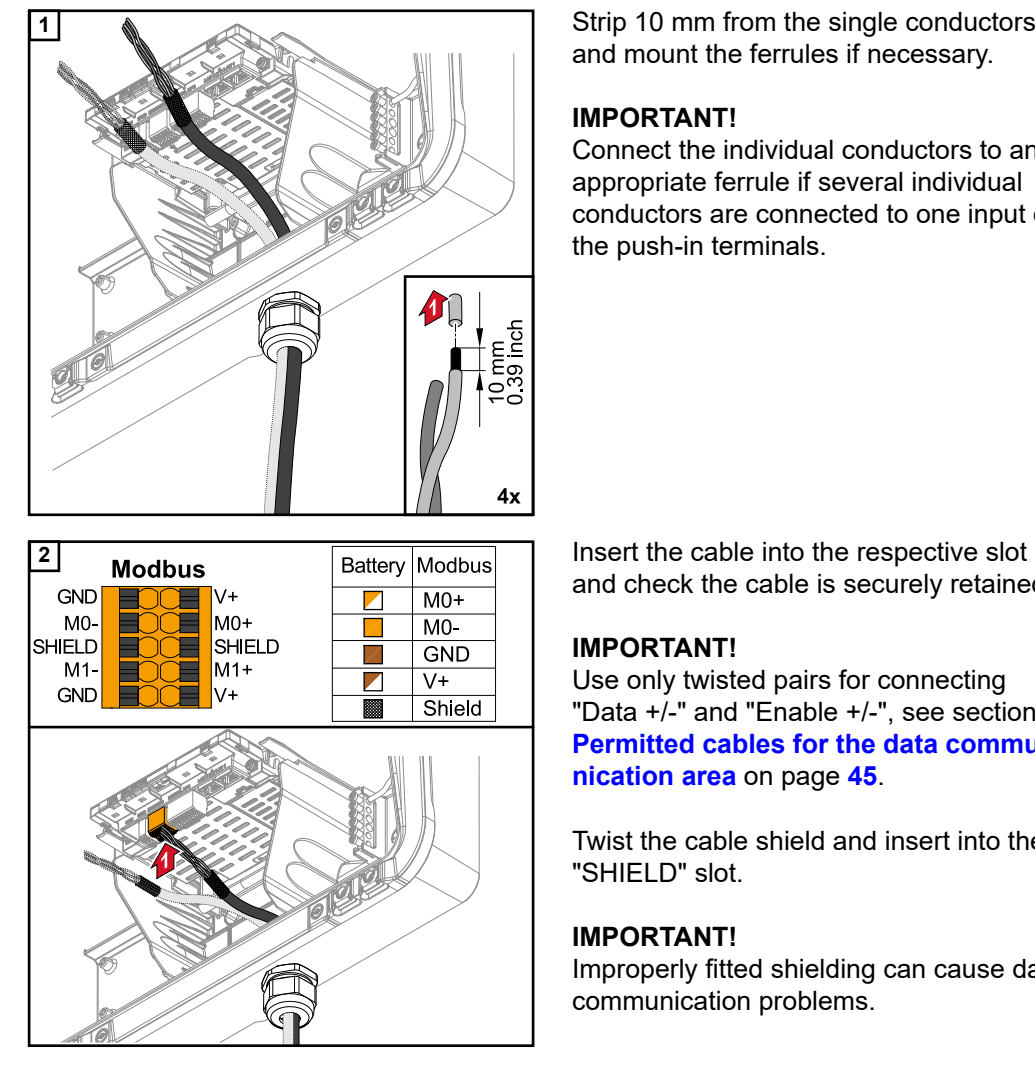

**1** Strip 10 mm from the single conductors and mount the ferrules if necessary.

### **IMPORTANT!**

Connect the individual conductors to an appropriate ferrule if several individual conductors are connected to one input of the push-in terminals.

and check the cable is securely retained.

### **IMPORTANT!**

Use only twisted pairs for connecting "Data +/-" and "Enable +/-", see section **[Permitted cables for the data commu](#page-44-0)[nication area](#page-44-0)** on page **[45](#page-44-0)**.

Twist the cable shield and insert into the "SHIELD" slot.

### **IMPORTANT!**

Improperly fitted shielding can cause data communication problems.

For the wiring proposal recommended by Fronius, see page **[138](#page-137-0)**.

### **Terminating resistors**

It may be possible for the system to function without terminating resistors. However, owing to interference, the use of terminating resistors according to the following overview is recommended for trouble-free functioning.

For permissible cable and max. distances see chapter **[Permitted cables for the data](#page-44-0)  [communication area](#page-44-0)** on page **[45](#page-44-0)**.

### **IMPORTANT!**

Terminating resistors that are not positioned as illustrated can result in interference in the data communication. If the terminating resistor on the battery cannot be deactivated, the battery is to be set up at the bus end (see option 2, 3).

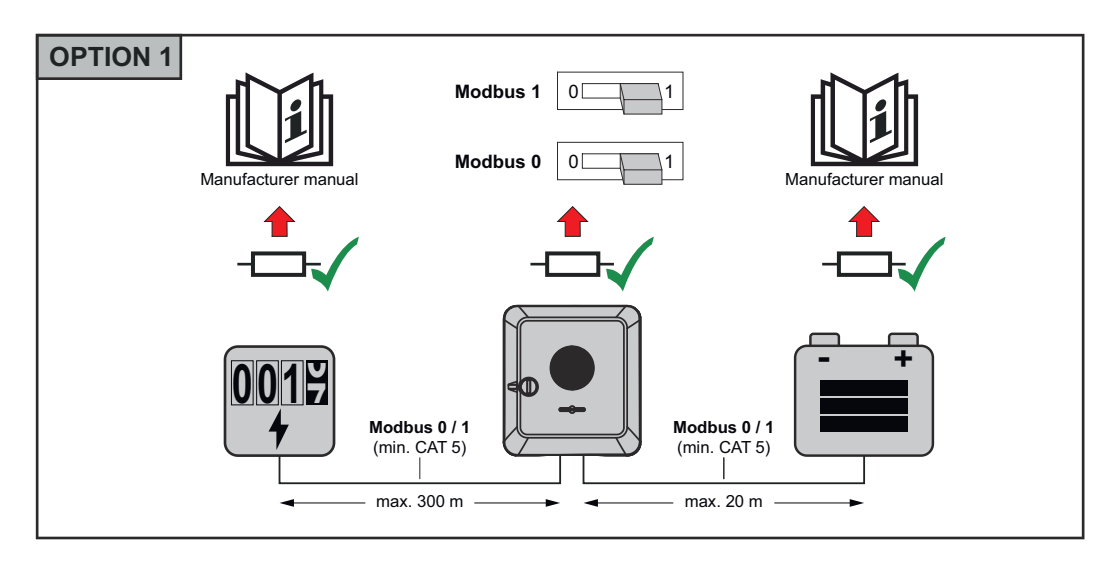

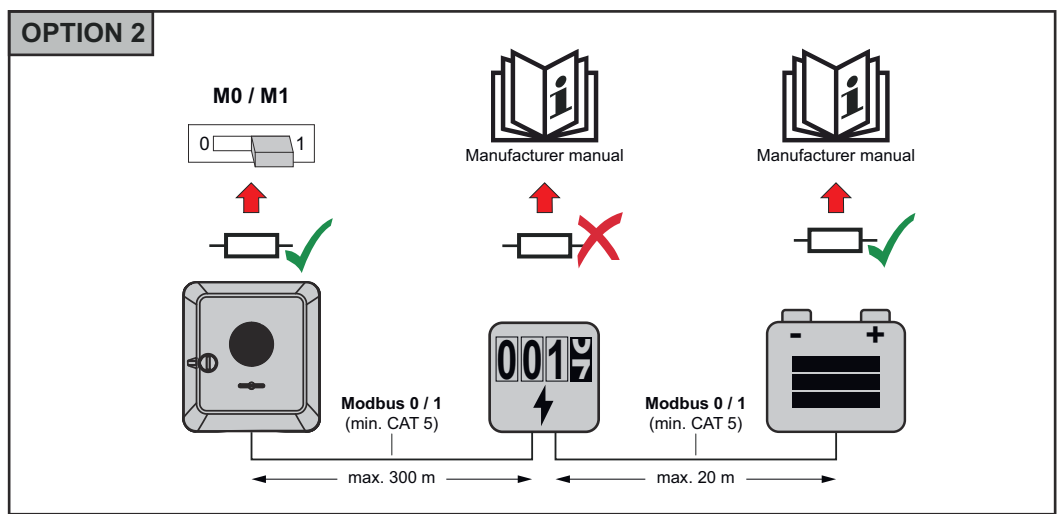

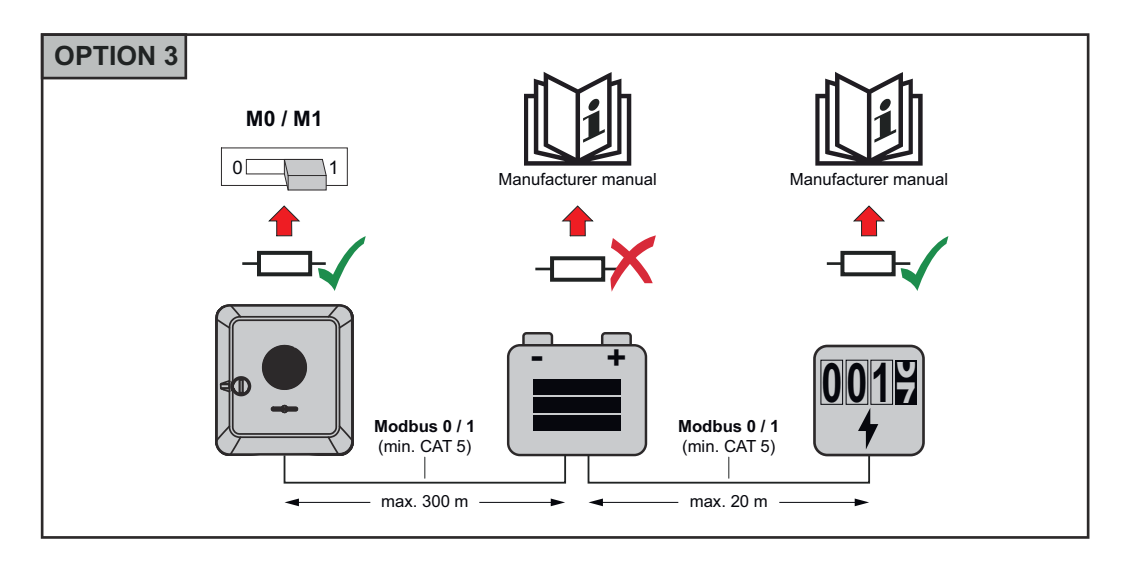

### **Installing the WSD (wired shutdown)**

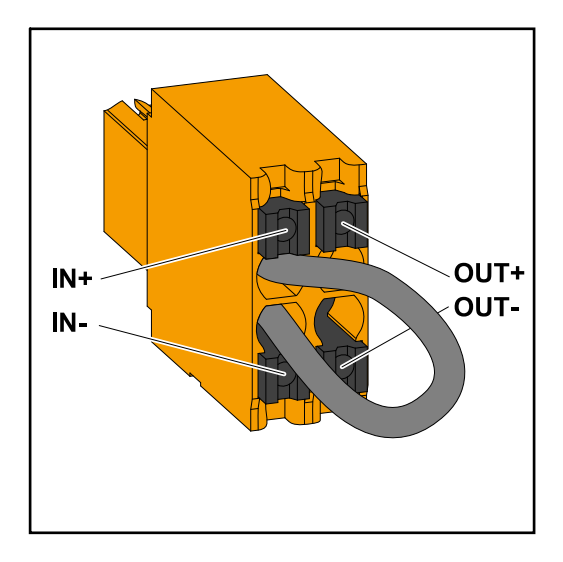

### **IMPORTANT!**

The push-in WSD terminal in the inverter's connection area is delivered with a bypass ex works as standard. The bypass must be removed when installing a trigger device or a WSD chain.

The WSD switch of the first inverter with connected trigger device in the WSD chain must be in position 1 (primary device). The WSD switch of all other inverters should be in the 0 (secondary device) position.

Max. distance between two devices: 100 m Max. number of devices: 28

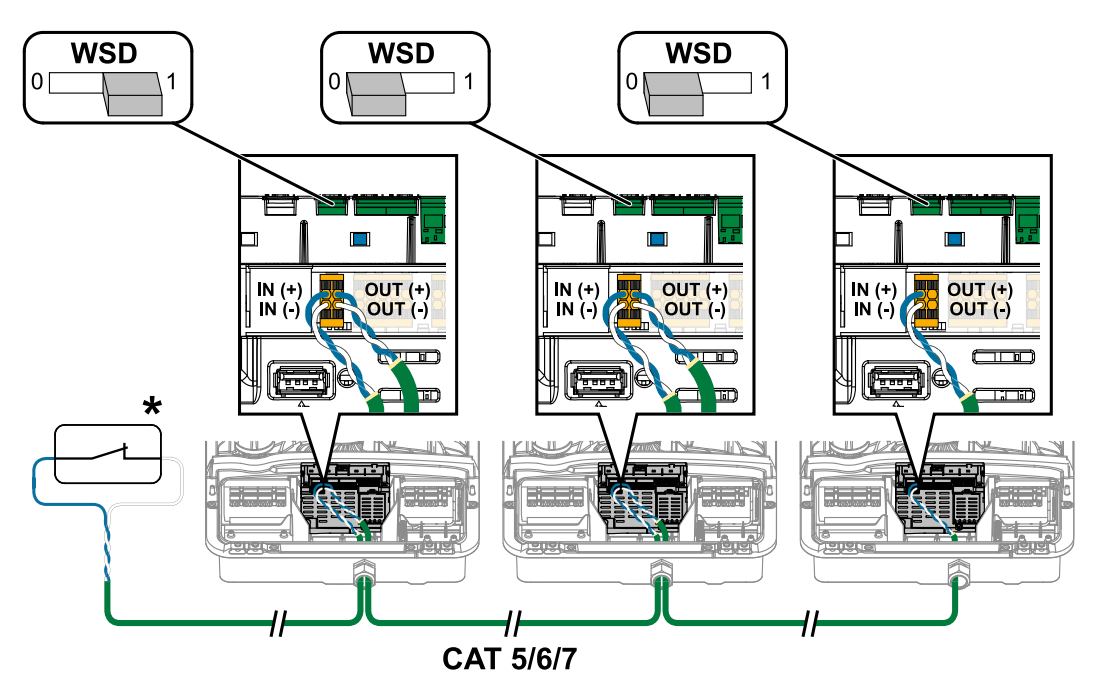

\* Floating contact of the trigger device (e.g. central grid and system protection). If several floating contacts are used in a WSD chain, they must be connected in series.

**Closing the inverter's connection area/housing cover, and commissioning**

## *NOTE!*

**The housing cover is fitted with a lock for safety reasons, which allows the housing cover on the inverter to be pivoted only when the DC disconnector is switched off.**

- ▶ Only clip and pivot the housing cover onto the inverter when the **DC disconnector is switched off**.
- Do not use excessive force to clip in and pivot the housing cover.

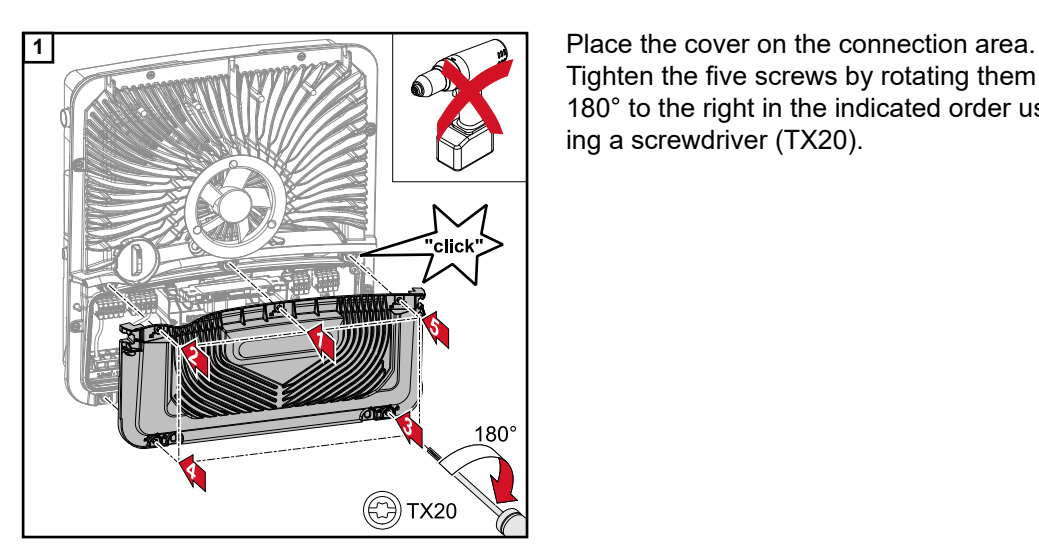

AC~<br>ON

.<br>clici

**TX20** 

Tighten the five screws by rotating them 180° to the right in the indicated order using a screwdriver (TX20).

**2** Clip the housing cover onto the inverter<br> **OFF** Clip the housing cover onto the inverter from above.

Press on the lower part of the housing cover and tighten the two screws 180° to the right using a Torx screwdriver (TX20). Turn the DC disconnector to the "On" switch position. Switch on the automatic circuit breaker. For systems with a battery, observe the switch-on sequence according to chapter **[Suitable battery](#page-21-0)** on page **[22](#page-21-0)**.

**IMPORTANT!** Open WLAN access point with the optical sensor, see chapter **[But](#page-72-0)[ton functions and LED status indicator](#page-72-0)** on page **[73](#page-72-0)**

### **Starting the inverter for the first time**

When using the inverter for the first time, various setup settings must be configured.

If the setup process is cancelled before the process is complete, any data that has been input up to this point is lost and the start screen with the installation wizard is shown again. If the process is interrupted, such as in the event of a power outage, the data is saved. Commissioning may be continued from the point at which the process was interrupted once the power supply has been restored. If the setup was interrupted, the inverter feeds energy into the grid at maximum 500 W and the operating status LED flashes yellow.
The country setup can only be set when using the inverter for the first time. If the country setup needs to be changed at a later date, please contact your installer / Technical Support team.

#### **Button functions** The status of the inverter is **⁄۱ and LED status** shown via the operating status LED. In the event of faults, carry  $\mathcal{L}$ ミ out the individual steps in the ₷ Fronius Solar.start app. 1x WLAN access point The optical sensor is actuated by 2x WPS touching with a finger. 3-6 sec. Quit Service Message,<br>Activate/Deactivate Key Lock The status of the connection is shown via the communication  $\Box$  Ok  $\epsilon$ LED. To establish the connection, Standby Connected carry out the individual steps in **Uncritical Error** Connecting the Fronius Solar.start app. (flashing) (flashing) Network Error Critical Error

**indicator**

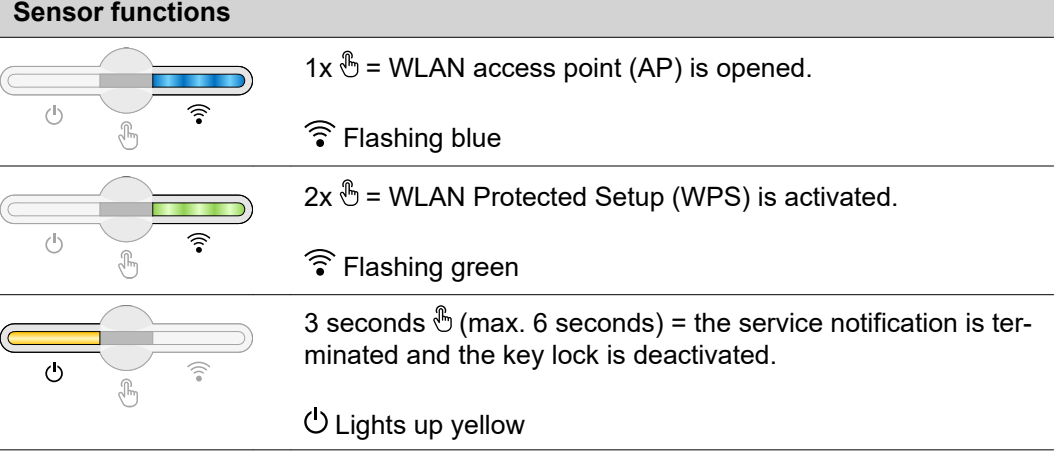

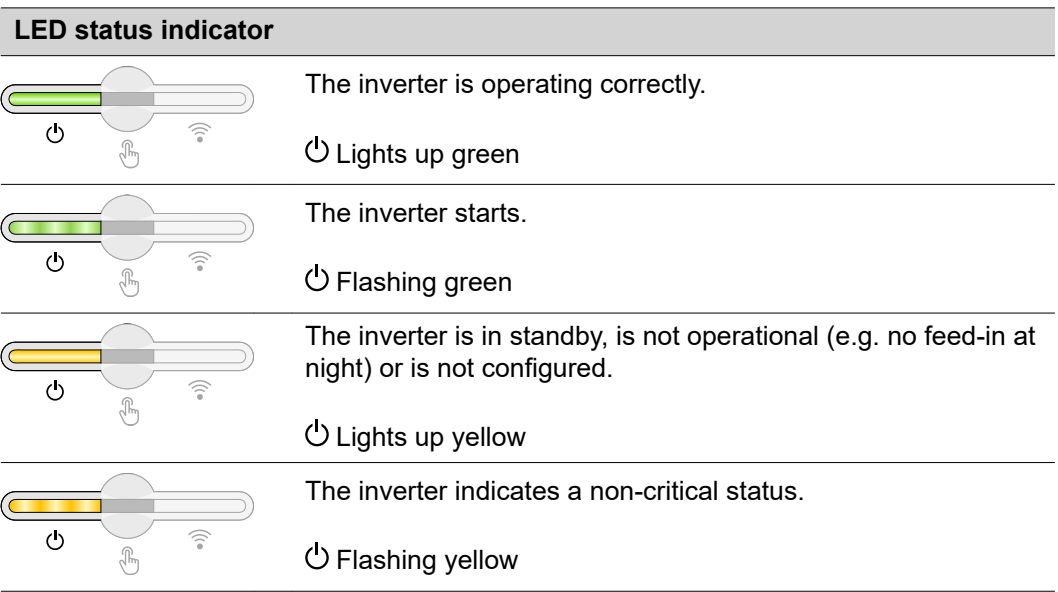

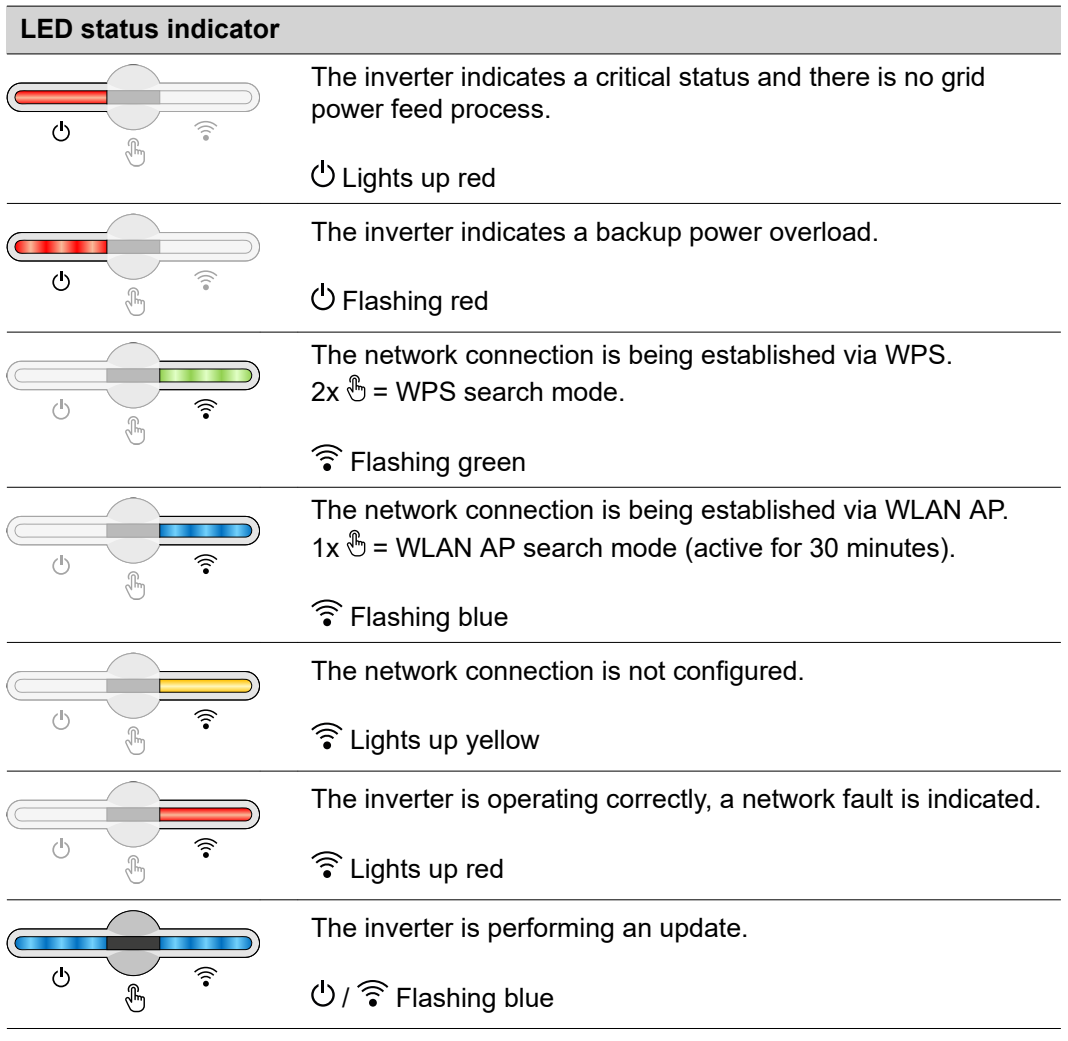

#### **Installation with the app**

The "Fronius Solar.start" app is needed for this installation method. Depending on the end device with which the installation will be carried out, download the app for the respective platform.

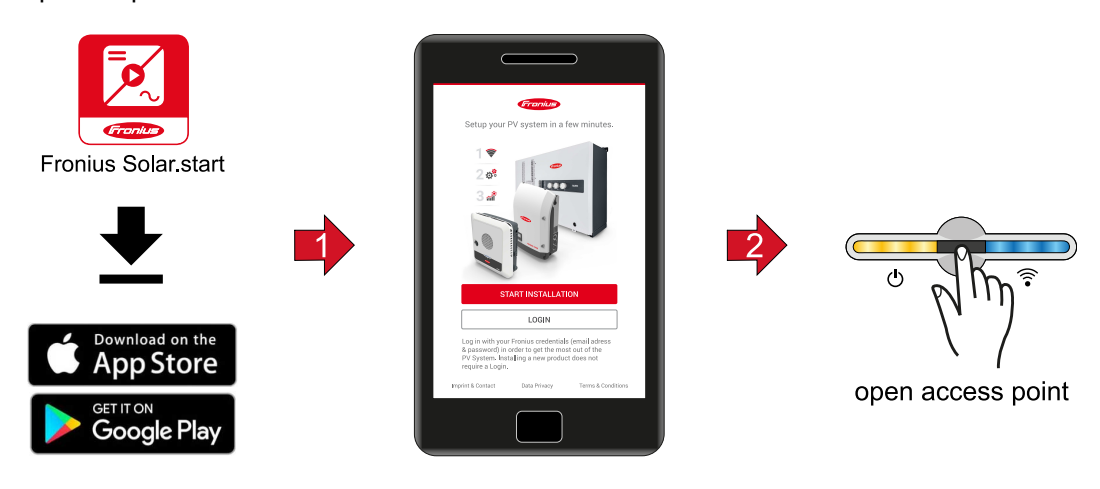

- **1** Start the installation in the app.
- **2** Select the product to which the connection should be established.
- **3** Open the access point by touching the sensor once  $\mathbb{B} \rightarrow$  Communication LED: flashes blue.
- **4** Follow and complete the installation wizard in the individual sections.

The network wizard and the product setup can be carried out independently of each other. A network connection is required for the Solar.web installation wizard.

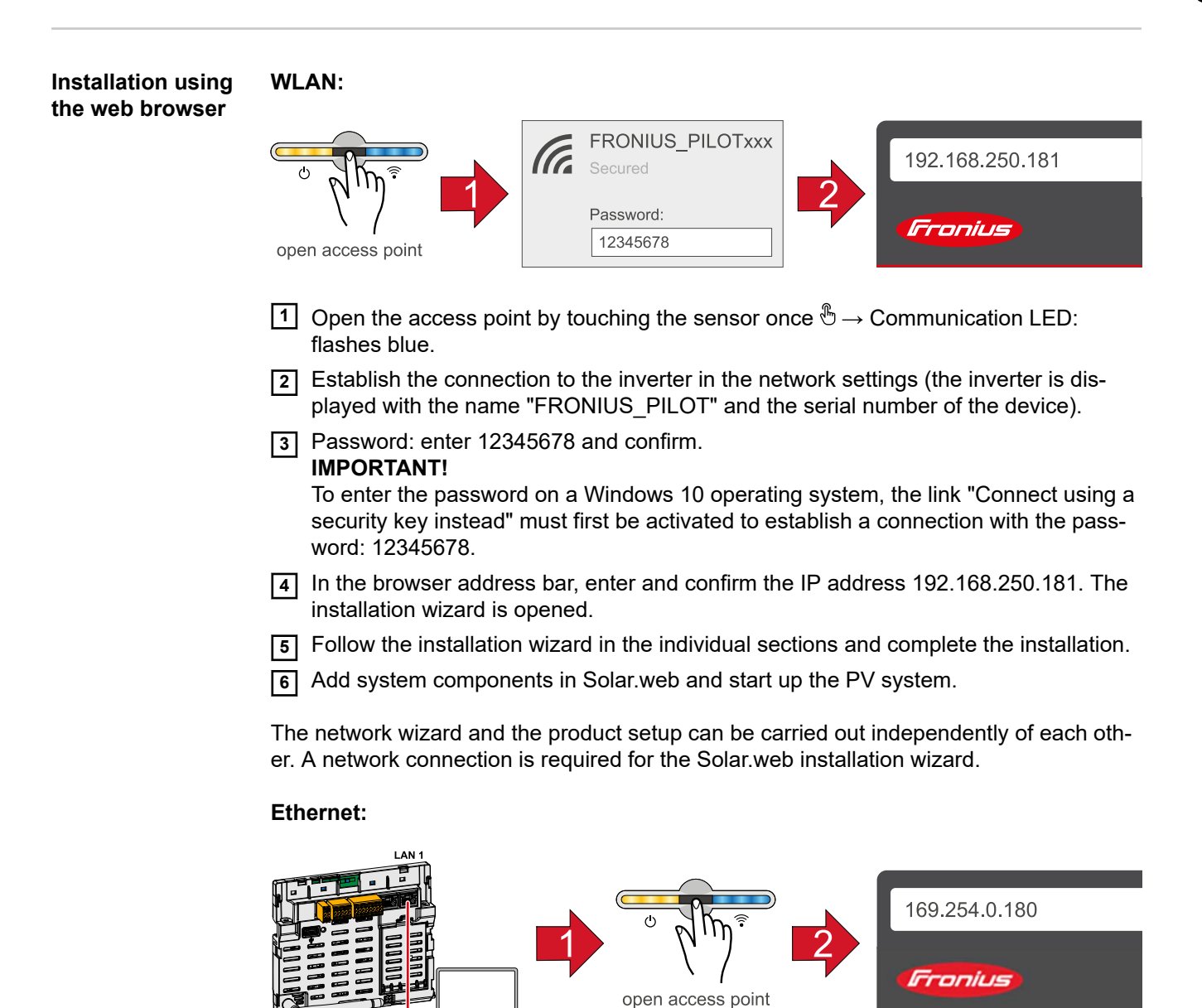

- **1** Establish a connection to the inverter (LAN1) with a network cable (CAT5 STP or higher).
- **2** Open the access point by touching the sensor once  $\mathcal{L} \rightarrow \mathcal{L}$  Communication LED: flashes blue.
- **3** In the browser address bar, enter and confirm IP address 169.254.0.180. The installation wizard is opened.
- **4** Follow the installation wizard in the individual sections and complete the installation.
- **5** Add system components in Solar.web and start up the PV system.

The network wizard and the product setup can be carried out independently of each other. A network connection is required for the Solar.web installation wizard.

## **Switching off current supply and restarting the inverter**

**De-energising the inverter and switching it on again**

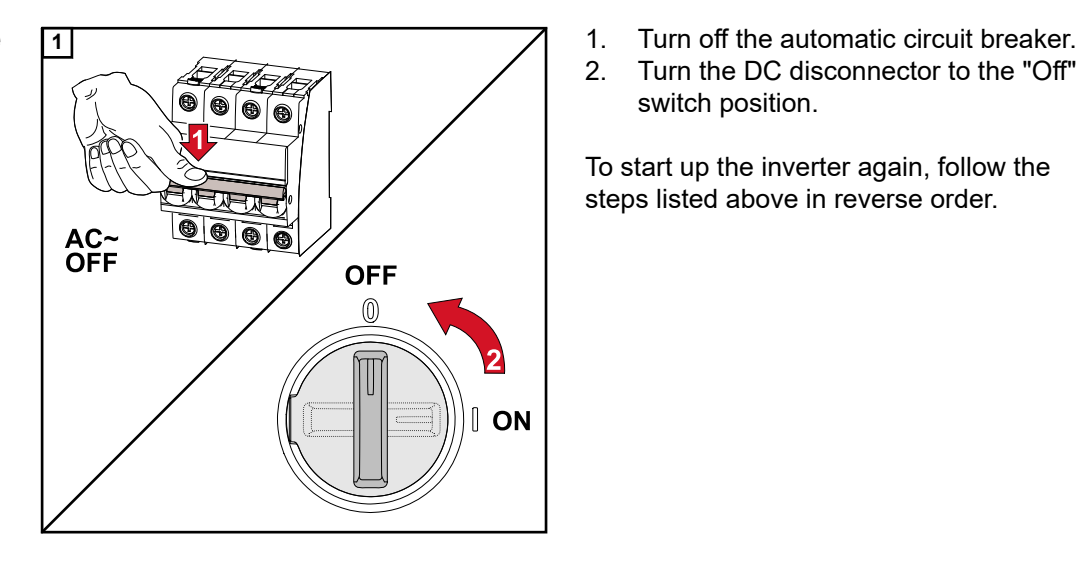

2. Turn the DC disconnector to the "Off"

switch position.

To start up the inverter again, follow the steps listed above in reverse order.

# **Settings - website of the inverter**

## **User settings**

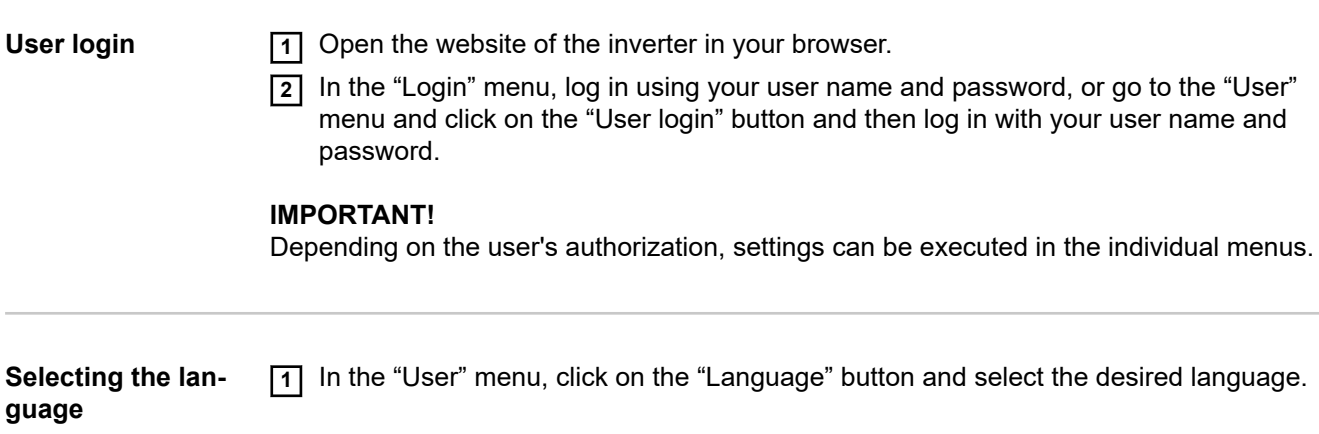

## **Device configuration**

**Components** Select "Add component+" to add all available components to the system.

#### **PV generator**

Activate the MPP tracker and enter the connected PV power in the associated field. For combined solar module strings, "PV 1 + PV 2 connected in parallel" must be activated.

#### **Battery**

If the SoC mode is set to "Automatic", the values "Minimum SoC" and "Maximum Soc" are preset according to the battery manufacturer's technical specifications.

If the SoC mode is set to "Manual", the "Minimum SoC" and "Maximum SoC" may be changed in consultation with the battery manufacturer within the scope of their technical specifications.

Using the "Allow battery charging from additional producers in home network" setting, charging of the battery from other external producers is enabled/disabled.

Using the "Allow battery charging from public grid" setting, charging of the battery from the public grid is enabled/disabled.

The normative or feed-in tariff rules must be taken into account with this setting. The setting does not affect the charging of the battery by other producers within the home. It merely relates to the process of drawing charging energy from the public grid. Regardless of this setting, any charging from the public grid that is required for service reasons (e.g. necessary re-charging to protect against deep discharge) is still performed.

#### **IMPORTANT!**

Fronius accepts no liability for damage to third-party batteries.

#### **Primary meter**

To ensure smooth operation in conjunction with other energy producers, it is important to install the Fronius Smart Meter at the feed-in point. The inverter and other producers must be connected to the public grid via the Fronius Smart Meter.

This setting also affects the behaviour of the inverter at night. If the function is deactivated, the inverter switches to Standby mode as soon as there is no more PV power available, provided that no energy management command is sent to the battery (e.g. minimum state of charge reached). The message "Power low" is displayed. The inverter restarts as soon as an energy management command is sent or sufficient PV power is available.

If the function is activated, the inverter remains permanently connected to the grid so that energy can be drawn from other producers at any time.

After connecting the meter, the position must be configured. A different Modbus address needs to be set for each Smart Meter.

The Watt value on the generator meter is the sum of all generator meters. The Watt value on the consumption meter is the value of all secondary meters.

#### **Ohmpilot**

All Ohmpilots available in the system are displayed. Select the desired Ohmpilot and add it to the system via "Add".

#### **Functions and Backup power**

The backup power mode can be selected between "Off" and "PV Point".

#### **IMPORTANT!**

When configuring the backup power mode "PV Point", the notes in the chapter **[Safety](#page-60-0)** on page **[61](#page-60-0)** must be observed.

**I/Os**

#### **Backup power nominal voltage**

When backup power mode is activated, the nominal voltage of the public grid must be selected.

#### **State of charge warning limit**

A warning is output when the residual capacity of the battery specified here is reached in backup power mode.

#### **Reserve capacity**

The set value results in a residual capacity (depending on the capacity of the battery) that is reserved for backup power. The battery is not discharged below the residual capacity in grid-connected operation.

#### **Load management**

Up to four pins can be selected for load management here. Additional load management settings are available in the "Load management" menu item. Default: Pin 1

#### **Australia - Demand Response Mode (DRM)**

The pins for control via DRM can be set here:

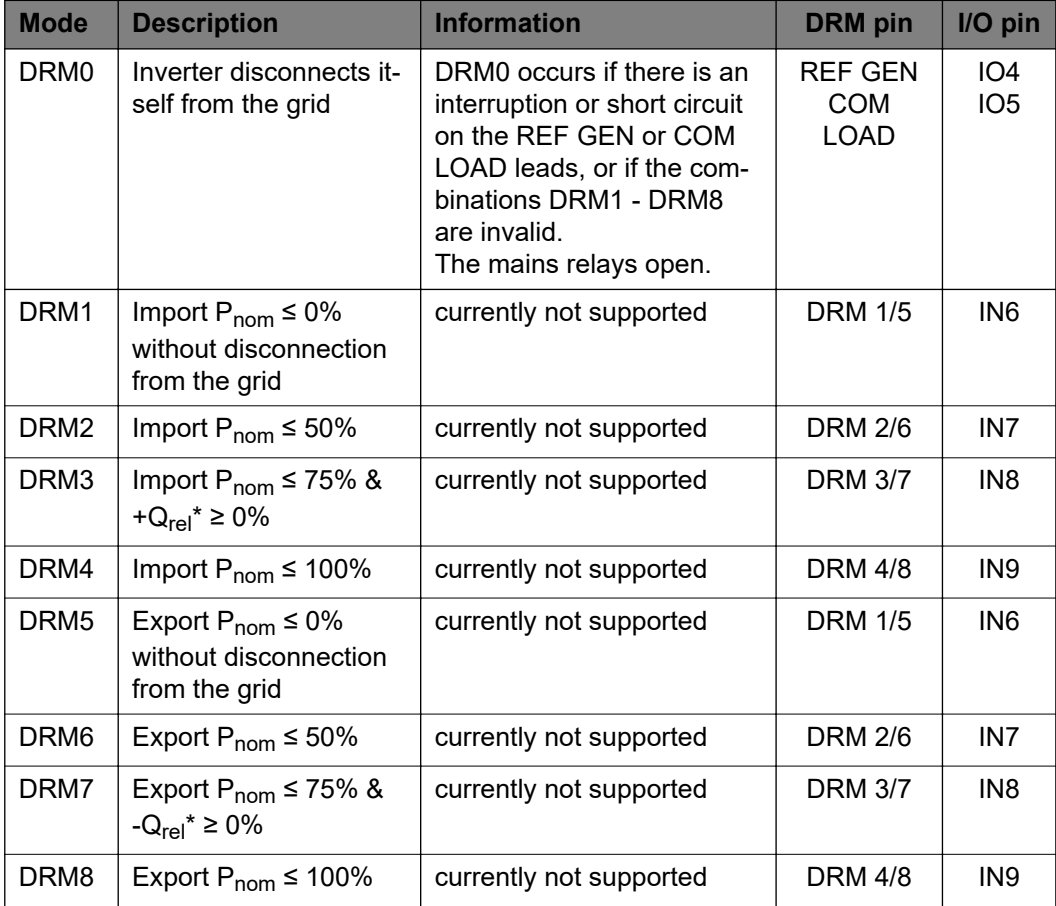

The percentages always refer to the nominal device output.

#### **IMPORTANT!**

If the Demand Response Mode (DRM) function is enabled and no DRM control is connected, the inverter switches to Standby mode.

**Demand Response Modes (DRM)**

Here you can enter a value for the apparent power input and the apparent power output for the Australia country setup.

#### **Inverter "Enforce Standby"**

When the function is activated, the feed-in mode of the inverter is interrupted. This enables a powerless shutdown of the inverter and protects its components. When the inverter is restarted, the standby function is automatically deactivated.

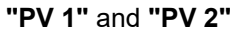

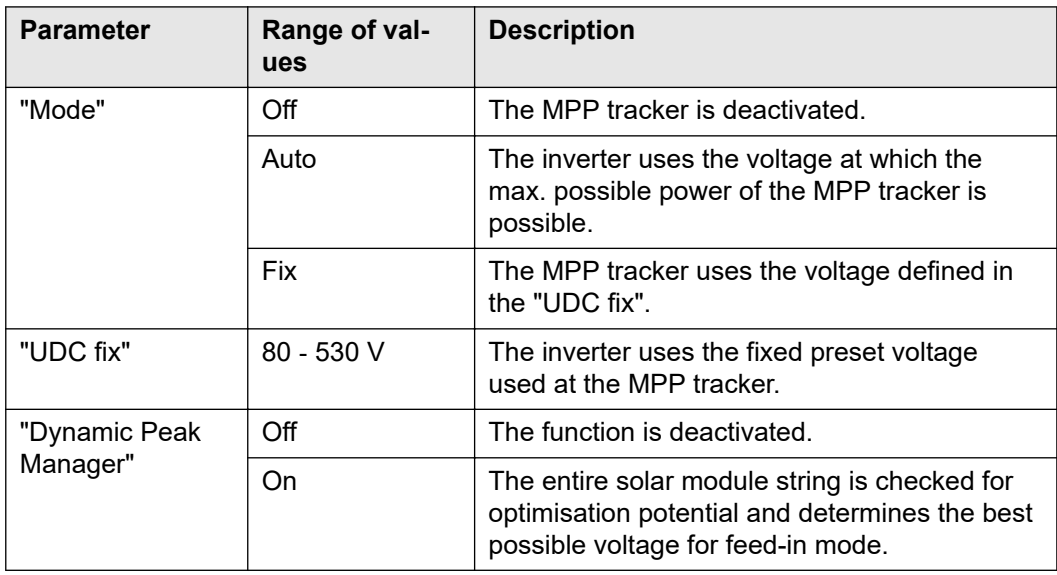

#### **"Ripple Control"**

Ripple control signals are signals sent out by the energy company to switch controllable loads on and off. Depending on the installation situation, ripple control signals may be attenuated or amplified by the inverter. The settings below can be used to counteract this if necessary.

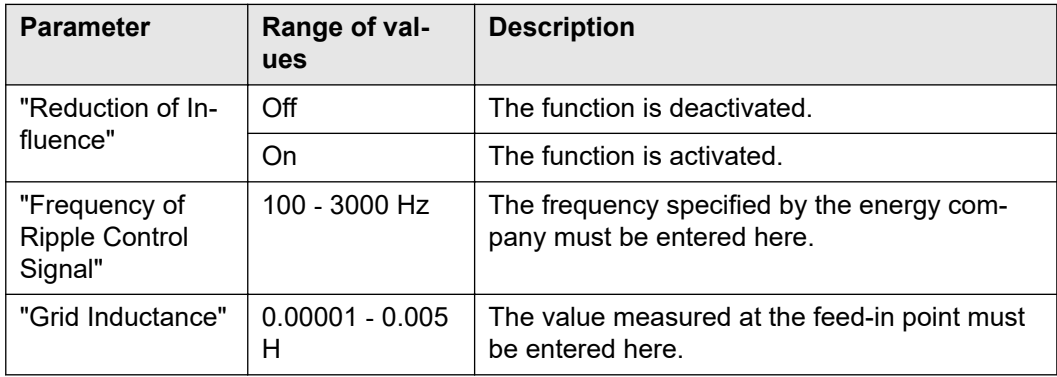

#### **"Measure against RCD false triggers"**

(when using a 30 mA residual current circuit breaker)

#### *NOTE!*

#### **National regulations, the grid operator's specifications or other factors may require a residual current circuit breaker in the AC connection lead.**

For this situation, a type A residual current circuit breaker is generally adequate. Nevertheless, false alarms can be triggered for the type A residual current circuit breaker in individual cases and depending on local conditions. For this reason, in accordance with national legislation, Fronius recommends that a residual current circuit breaker with a tripping current of at least 100 mA suitable for frequency converters be used.

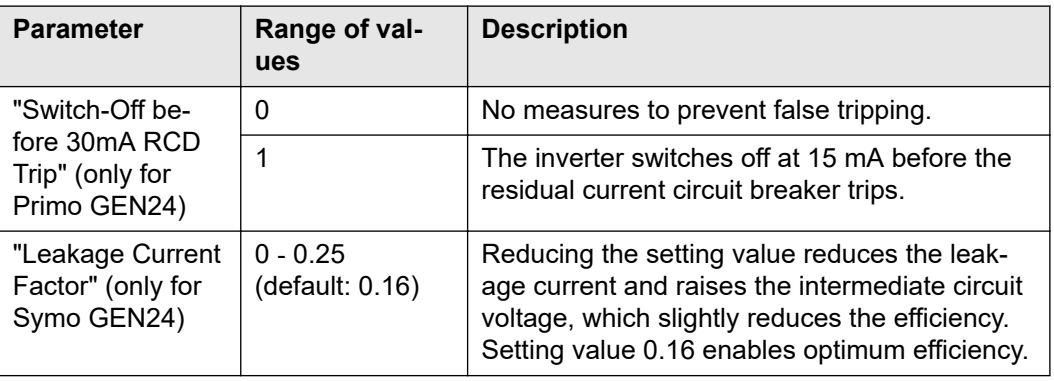

### **"Iso Warning"**

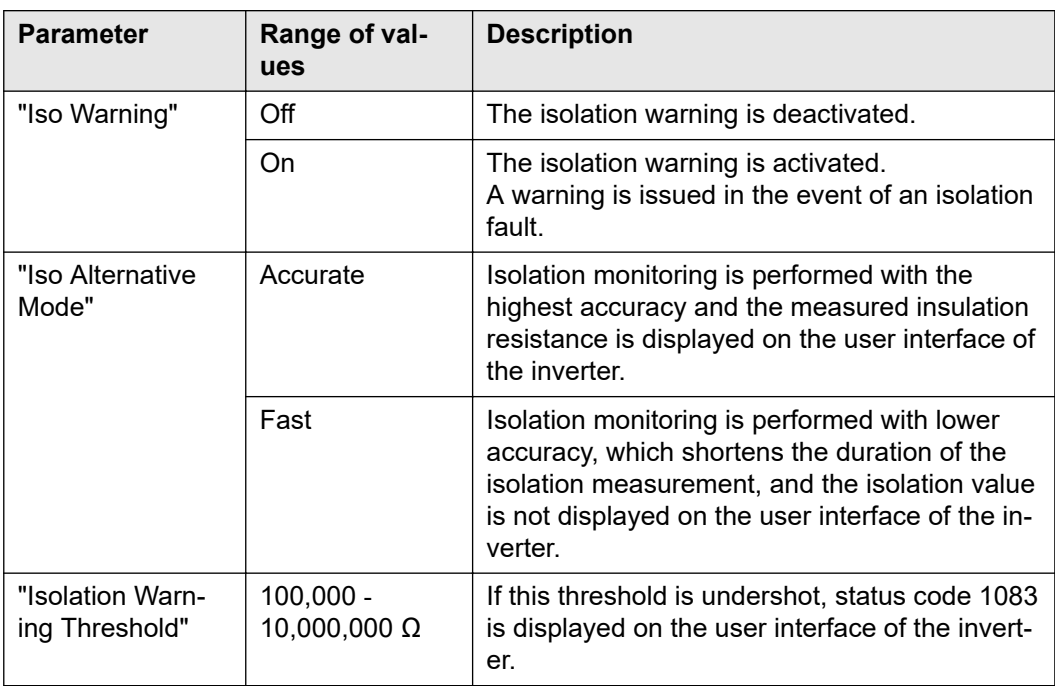

## **"Backup Power"**

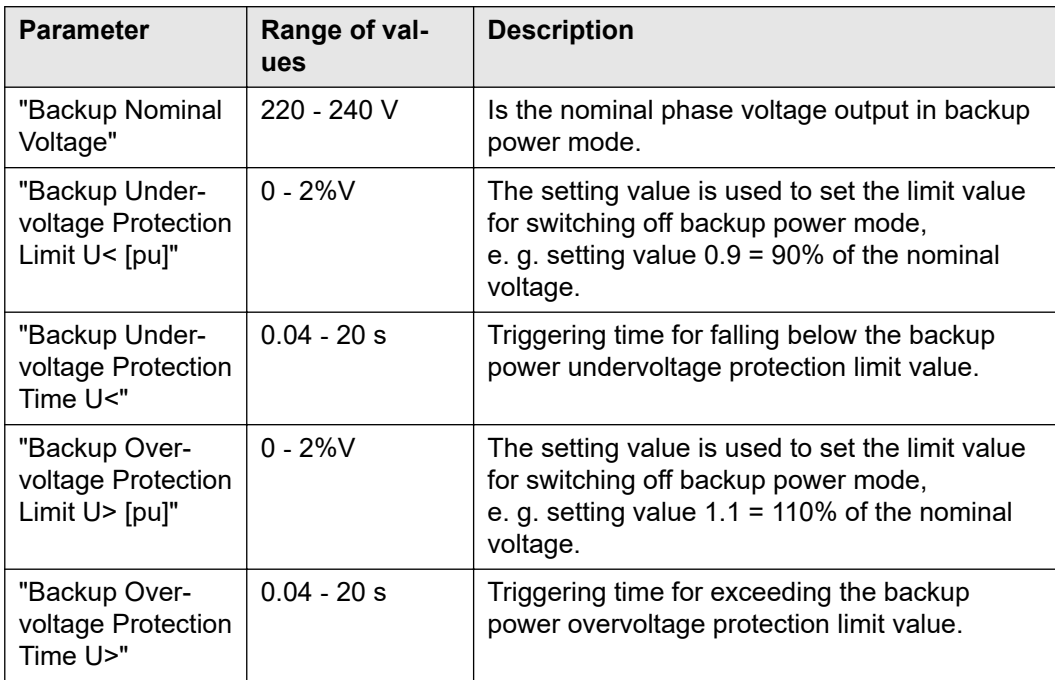

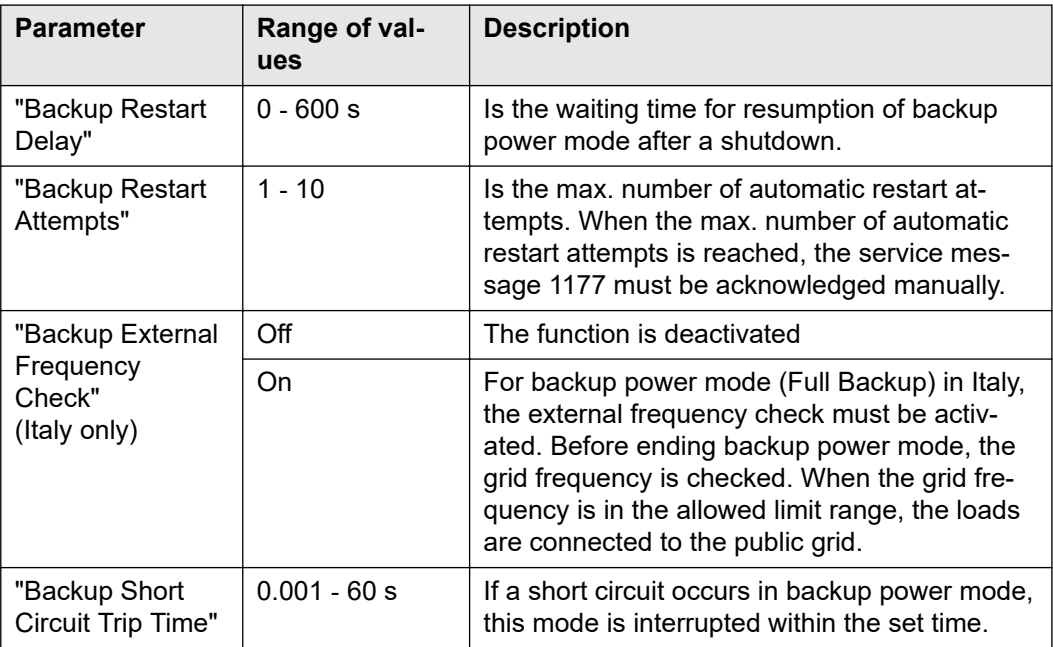

#### **Energy manage-Self-consumption optimisation**

The inverter always adjusts to the set target value on the Smart Meter. In the "automatic" operating mode (factory setting), an adjustment is made to 0 W at the feed-in point (maximum self-consumption).

The target value also applies if a further source feeds into this Smart Meter. However, in this case:

- The Fronius Smart Meter must be installed at the feed-in point
- Battery charging must be activated by another producer

The self-consumption optimisation has lower priority than the battery control specifications.

#### **Self-consumption optimization**

Switch self-consumption optimization to automatic or manual.

#### **Target value on Smart Meter**

If a manual selection is made under self-consumption optimisation, the target value on the Smart Meter and the reference/feed-in can be selected here.

**External producers** (only possible with active battery and inverter with battery connection)

If further decentralised producers are installed in the house, and these are incorporated into the self-consumption regulation of the Fronius Hybrid inverter, this setting must be activated. This means that energy can be drawn from the household network and fed into the battery via the Fronius GEN24 inverter. You can restrict how much power is consumed by the Fronius GEN24 inverter by specifying the maximum AC power (AC max.). A maximum power consumption of the AC rated power of the Fronius GEN24 inverter is possible.

#### **Load management**

**ment**

#### **Priorities**

If additional components (e.g. battery, Ohmpilot) are present in the system, the priorities can be set here. Devices having higher priority are actuated first, and subsequently, if there is still excess energy available, the other devices.

#### **Load management**

It is possible for up to four different load management rules to be defined. At the same threshold values, the rules are activated in succession. For deactivation, this is done in reverse; the I/O last switched on is the first to be switched off. In the case of different thresholds, the I/O with the lowest threshold is switched on first, followed by the second lowest, and so on.

I/Os controlled by the produced power are always prioritised over a battery and Ohmpilot. That is to say that an I/O can switch on and result in the battery no longer being charged or the Ohmpilot no longer being activated.

An I/O is activated or deactivated only after 60 seconds.

#### **Control**

- Control is deactivated.
- Control is effected by the power generated.
- Control is effected by excess power (given feed limits). This option can only be selected if a meter has been connected. Control via Energy Manager is effected using the actual power of feeding in with respect to the grid.

#### **Thresholds**

- On: For entering an effective power limit, at which the output is activated.
- Off: For entering an effective power limit, at which the output is deactivated.

#### **Runtimes**

- Field for enabling a minimum duration for which the output is to be activated for each switch-on process.
- Field for enabling the maximum runtime per day.
- Field for enabling a target duration for which the output is to be activated in total per day (total of several switch-on processes).

## **System**

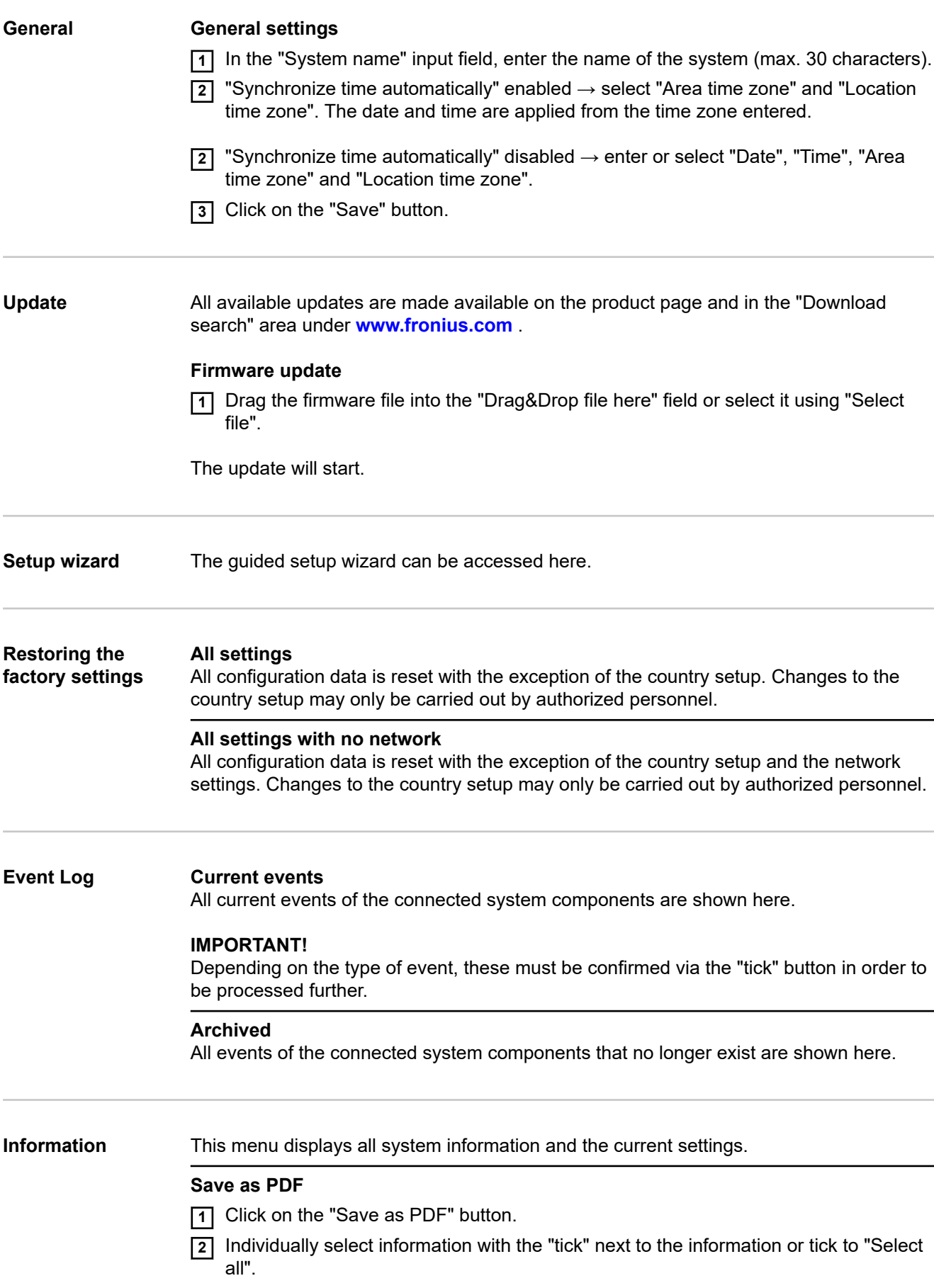

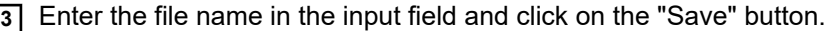

The PDF is created and displayed.

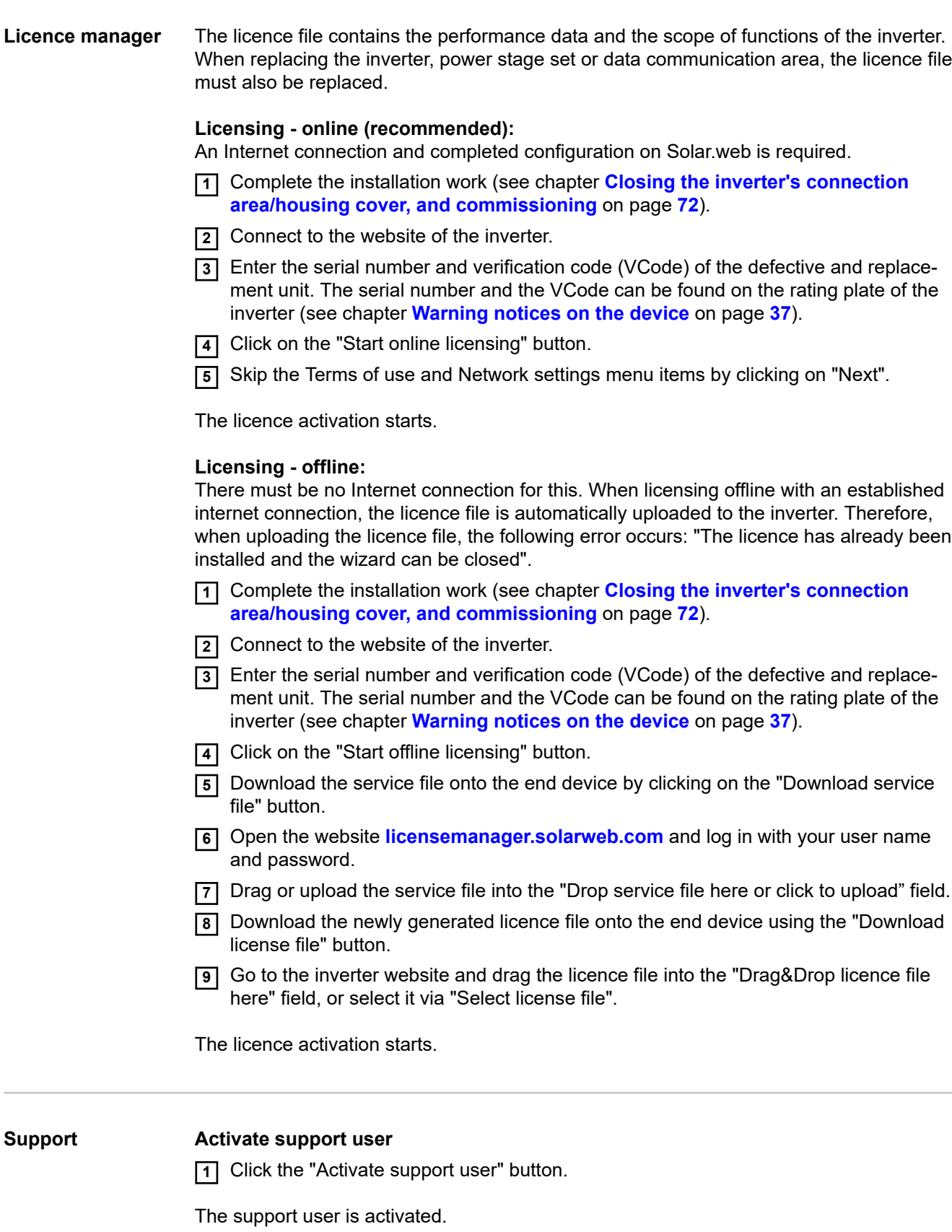

### **IMPORTANT!**

The support user only allows Fronius Technical Support to implement settings on the in-

verter via a secure connection. The button "End support user access" deactivates the access.

#### **Create support info** (for Fronius Support team)

**1** Click on the "Create support info" button.

**2** The sdp.cry file is downloaded automatically. To download manually, click on the "Download Support-Info" button.

The sdp.cry file is saved in the downloads.

#### **Enable remote maintenance**

**11** Click on the "Enable remote maintenance" button.

Remote maintenance access for the Fronius Support team is enabled.

#### **IMPORTANT!**

Remote maintenance access gives Fronius Technical Support exclusive access to the inverter via a secure connection. Diagnostic data is transmitted here that can be used for troubleshooting purposes. Only enable remote maintenance access following a request from the Fronius Support team.

## **Communication**

#### **Network Server addresses for data transfer**

If a firewall is used for outgoing connections, the following protocols, server addresses and ports must be allowed for successful data transfer:

- Tcp fronius-se-iot.azure-devices.net:8883
- Tcp fronius-se-iot-telemetry.azure-devices.net:8883
- Tcp fronius-se-iot-telemetry.azure-devices.net:443
- Udp sera-gen24.fronius.com:1194 (213.33.117.120:1194)
- Tcp froniusseiot.blob.core.windows.net:443
- Tcp provisioning.solarweb.com: 443
- Tcp cure-se.fronius.com:443

### **LAN**:

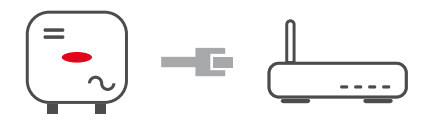

- **1** Enter host name.
- **2** Select connection type "automatic" or "static".
- **3** For connection type "static" enter IP address, subnet mask, DNS and gateway.
- **4** Click on the "Connect" button.

The connection is established.

#### **WLAN**:

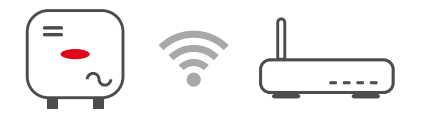

Establishing a connection via WPS:

**11** Click the "Enable" button.

**2** Activate WPS on the WLAN router (see documentation provided with the WLAN router).

The connection is established automatically.

#### **Select and connect WLAN network:**

The networks found are shown in the list. Clicking on the refresh button  $\dot{\varphi}$  will carry out a second search of the available WLAN networks. The "Find network" input field can be used to further restrict the selection list.

- **11** Select network from the list.
- **2** Select connection type "automatic" or "static".
- **3** For connection type "automatic" enter WLAN password and host name.
- **4** For connection type "static" enter IP address, subnet mask, DNS and gateway.
- **5** Click on the "Connect" button.

The connection is established.

#### **Access point:**

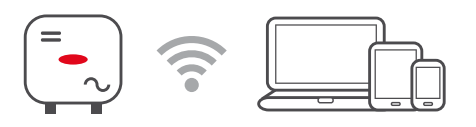

The inverter acts as the access point. A PC or smart device connects directly with the inverter. It is not possible to connect to the internet. The "Network name (SSID)" and "Network key (PSK)" can be assigned in this menu.

It is possible to operate a connection via WLAN and via access point simultaneously.

#### **Modbus Modbus RTU interface 0 / 1**

If one of the two Modbus RTU interfaces is set to Slave, the following input fields are available:

#### "Baud rate"

The baud rate influences the transmission speed between the individual components connected in the system. When selecting the baud rate, ensure that it is the same at both the sending and receiving end.

#### "Parity"

The parity bit can be used to check the parity. It detects transmission errors. A parity bit can safeguard a specific number of bits. The value (0 or 1) of the parity bit must be calculated by the sender and is checked by the recipient using the same calculation. The parity bit can be calculated for even and odd parity.

#### "SunSpec Model Type"

Depending on the SunSpec model, there are two different settings.

**float:** SunSpec Inverter Model 111, 112, 113 or 211, 212, 213. **int + SF:** SunSpec Inverter Model 101, 102, 103 or 201, 202, 203.

#### "Meter address"

The value entered is the identification number (Unit ID) assigned to the meter. Can be found on the user interface of the inverter in the Communication - Modbus menu. Factory setting: 200

#### "Inverter address"

The value entered is the identification number (Unit ID) assigned to the inverter. Can be found on the user interface of the inverter in the Communication - Modbus menu. Factory setting: 1

#### **Slave as Modbus TCP**

If the function "Slave as Modbus TCP" is activated, the following input fields are available:

#### "Modbus port"

Number of the TCP port that is to be used for Modbus communication.

#### "SunSpec Model Type"

Depending on the SunSpec model, there are two different settings.

**float:** SunSpec Inverter Model 111, 112, 113 or 211, 212, 213. **int + SF:** SunSpec Inverter Model 101, 102, 103 or 201, 202, 203.

#### "Meter address"

The value entered is the identification number (Unit ID) assigned to the meter. Can be found on the user interface of the inverter in the Communication - Modbus menu. Factory setting: 200

"Inverter address"

The value entered is the identification number (Unit ID) assigned to the inverter. Can be found on the user interface of the inverter in the Communication - Modbus menu. Factory setting: This value is invariably defined as 1.

#### **Inverter control via Modbus**

If this option is activated, the inverter is controlled via Modbus. Inverter control includes the following functions:

- On/Off
- Power reduction
- Specification of a constant power factor (cos phi)
- Specification of a constant reactive power value
- Battery control specifications with battery

#### **Fronius Solar API** The Fronius Solar API is an Ethernet-based, open JSON interface. When enabled, IOT devices on the local network can access inverter information without authentication. For security reasons, the interface is deactivated at the factory and should not be activated if it is not required for a third-party application (e.g. EV charger, smart home solutions, etc.).

For monitoring, Fronius recommends using Fronius Solar.web instead, which provides secure access to inverter status and production information.

When performing a firmware update to version 1.14.x, the setting (activated/deactivated) of the Fronius Solar API is adopted.

**Country setup** The "Country setup" menu area is intended exclusively for installers/service technicians from authorised specialist companies. The access code must be requested from the national/international Fronius point of contact using an application form.

> The selected country setup for the respective country contains preset parameters according to the nationally applicable standards and requirements. Depending on local grid conditions and the specifications of the energy provider, adjustments to the selected country setup may be necessary.

### **CAUTION!**

#### **Risk due to unauthorised access.**

Incorrectly set parameters can negatively influence the public grid and/or the feed-in of power into mains by the inverter, and lead to a loss of conformity with the standard.

- The parameters may only be adjusted by installers/service technicians from authorised specialist companies.
- Do not give the access code to third parties and/or unauthorised persons.

#### $\bigwedge$ **CAUTION!**

#### **Risk due to incorrectly set parameters.**

Incorrectly set parameters can negatively influence the public grid and/or cause faults and failures on the inverter, and lead to the loss of standard conformity.

- The parameters may only be adjusted by installers/service technicians from authorised specialist companies.
- The parameters may only be adjusted if the energy provider permits or requires this.
- Only adjust the parameters taking into account the nationally applicable standards and/or directives and the specifications of the energy provider.

#### **Feed-in limitation** Energy companies or grid operators may stipulate feed-in limitations for an inverter (e.g. max. 70% of kWp or max. 5 kW).

The feed-in limitation takes account of self-consumption by the household before the power of an inverter is reduced:

- A custom limit can be set.
- A Fronius Smart Meter can be connected to the Modbus push-in terminal of the data communication area at the connections M0/M1- / M0/M1+ for Modbus data.

With the inverter, any PV power that is not allowed to be fed into the public grid is used to charge the battery instead and/or used by the Fronius Ohmpilot so that it does not go to waste. The feed-in limitation is only active if the power of feeding in is higher than the set power reduction.

#### "**Off**"

The inverter converts the entire available PV power and feeds it into the public grid.

#### "**Limit for entire system**"

The entire PV system is limited in accordance with a set power limit. The value of the permissible total feed-in power must be set.

#### "**Limit per phase**"

Each individual phase is measured. If the permissible feed-in limit is exceeded on one phase, the total power of the inverter is reduced until the value on the affected phase is permissible again (see example below). This setting is only necessary if required by national standards and regulations. The value of the permissible power of feeding in per phase must be set.

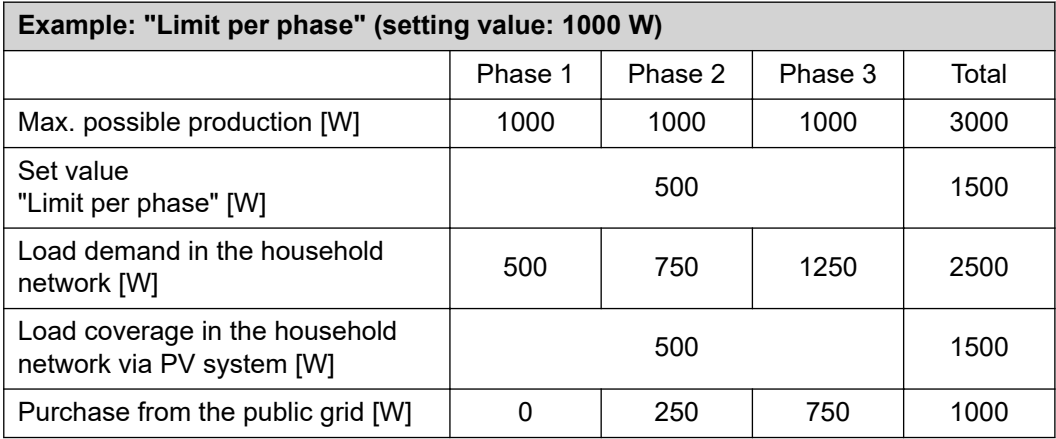

### **"Total DC system power"**

Input field for the total DC system power in Wp.

This value is used if the "Maximum permitted feed-in power of the entire system" is specified in %.

#### "**Hard Limit**"

If this value is exceeded, the inverter switches off within max. 5 seconds. This value must be higher than the value set for "Soft Limit".

#### "**Soft Limit**"

If this value is exceeded, the inverter will regulate down to the set value within the time required by national standards and regulations.

#### **"Maximum permitted feed-in power of the entire system"**

Input field for the "Maximum permitted feed-in power of the entire system" in W or % (setting range: -10 to 100%).

If there is no meter in the system or if a meter has failed, the inverter limits the power of feeding in to the set value.

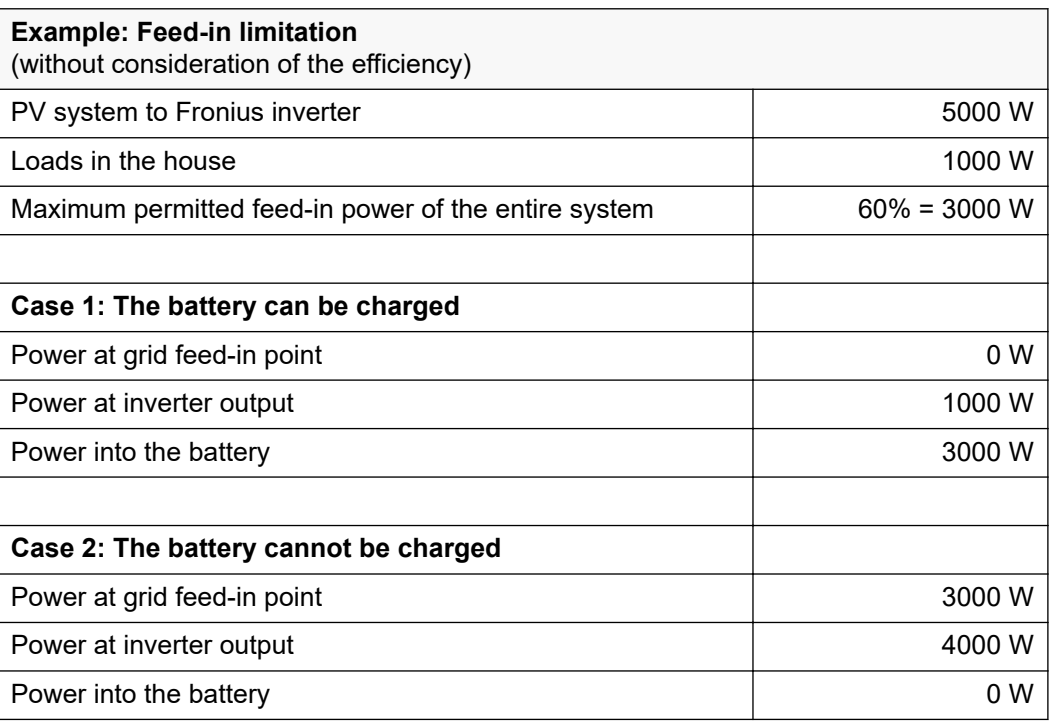

In this example, no more than 3000 W may be fed into the public grid at the grid feedin point. However, any loads that are located between the inverter and the grid feed-in point can be supplied by additional power from the inverter.

#### **Dynamic power regulation with several inverters**

#### **Example 1: Fronius SnapINverter ≤ Fronius Symo GEN24**

Only 1 primary meter is required for the Fronius Symo GEN24 inverter.

The power values shown are an example. Inverter configurations with power values other than those shown in the example are possible, taking into account the criteria for this example.

#### **IMPORTANT!**

Zero feed-in is not possible when using 2 inverters.

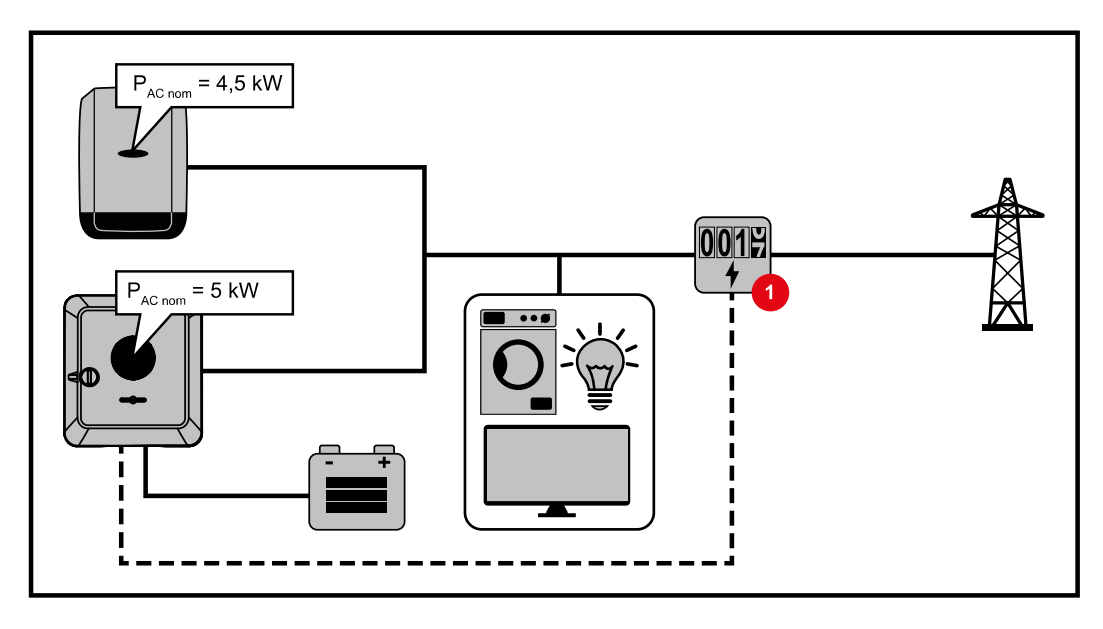

#### **Settings on the Fronius Symo GEN24 inverter website:**

- **1** Configure the primary meter at the feed-in point in the "Device configuration" → "Components" menu.
- **2** Activate the limit for the entire system in the "Safety and grid regulations" → "Export limitation" menu. Enter the DC nominal output of the entire PV system in the "Total DC system power" input field. Enter the percentage value (50%, 60% or 70%) in the "Maximum permitted feed-in power of the entire system" input field.

#### **Example 2a: Fronius SnapINverter > Fronius Symo GEN24**

Two primary meters are required for the inverters.

The power values shown are an example. Inverter configurations with power values other than those shown in the example are possible, taking into account the criteria for this example.

#### **IMPORTANT!**

With two primary meters at the feed-in point without a secondary meter, Fronius SnapINverter and Fronius Symo GEN24 inverters cannot be displayed as a combined PV system in Solar.web. Two individual PV systems must be created in Solar.web.

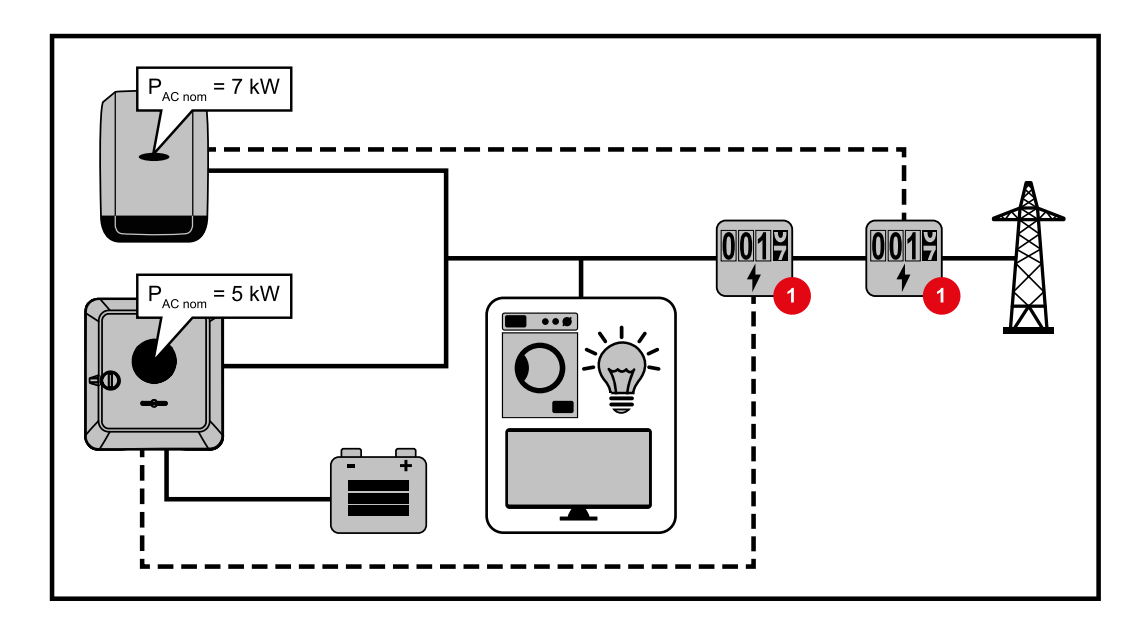

#### **Settings on the Fronius Symo GEN24 inverter website:**

**1** Configure the primary meter at the feed-in point in the "Device configuration" → "Components" menu.

#### **Settings in the system monitoring of the Fronius SnapInverter:**

- **1** Configure the primary meter at the feed-in point in the "Settings " → "Meter" menu.
- **2** Activate the limit for the entire system in the "DNO Editor"  $\rightarrow$  "Dynamic power reduction" menu. Enter the DC nominal output of the entire PV system in the "Total DC system power" input field. Enter the percentage value (50%, 60% or 70%) in the "Max. grid feed-in power" input field.

#### **Example 2b: Fronius SnapINverter > Fronius Symo GEN24**

Two primary meters and one secondary meter are required for the inverters.

The power values shown are an example. Inverter configurations with power values other than those shown in the example are possible, taking into account the criteria for this example.

#### **IMPORTANT!**

In order to be able to record all PV system data in Solar.web in full, only the Fronius Symo GEN24 inverter may be created in this PV system. The Fronius SnapINverter data is transmitted from the secondary meter to the Fronius Symo GEN24 inverter and thus displayed in the Solar.web.

We recommend that you set up the Fronius SnapINverter as a separate additional PV system in Solar.web for servicing and maintenance work (e.g. status codes, online updates, etc.).

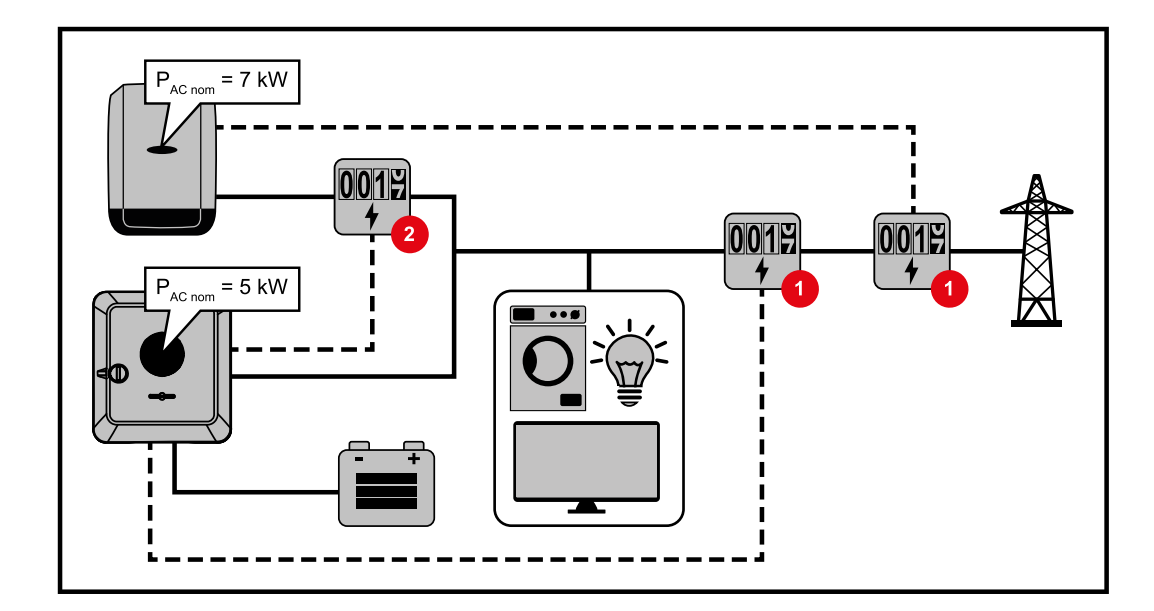

#### **Settings on the Fronius Symo GEN24 inverter website:**

- **1** Configure the primary meter at the feed-in point in the "Device configuration" → "Components" menu.
- **2** Configure the secondary meter in the "Device configuration" → "Components" menu.

#### **Settings in the system monitoring of the Fronius SnapInverter:**

- **11** Configure the primary meter at the feed-in point in the "Settings " $\rightarrow$  "Meter" menu.
- **2** Activate the limit for the entire system in the "DNO Editor"  $\rightarrow$  "Dynamic power reduction" menu. Enter the DC nominal output of the entire PV system in the "Total DC system power" input field. Enter the percentage value (50%, 60% or 70%) in the "Max. grid feed-in power" input field.

#### **I/O power management**

#### **General**

In this menu item, settings relevant for an electricity company (DNO) are made. An effective power limitation in % and/or a power factor limitation can be set.

#### **IMPORTANT!**

The service password must be entered in order to adjust settings in this menu item. Settings in this menu area must only be made by trained and qualified personnel.

"**Input pattern**" (assignment of individual I/Os) 1 click = white (contact open)

2 clicks = blue (contact closed)

 $3 \times$  clicks = grey (not used)

#### "**Power factor (cos φ)**"

"**ind**" = inductive "**cap**" = capacitive

#### "**DNO feedback**"

when the rule is enabled, output "DNO feedback" (pin 1 recommended) must be configured (e.g. for operating a signalling device).

For "**Import**" or "**Export**", the data format \*.fpc is supported.

#### **Control priorities**

For setting the control priorities for the ripple control signal receiver, the feed-in limitation and control via Modbus.

#### **Connection diagram - 4 relays**

The ripple control signal receiver and the I/Os terminal of the inverter can be connected to one another in accordance with the connection diagram.

If the distance between the inverter and the ripple control signal receiver exceeds 10 m, at least a CAT 5 cable is recommended and the shield must be connected at one end to the push-in terminal of the data communication area (SHIELD).

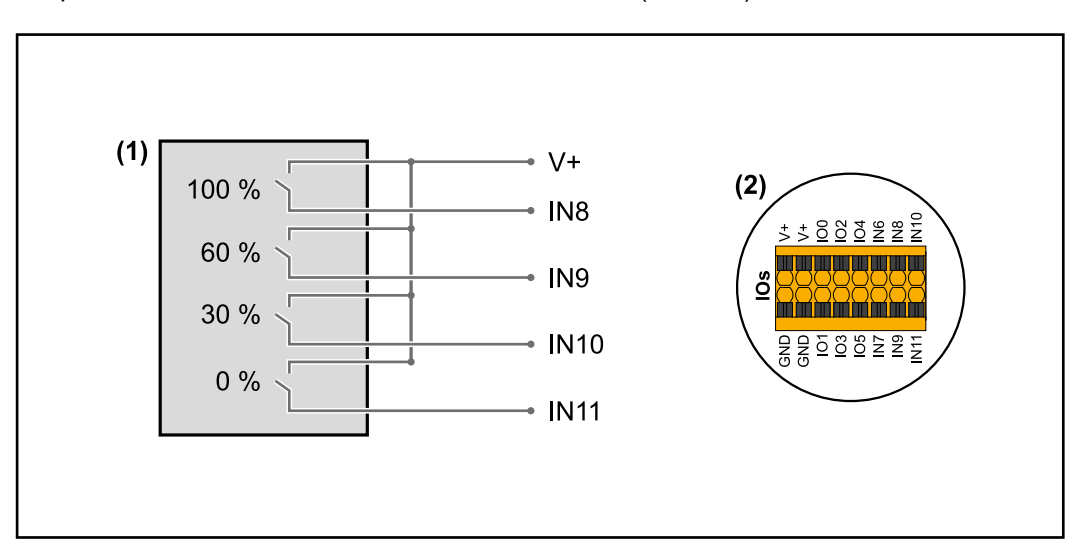

(1) Ripple control signal receiver with 4 relays, for effective power limitation.

(2) I/Os of the data communication area.

#### **Use the preconfigured file for 4-relay mode:**

**1** Download the file (.fpc) **[under 4-relay mode](https://www.fronius.com/~/downloads/Solar%20Energy/Software/SE_SW_GEN24_Power_Management_4_Relays_Mode.fpc)** onto the end device.

- **2** Upload the file (.fpc) in the "I/O Power Management" menu using the "Import" button.
- **3** Click on the "Save" button.

The settings for 4-relay mode are stored.

#### **I/O power management settings - 4 relays**

## **I/O Power Management**

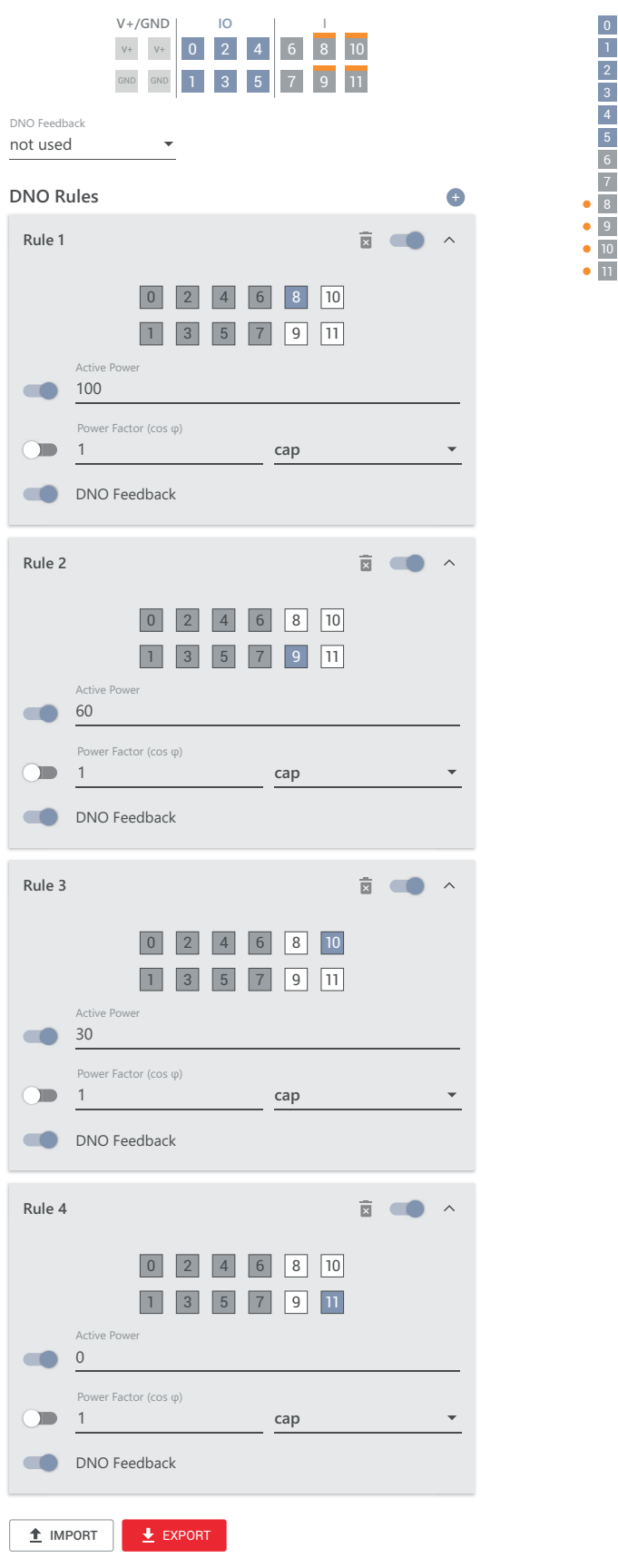

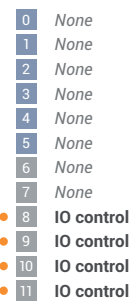

#### **Connection diagram - 3 relays**

The ripple control signal receiver and the I/Os terminal of the inverter can be connected to one another in accordance with the connection diagram.

If the distance between the inverter and the ripple control signal receiver exceeds 10 m, at least a CAT 5 cable is recommended and the shield must be connected at one end to the push-in terminal of the data communication area (SHIELD).

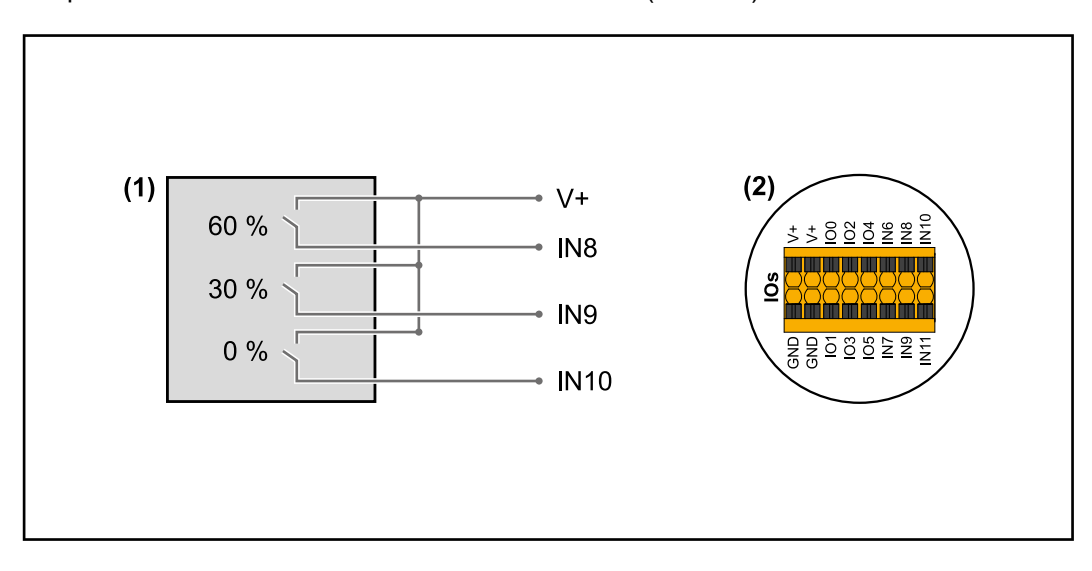

- (1) Ripple control signal receiver with 3 relays, for effective power limiting.
- (2) I/Os of the data communication area.

### **Use the preconfigured file for 3-relay mode:**

- **1** Download the file (.fpc) **[under 3-relay mode](https://www.fronius.com/~/downloads/Solar%20Energy/Software/SE_SW_GEN24_Power_Management_3_Relays_Mode.fpc)** onto the end device.
- **2** Upload the file (.fpc) in the "I/O Power Management" menu using the "Import" button.
- **3** Click on the "Save" button.

The settings for 3-relay mode are stored.

#### **I/O power management settings - 3 relays**

### **I/O Power Management**

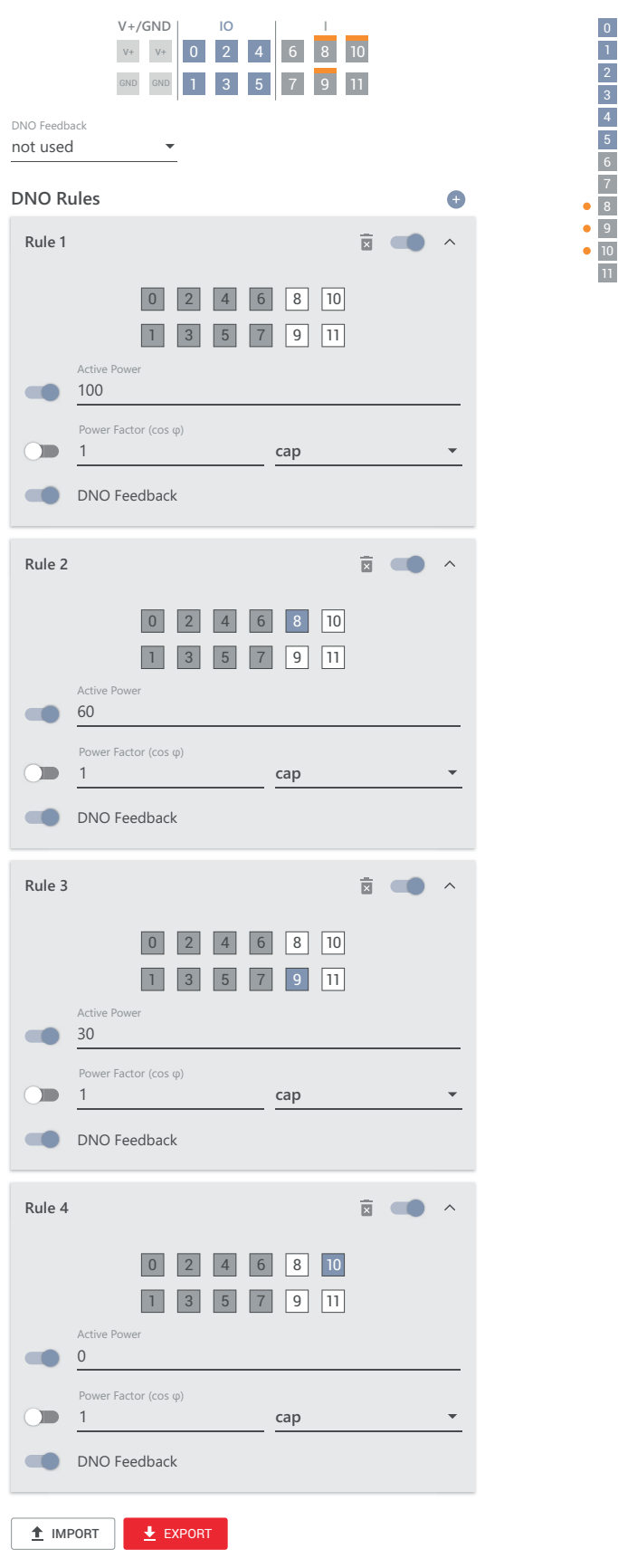

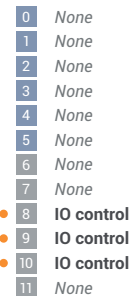

#### **Connection diagram - 2 relays**

The ripple control signal receiver and the I/Os terminal of the inverter can be connected to one another in accordance with the connection diagram.

If the distance between the inverter and the ripple control signal receiver exceeds 10 m, at least a CAT 5 cable is recommended and the shield must be connected at one end to the push-in terminal of the data communication area (SHIELD).

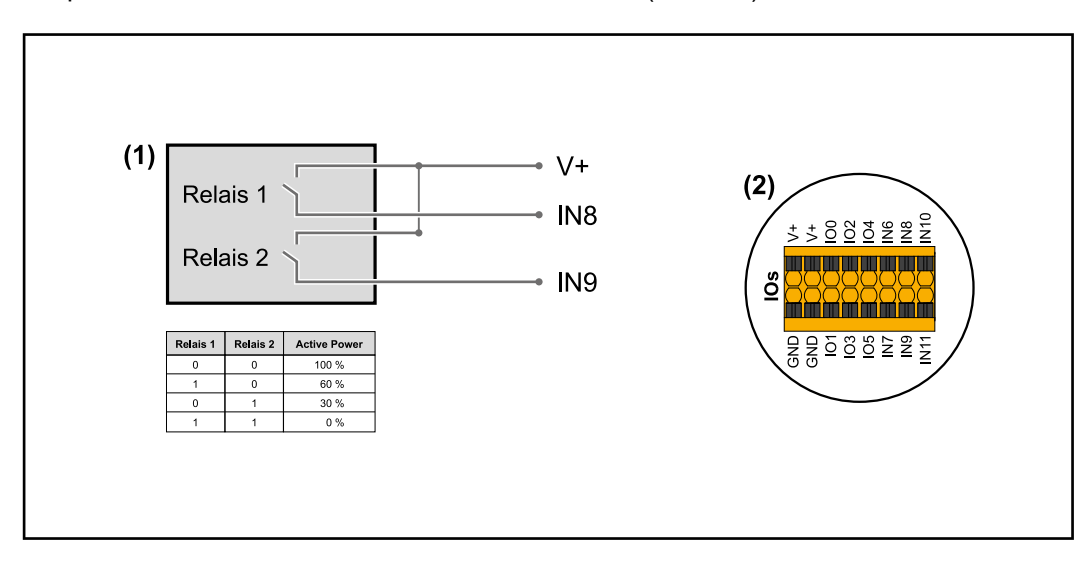

- (1) Ripple control signal receiver with 2 relays, for effective power limitation.
- (2) I/Os of the data communication area.

### **Use the preconfigured file for 2-relay mode:**

- **1** Download the file (.fpc) **[under 2-relay mode](https://www.fronius.com/~/downloads/Solar%20Energy/Software/SE_SW_GEN24_Power_Management_2_Relays_Mode.fpc)** onto the end device.
- **2** Upload the file (.fpc) in the "I/O Power Management" menu using the "Import" button.
- **3** Click on the "Save" button.

The settings for 2-relay mode are stored.

#### **I/O power management settings - 2 relays**

## **I/O Power Management**

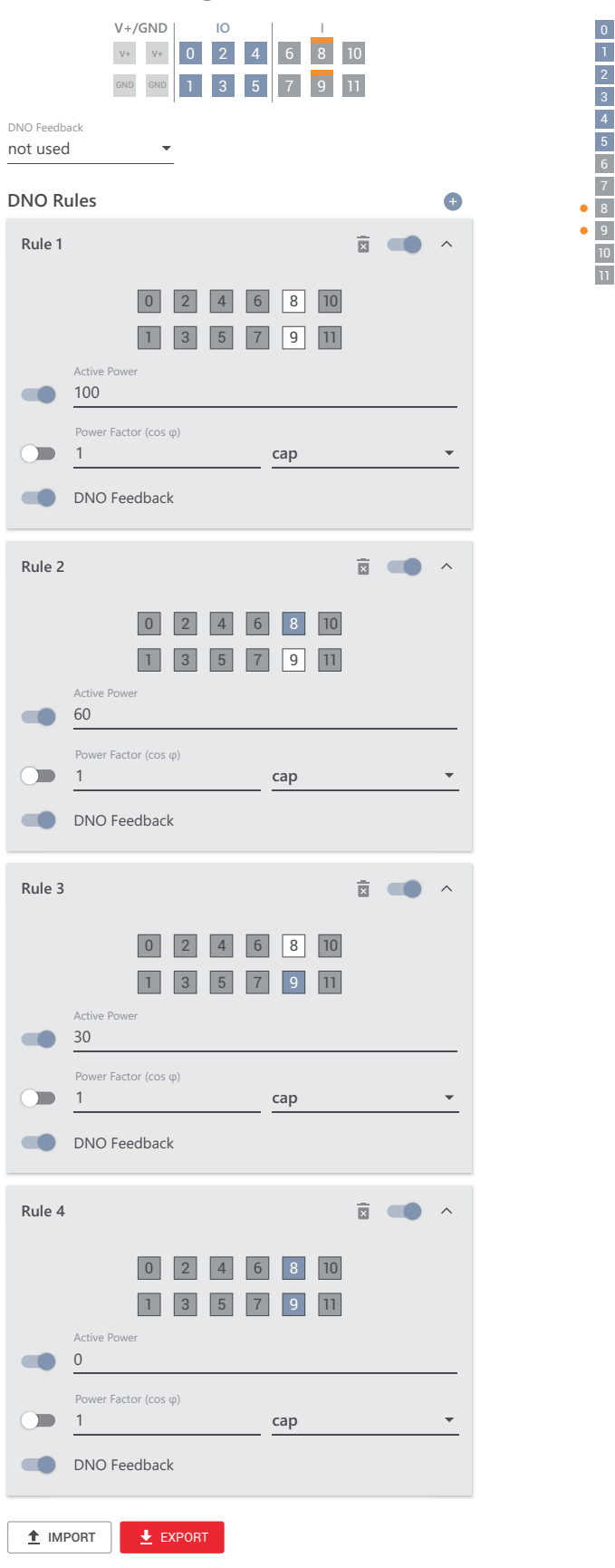

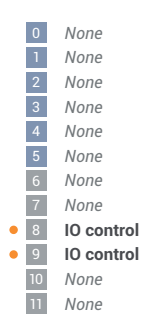

#### **Connection diagram - 1 relay**

The ripple control signal receiver and the I/Os terminal of the inverter can be connected to one another in accordance with the connection diagram.

If the distance between the inverter and the ripple control signal receiver exceeds 10 m, at least a CAT 5 cable is recommended and the shield must be connected at one end to the push-in terminal of the data communication area (SHIELD).

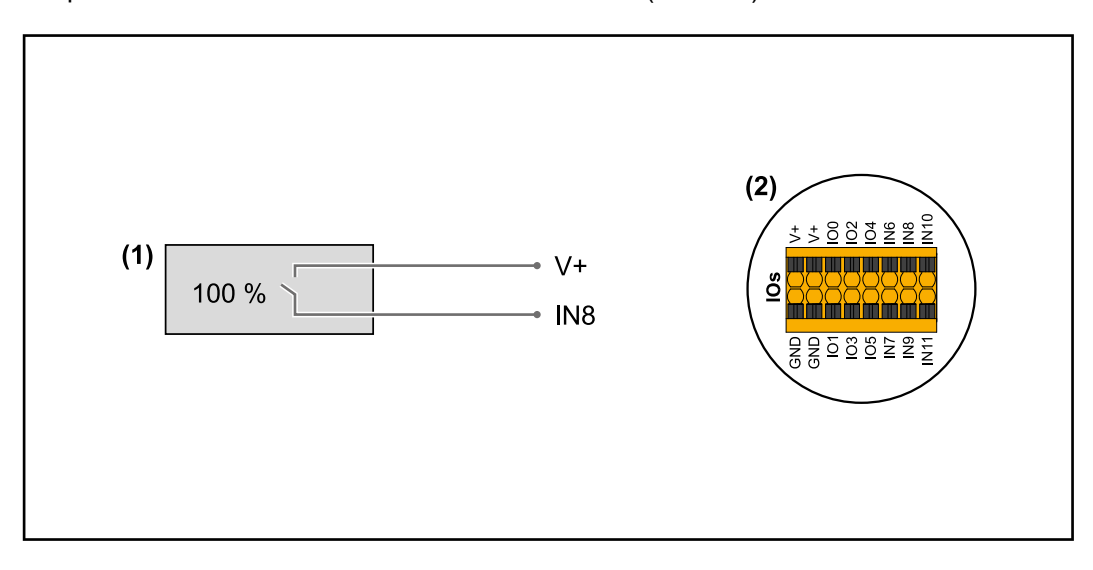

- (1) Ripple control signal receiver with 1 relay, for effective power limiting.
- (2) I/Os of the data communication area.

### **Use the preconfigured file for 1-relay mode:**

- **1** Download the file (.fpc) **[under 1-relay mode](https://www.fronius.com/~/downloads/Solar%20Energy/Software/SE_SW_GEN24_Power_Management_1_Relays_Mode.fpc)** onto the end device.
- **2** Upload the file (.fpc) in the "I/O Power Management" menu using the "Import" button.
- **3** Click on the "Save" button.

The settings for 1-relay mode are stored.

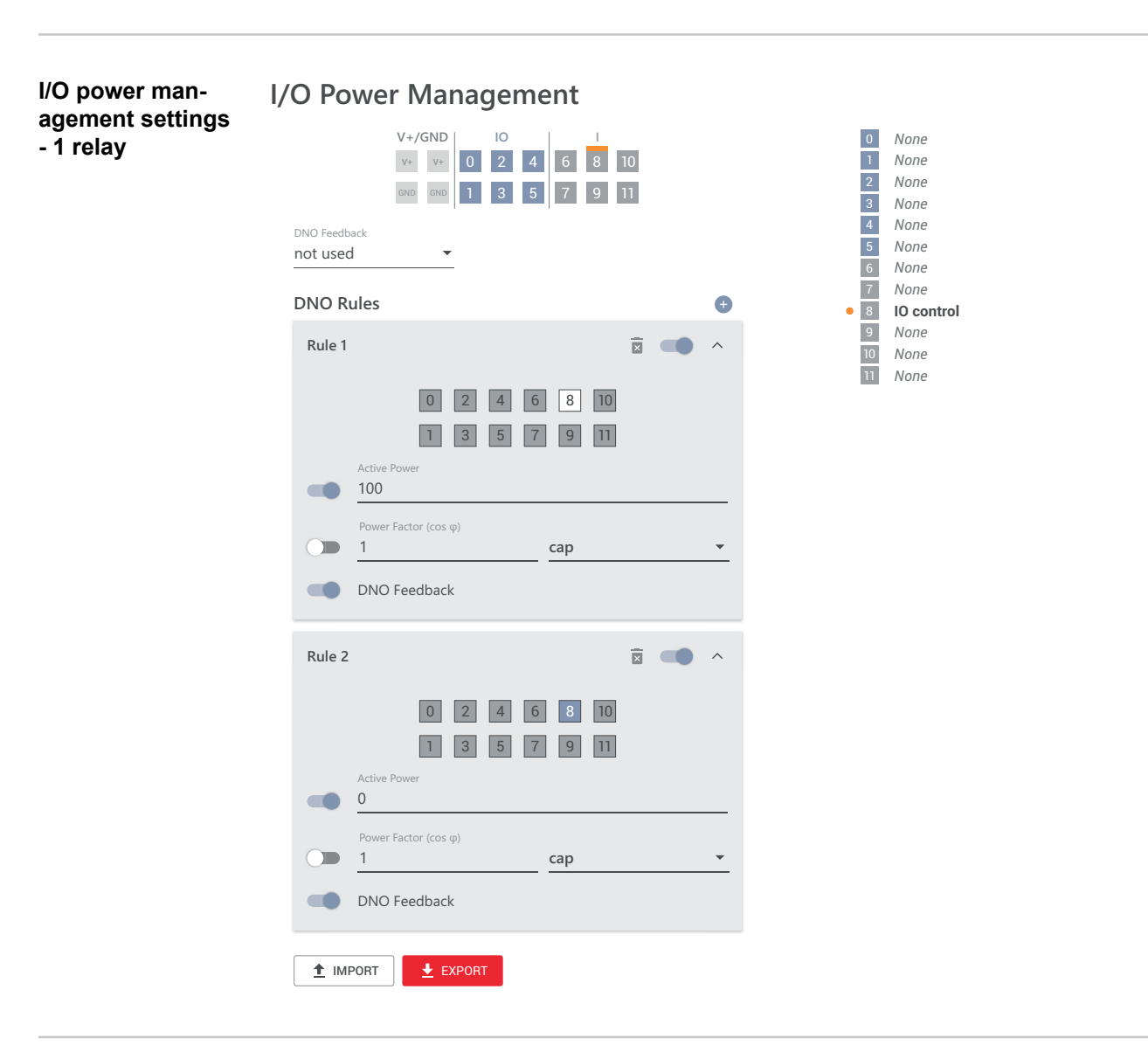

**Autotest (CEI 0-21)**

#### **Description**

The 'Autotest' can be used to check the protective function required by the Italian standard for monitoring the voltage and frequency limits as well as the trip limits of the inverter during commissioning. During normal operation, the inverter constantly checks the current voltage and frequency actual value of the grid.

After the start of the autotest, various individual tests run automatically one after the other. Depending on grid conditions, the duration of the test is approx. 15 minutes.

#### **IMPORTANT!**

The inverter may only be commissioned in Italy after a successful autotest (CEI 0-21). If the autotest is not passed, no feed-in operation may take place. If the autotest is started once, it must be completed successfully. The autotest cannot be started during emergency power mode.

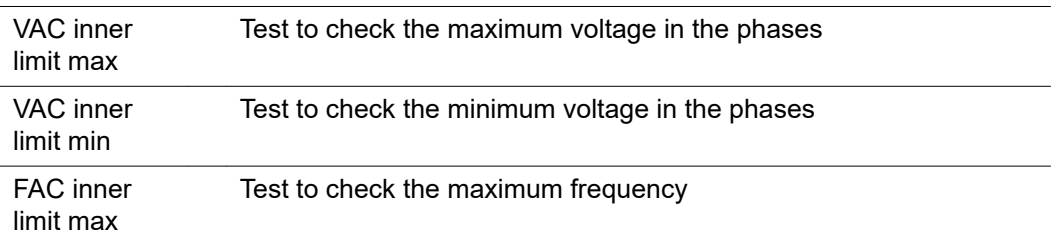

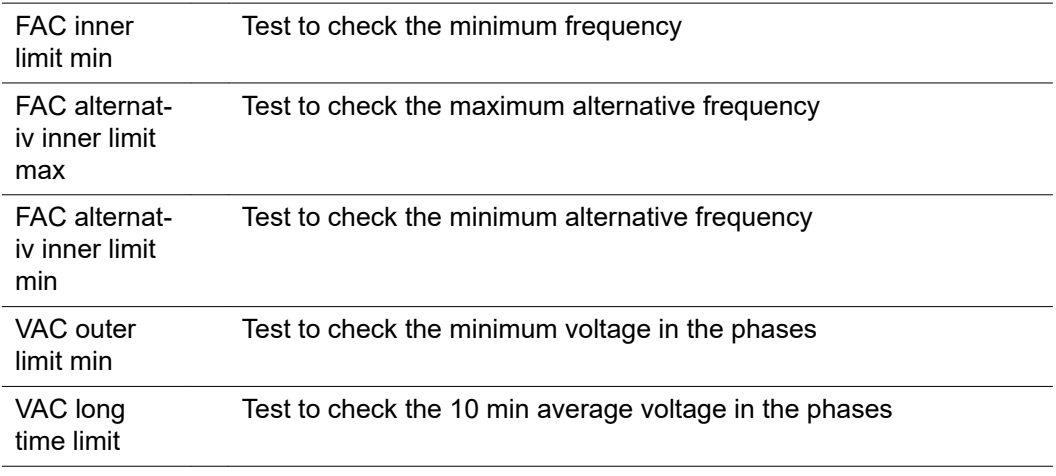

### **Save as PDF**

**1** Click the 'Save as PDF' button.

**2** Enter the file name in the input field and click on the 'Print' button.

The PDF is created and displayed.

#### **Note on autotest**

The limit values are set in the menu area 'Grid Code'.

The access code for the 'Grid Code' menu area corresponds to the installer code (PROFI menu) and is only made available to Fronius following a written request. An appropriate application form is available from national technical support.

# **Options**
**EN**

General **A** surge protective device (SPD) protects against temporary overvoltages and dissipates surge currents (e.g. lightning strike). Building on an overall lightning protection concept, the SPD helps to protect your PV system components. For detailed information on the wiring diagram of the surge protective device, see chapter **[Wiring diagram - surge protective device SPD](#page-140-0)** on page **[141](#page-140-0)**. If the surge protective device is triggered, the colour of the indicator changes from green to red (mechanical display) and the operation LED of the inverter lights up red (see chapter **[Button functions and LED status indicator](#page-72-0)** on page **[73](#page-72-0)**). The error code "1030 WSD Open " is displayed on the inverter's website in the System  $"\rightarrow"$  Event Log " menu or in the user menu under "Notifications as well as in Fronius Solar.web. In this case, the inverter must be repaired by an authorised specialist. **IMPORTANT!** The inverter also switches off if the 2-pin signal cable of the surge protective device is interrupted or damaged. **Scope of supply** The surge protective device (SPD) is an optional extra and can be retrofitted to the inverter.

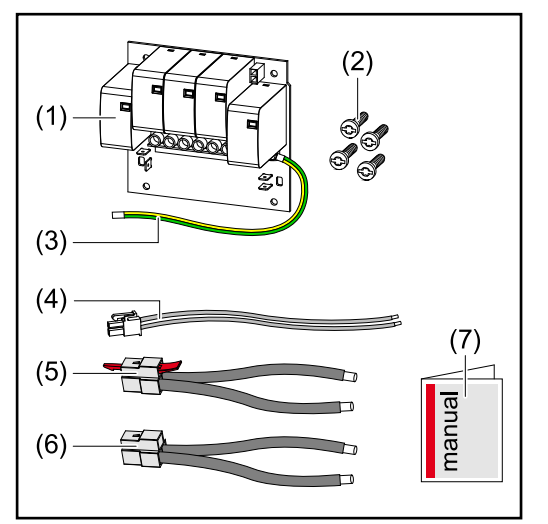

For technical data, see chapter "**[Technical data](#page-124-0)**" on page **[125](#page-124-0)**.

- 1. PC board
- 2. 4 TX20 screws
- 3. Ground conductor
- 4. 2-pin signal cable
- 5. PV cable
- 6. PV+ cable
- 7. User Information

#### **De-energising the inverter WARNING!**

**Danger due to electrical voltage on live parts of the PV system.** An electric shock can be fatal.

- ▶ Disconnect live parts of the PV system on all pins and on all sides.<br>▶ Secure against re-activation in accordance with national regulation
- Secure against re-activation in accordance with national regulations.
- Allow the capacitors of the inverter to discharge (2 minutes).
- Check that the inverter is de-energised with a suitable measuring device.

#### $\bigwedge$ **WARNING!**

### **Danger due to work that has been carried out incorrectly.**

This can result in serious injury and damage to property.

- ▶ Installing and connecting a surge protective device (SPD) must only be carried out by service personnel trained by Fronius and only within the scope of the respective technical regulations.
- Follow the safety rules.

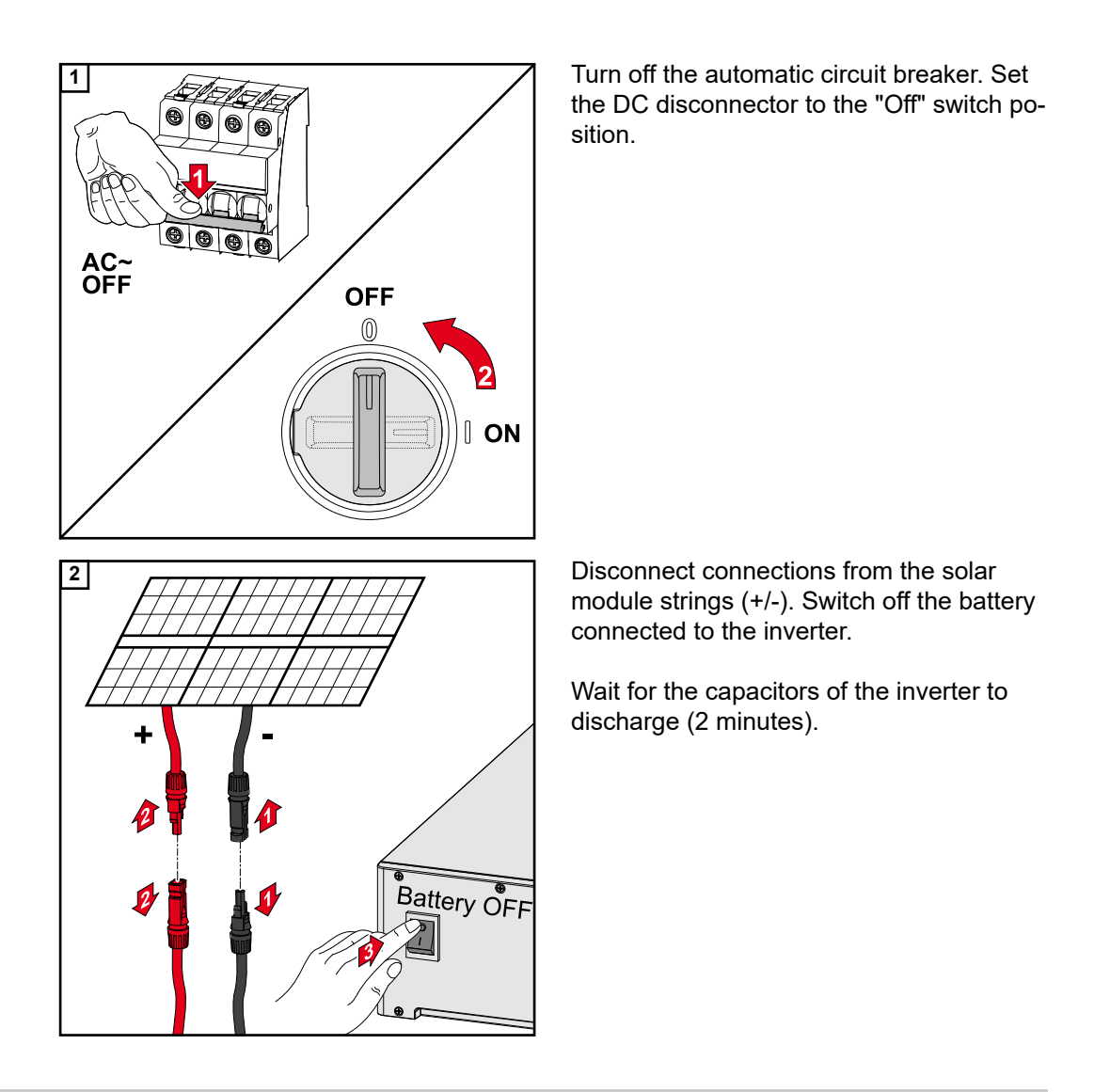

### **Installation CAUTION!**

#### **Risk due to insufficiently dimensioned ground conductor.**

Damage to the inverter due to thermal overload can result.

▶ The national standards and guidelines must be observed for dimensioning the ground conductor.

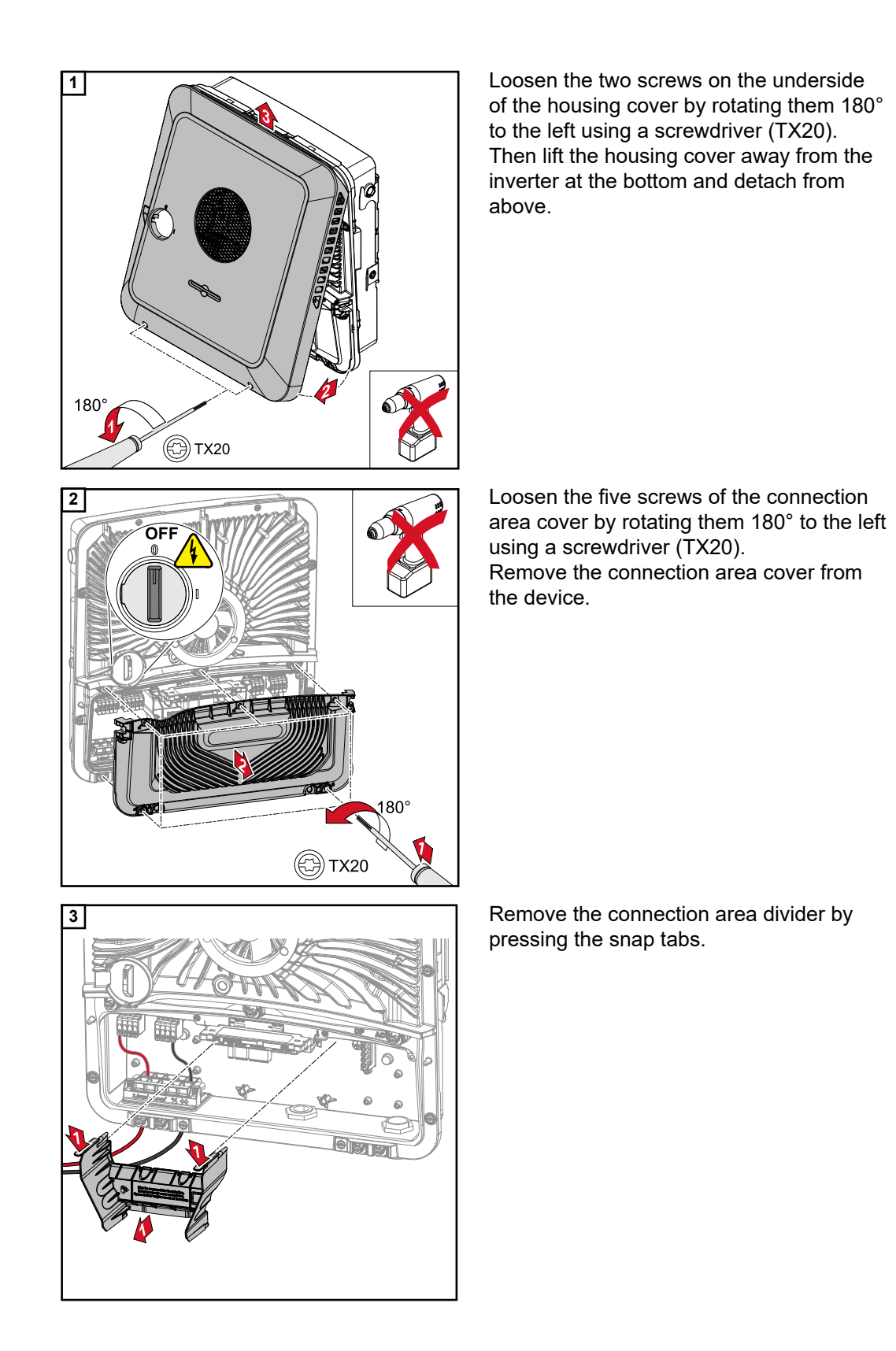

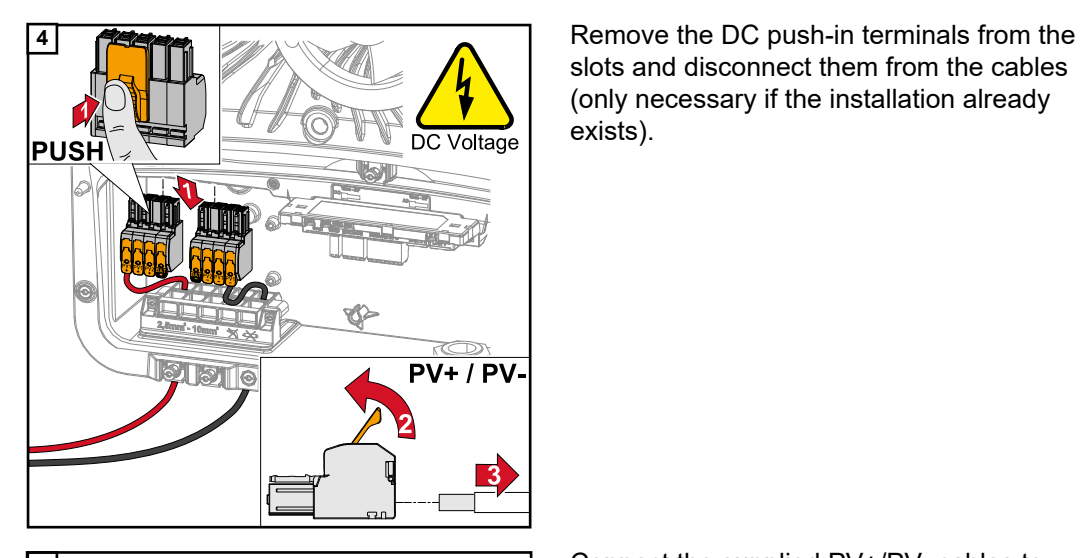

slots and disconnect them from the cables (only necessary if the installation already exists).

**5** Connect the supplied PV+/PV- cables to the respective connections.

#### **IMPORTANT!**

 $PV +$ 

Note the labelling of the cables when connecting.

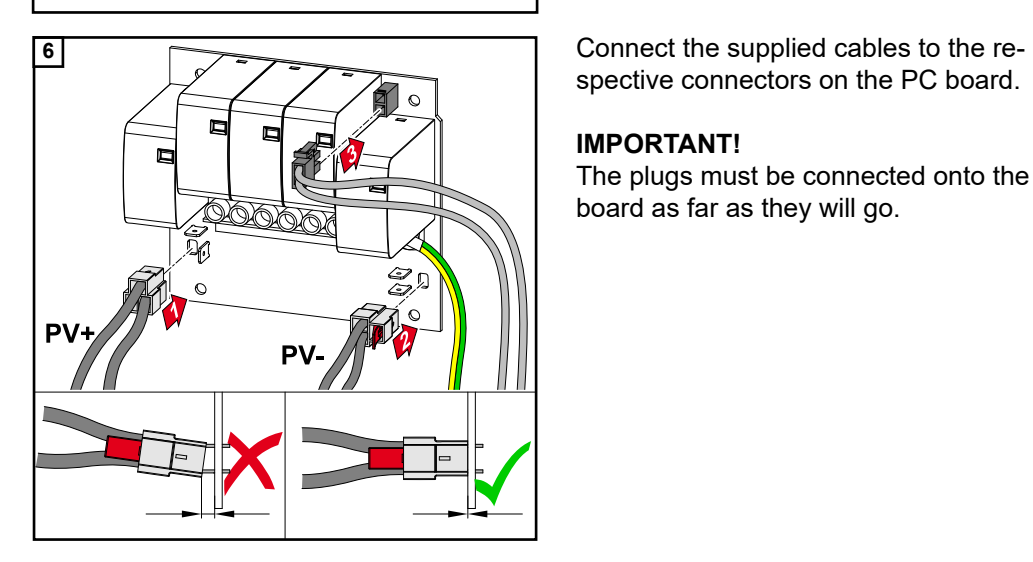

spective connectors on the PC board.

### **IMPORTANT!**

The plugs must be connected onto the PC board as far as they will go.

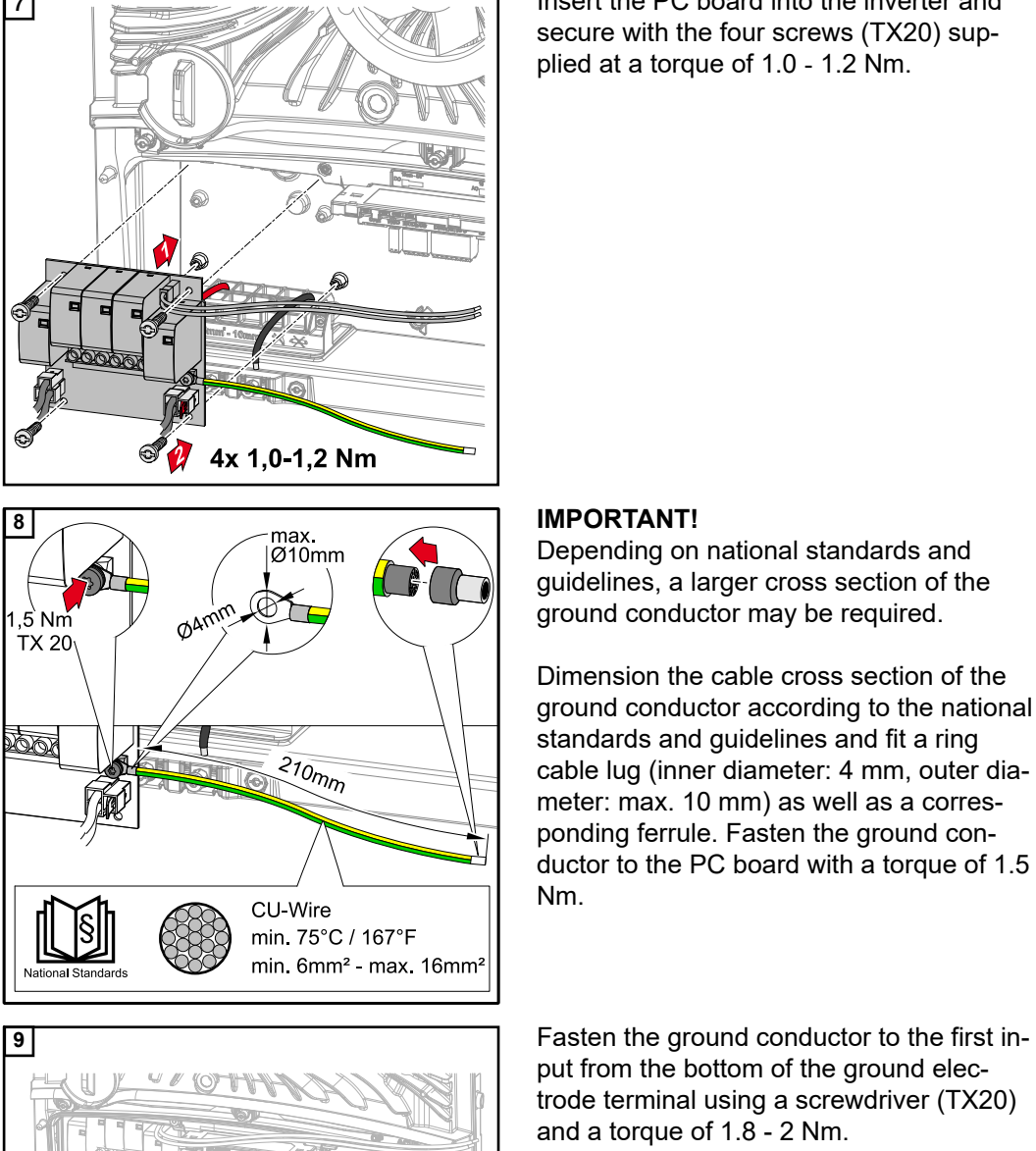

**7** Insert the PC board into the inverter and secure with the four screws (TX20) supplied at a torque of 1.0 ‑ 1.2 Nm.

Depending on national standards and guidelines, a larger cross section of the ground conductor may be required.

Dimension the cable cross section of the ground conductor according to the national standards and guidelines and fit a ring cable lug (inner diameter: 4 mm, outer diameter: max. 10 mm) as well as a corresponding ferrule. Fasten the ground conductor to the PC board with a torque of 1.5 Nm.

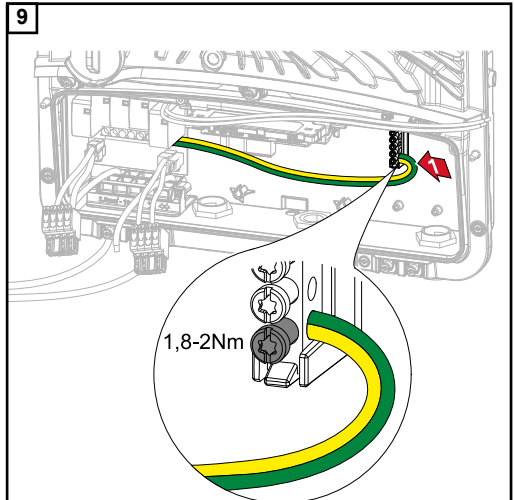

put from the bottom of the ground electrode terminal using a screwdriver (TX20) and a torque of 1.8 - 2 Nm.

#### **IMPORTANT!**

The use of other inputs can make it difficult to insert the connection area divider or damage the ground conductor.

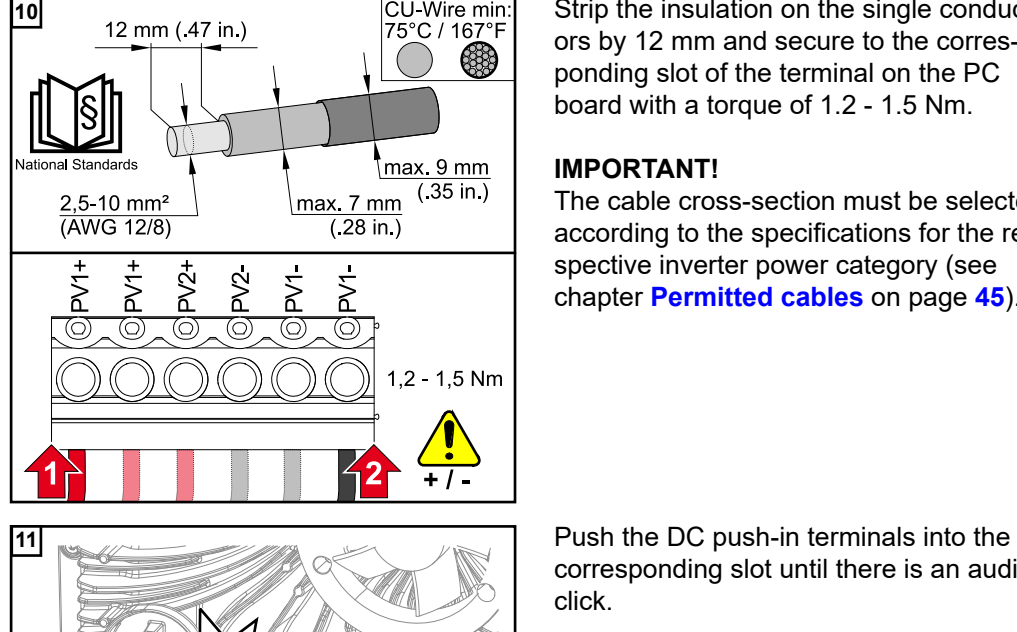

**clicl** 

10 **12** nm (47 in.) **10 12** nm (47 in.) **12 12** nm (47 in.) **12 12**  $\frac{1}{2}$ ors by 12 mm and secure to the corresponding slot of the terminal on the PC board with a torque of 1.2 - 1.5 Nm.

### **IMPORTANT!**

The cable cross-section must be selected according to the specifications for the respective inverter power category (see chapter **[Permitted cables](#page-44-0)** on page **[45](#page-44-0)**).

corresponding slot until there is an audible click.

**\*** Lay the ground conductor in the integrated cable duct.

### **IMPORTANT!**

When inserting the connection area divider, be careful not to kink, pinch, crush or otherwise damage the ground conductor.

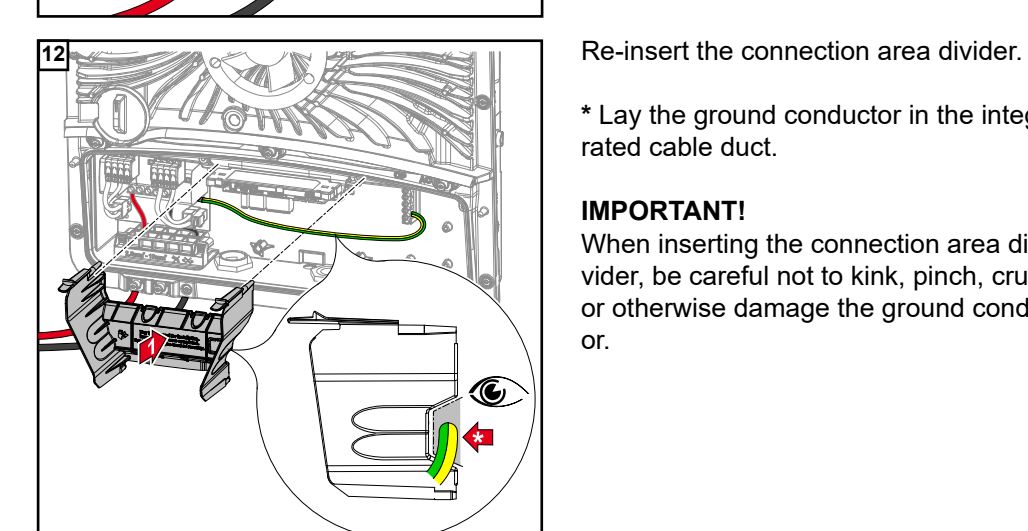

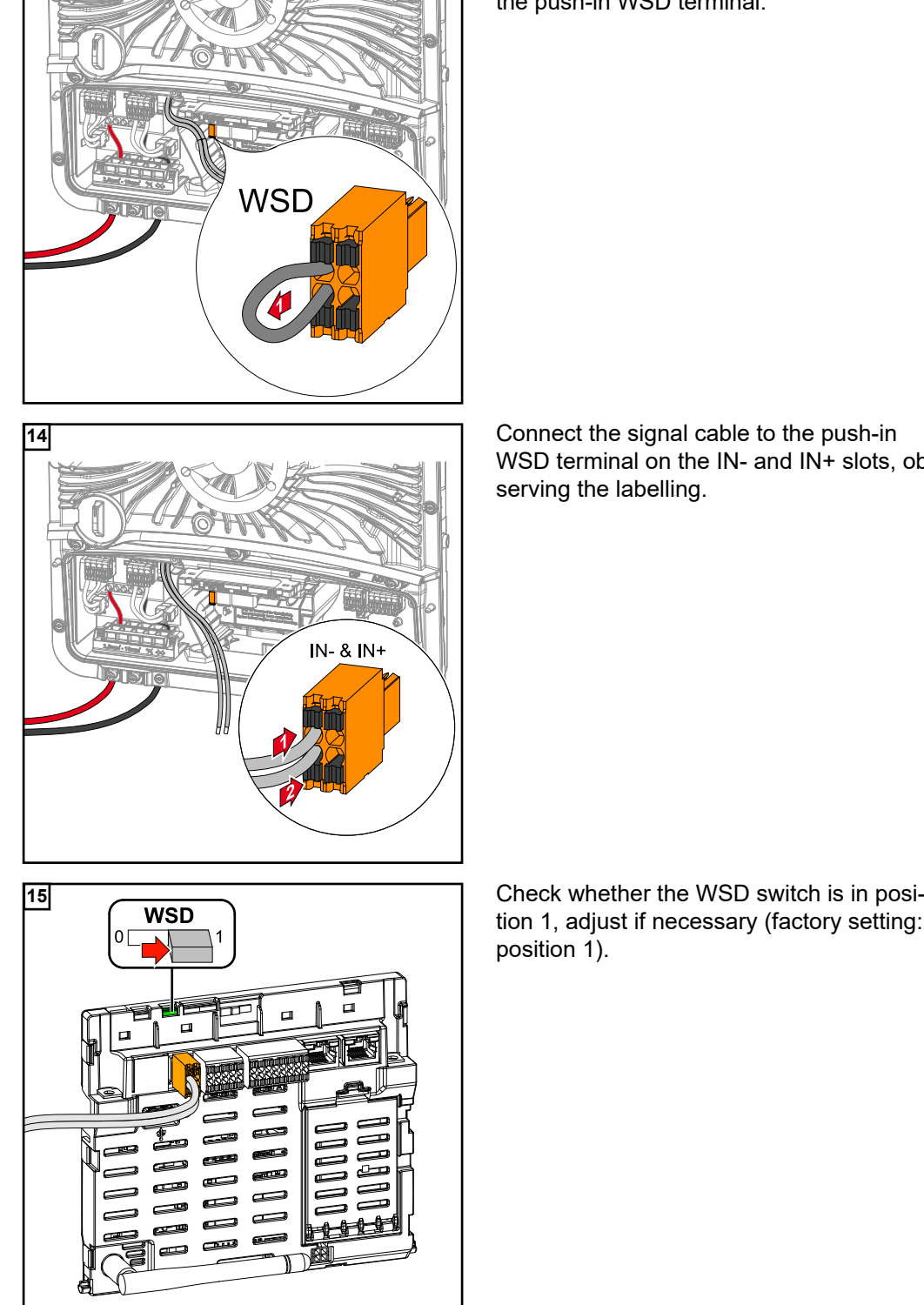

**13 Remove the factory installed bypass on Remove the factory installed bypass on** the push-in WSD terminal.

> WSD terminal on the IN- and IN+ slots, observing the labelling.

tion 1, adjust if necessary (factory setting: position 1).

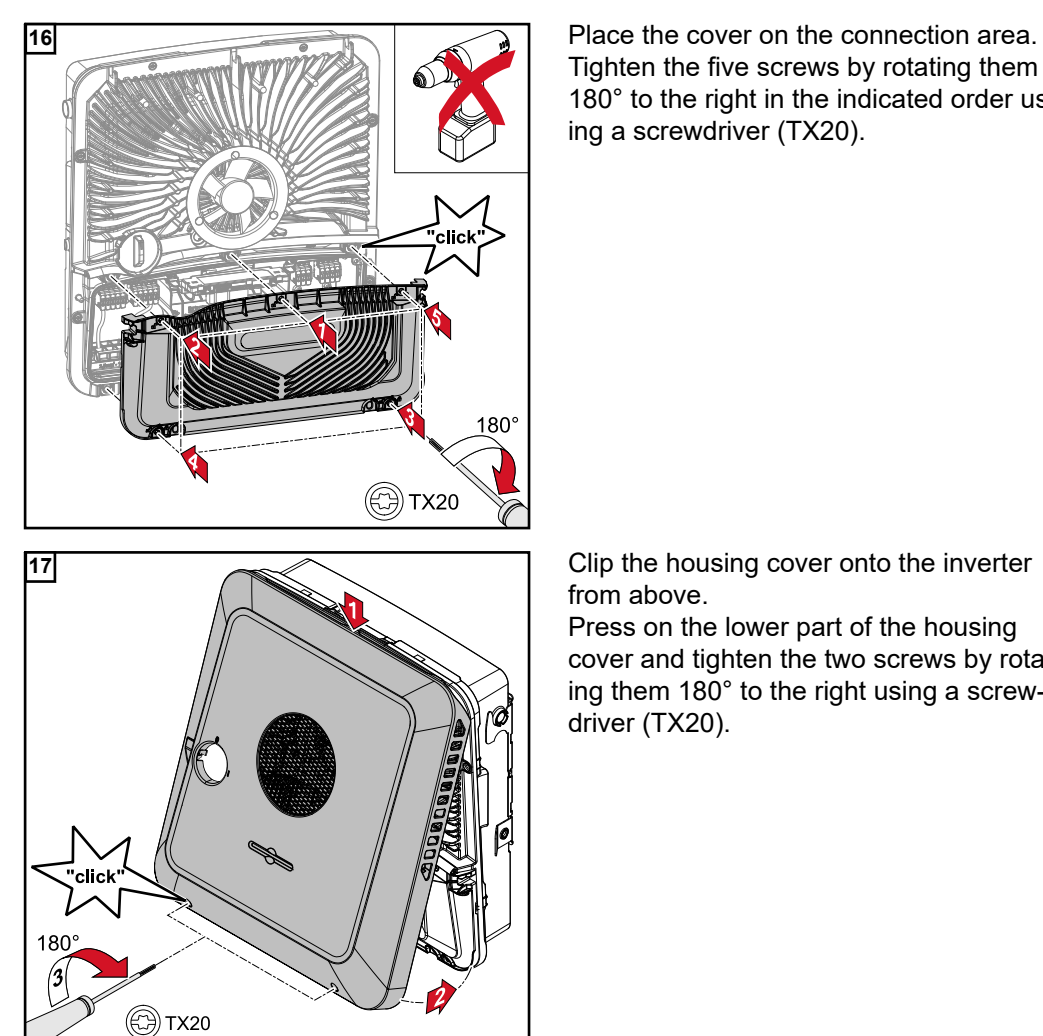

Tighten the five screws by rotating them 180° to the right in the indicated order using a screwdriver (TX20).

from above.

Press on the lower part of the housing cover and tighten the two screws by rotating them  $180^\circ$  to the right using a screwdriver (TX20).

#### **Commissioning the inverter**

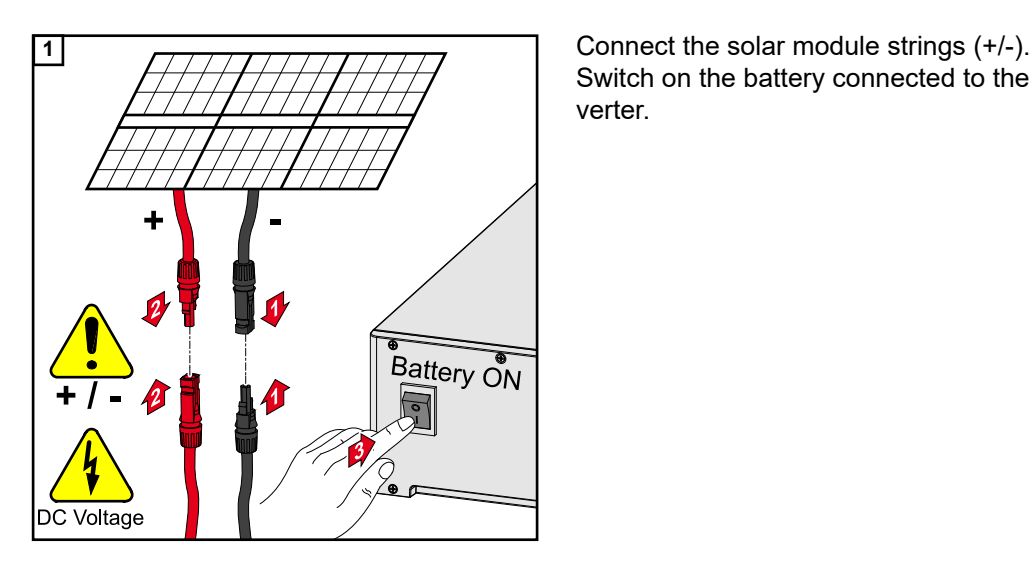

Switch on the battery connected to the inverter.

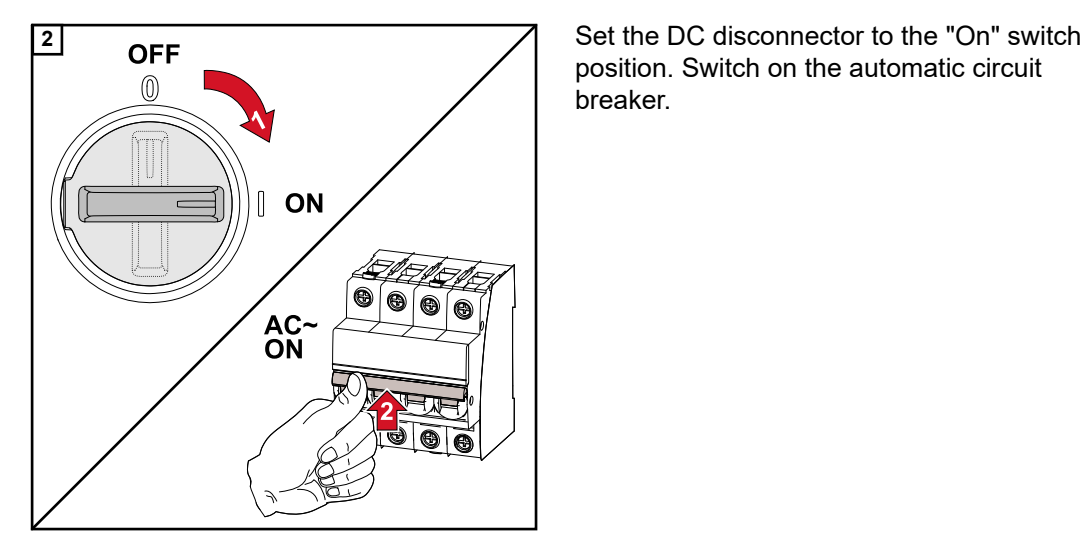

position. Switch on the automatic circuit breaker.

# **Appendix**

## **Care, maintenance and disposal**

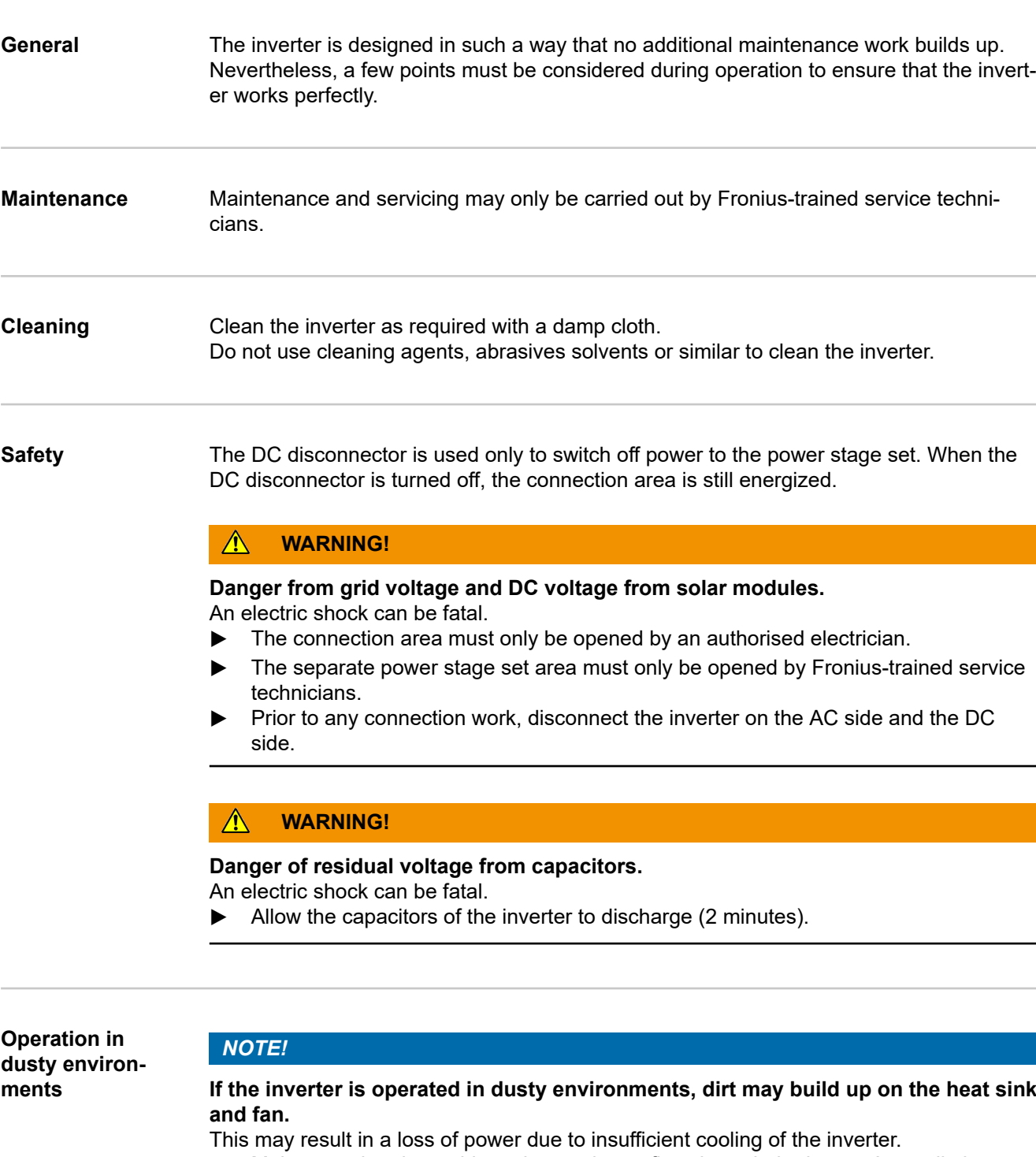

- ▶ Make sure that the ambient air can always flow through the inverter's ventilation slots unimpeded.
- ▶ Remove any build-ups of dirt from the heat sink and the fan.

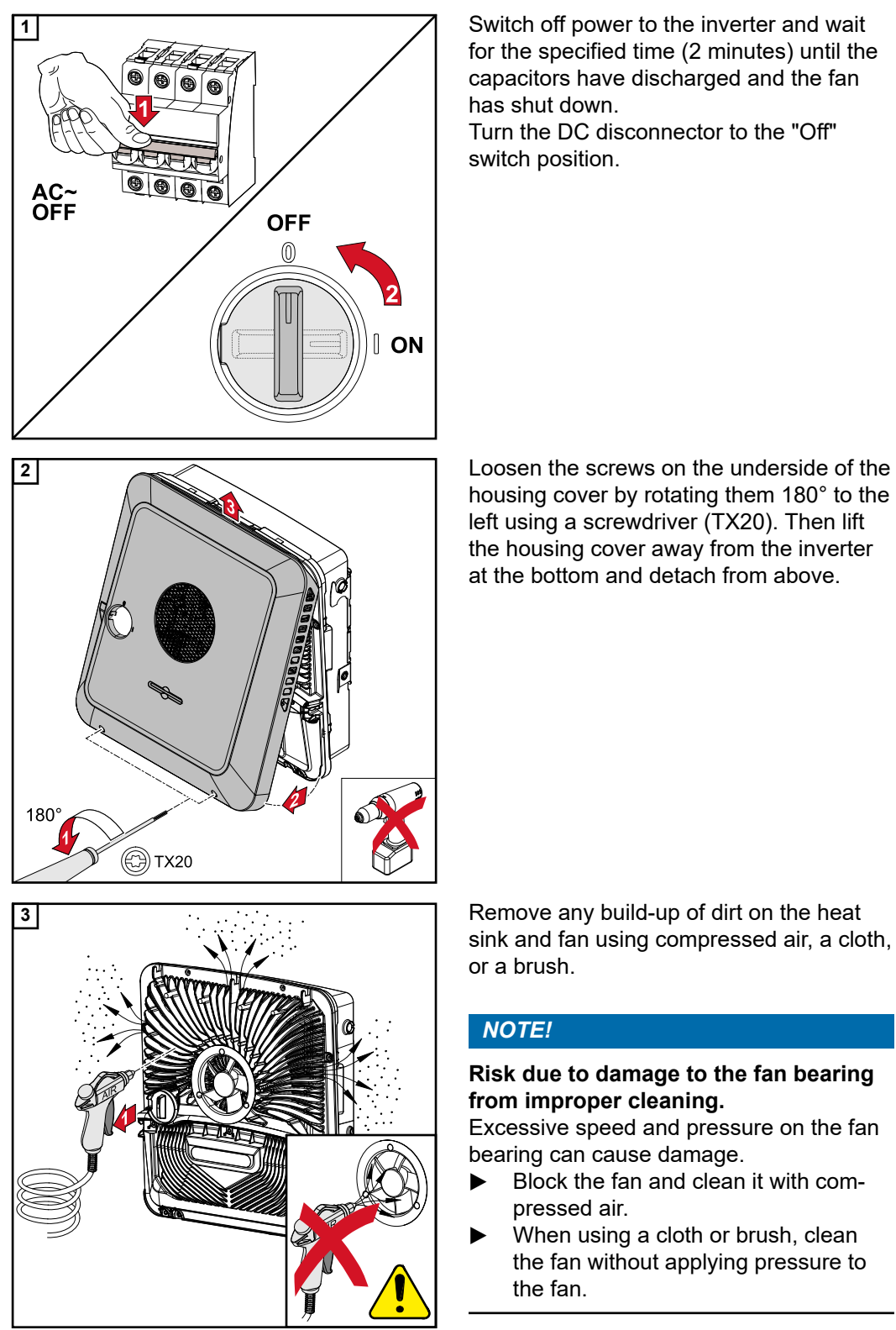

**1** Switch off power to the inverter and wait for the specified time (2 minutes) until the capacitors have discharged and the fan has shut down. Turn the DC disconnector to the "Off" switch position.

housing cover by rotating them 180° to the left using a screwdriver (TX20). Then lift the housing cover away from the inverter at the bottom and detach from above.

sink and fan using compressed air, a cloth, or a brush.

### *NOTE!*

#### **Risk due to damage to the fan bearing from improper cleaning.**

Excessive speed and pressure on the fan bearing can cause damage.

- ▶ Block the fan and clean it with compressed air.
- When using a cloth or brush, clean the fan without applying pressure to the fan.

To start up the inverter again, follow the steps listed above in reverse order.

**Disposal** Waste electrical and electronic equipment must be collected separately and recycled in an environmentally responsible manner in accordance with the European Directive and national law. Used equipment must be returned to the distributor or through a local, authorised collection and disposal system. Proper disposal of the old device promotes sustainable recycling of material resources. Ignoring this may lead to potential health/environmental impacts.

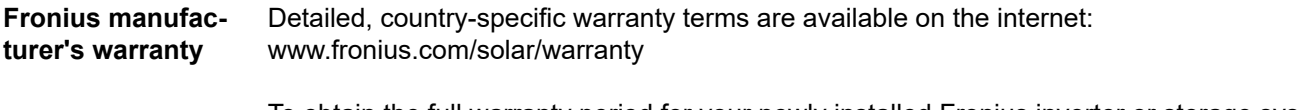

To obtain the full warranty period for your newly installed Fronius inverter or storage system, please register at: www.solarweb.com.

## **Status codes and remedy**

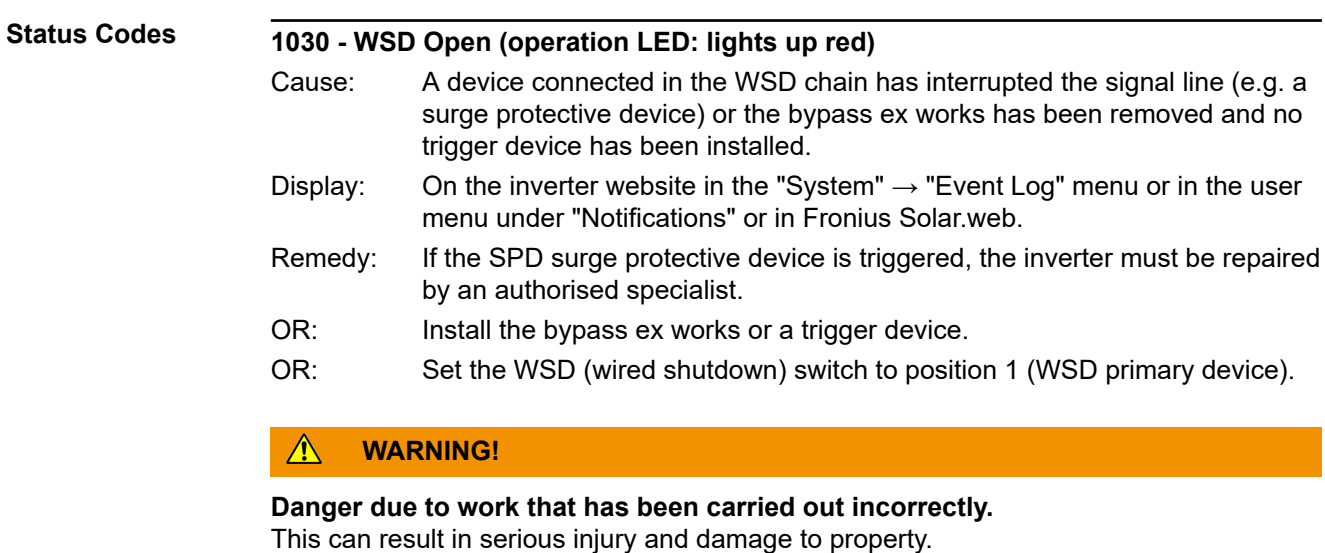

- ▶ Installing and connecting a surge protective device (SPD) must only be carried out by service personnel trained by Fronius and only within the scope of the respective technical regulations.
- $\blacktriangleright$  Follow the safety rules.

## <span id="page-124-0"></span>**Technical data**

**Fronius Symo GEN24 3.0 / 3.0 Plus**

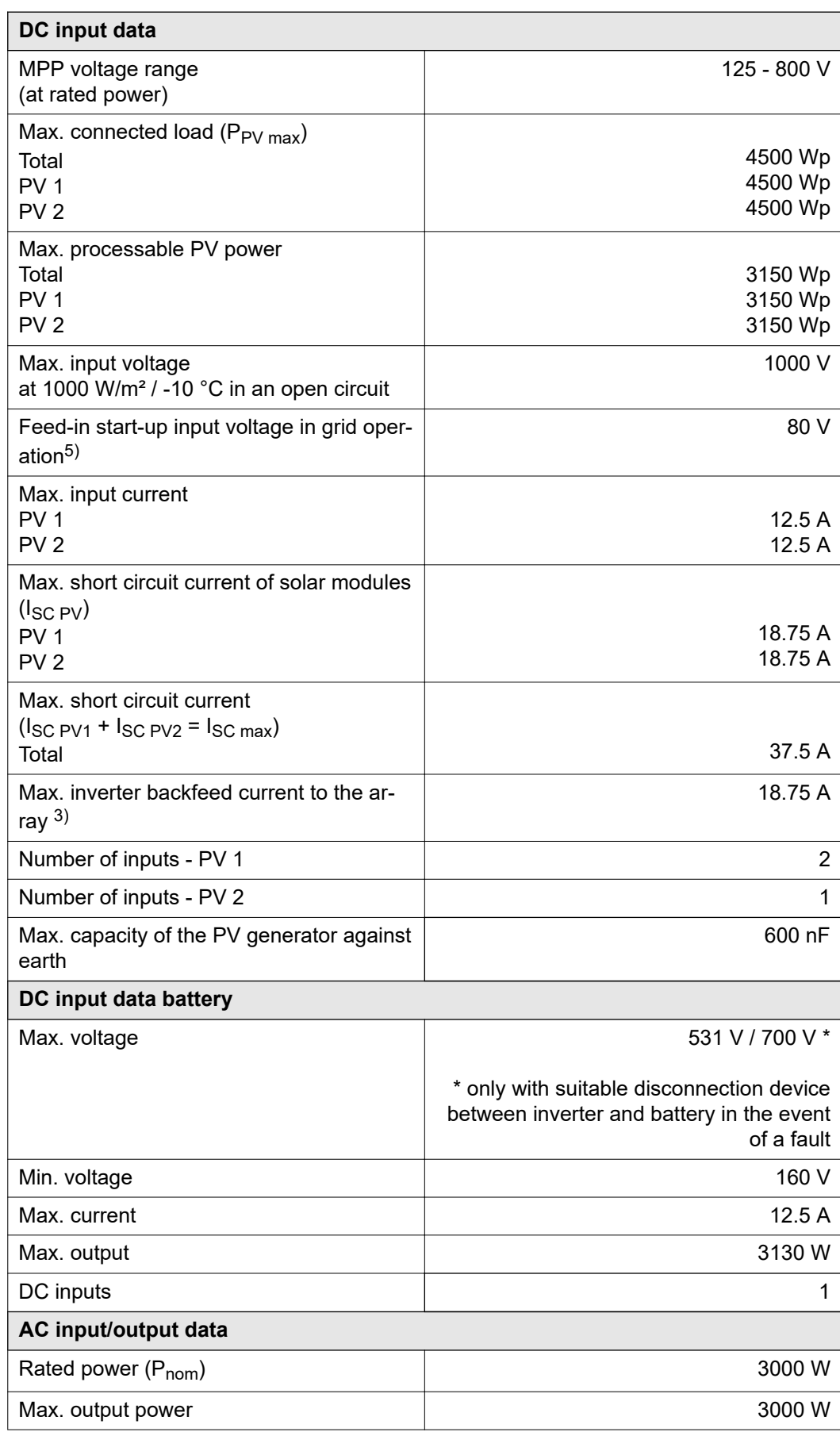

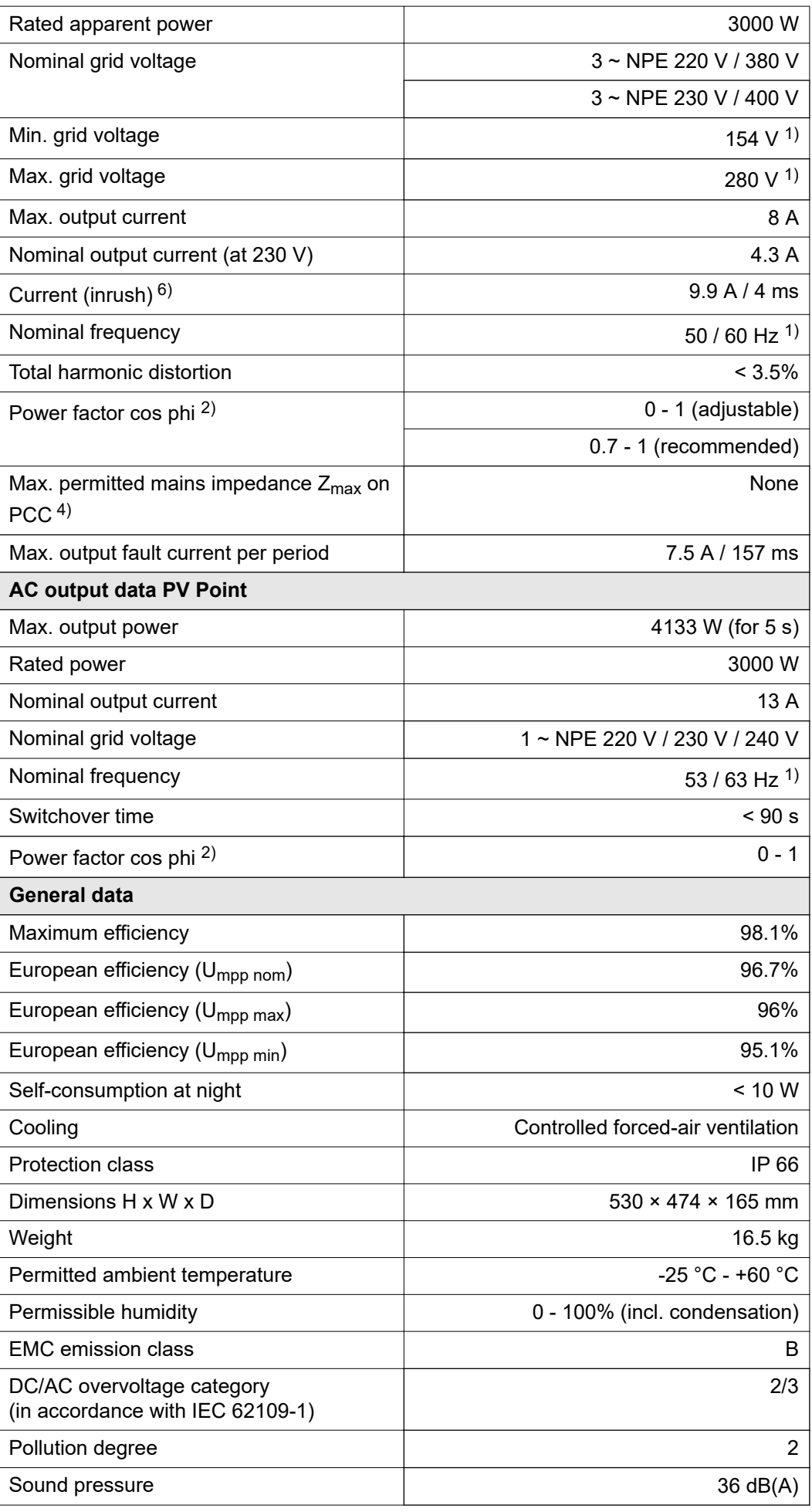

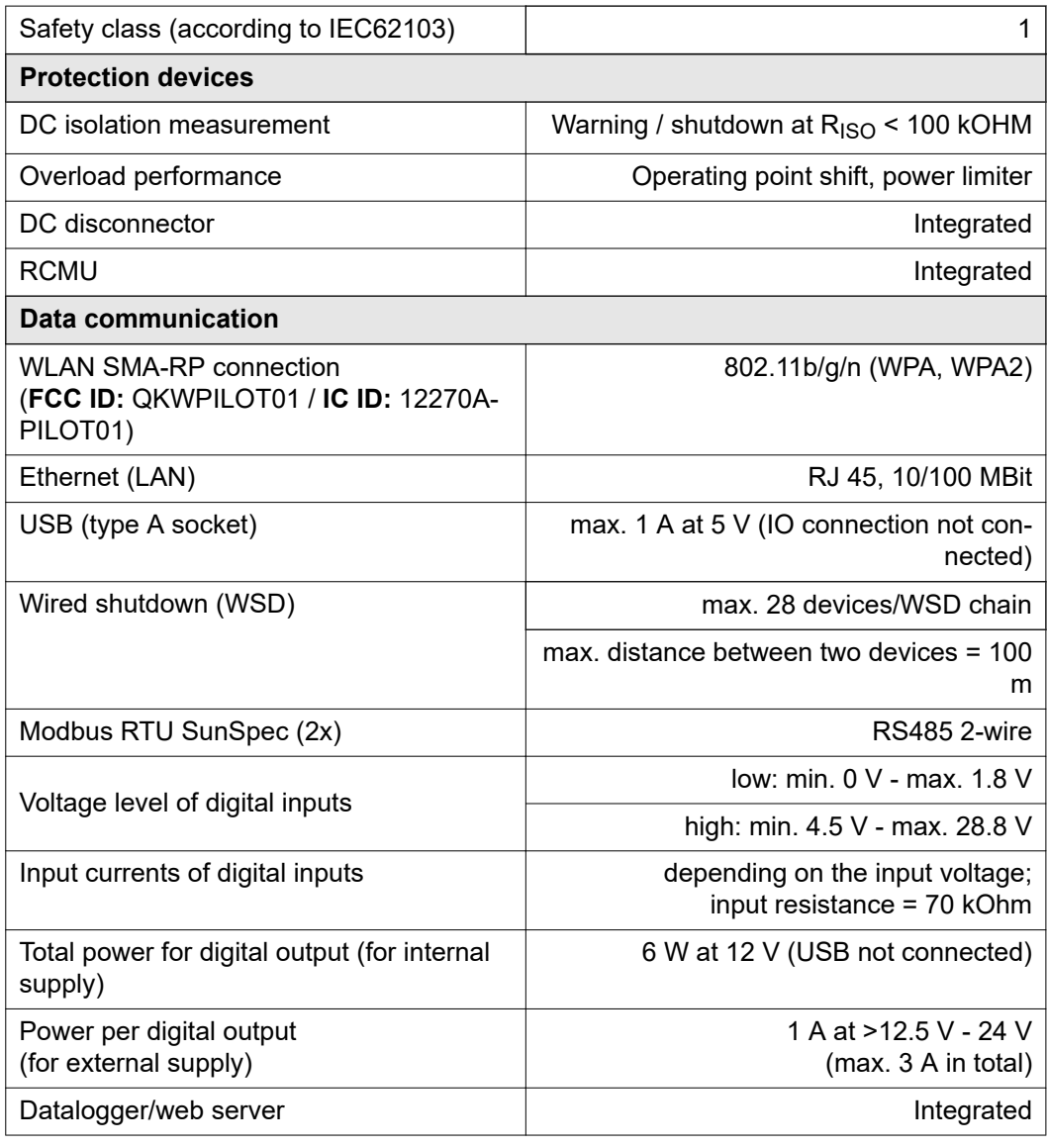

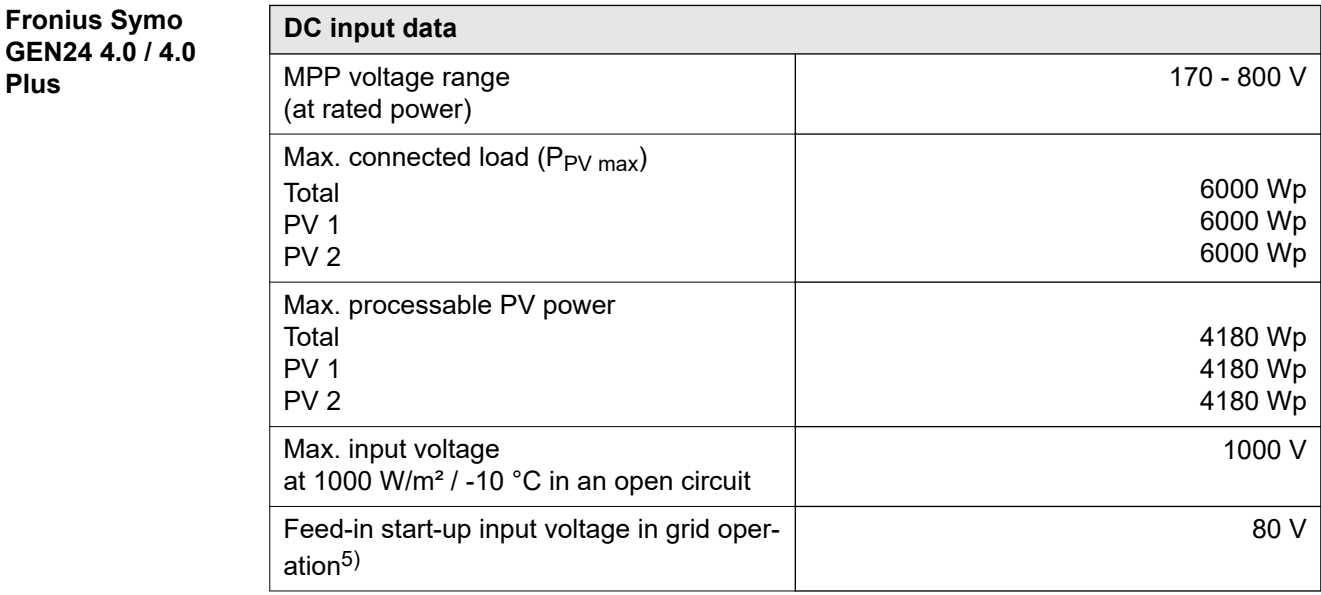

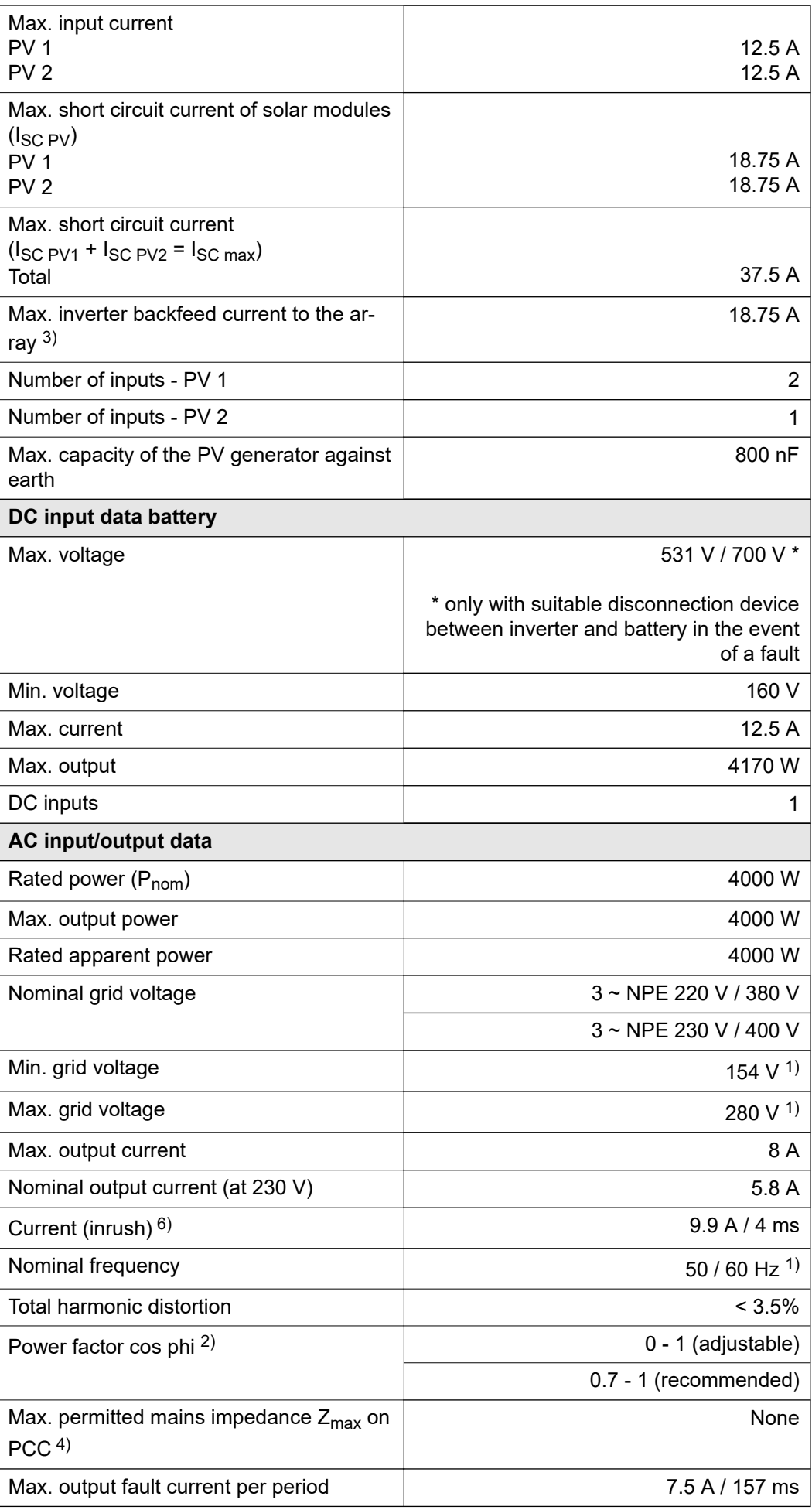

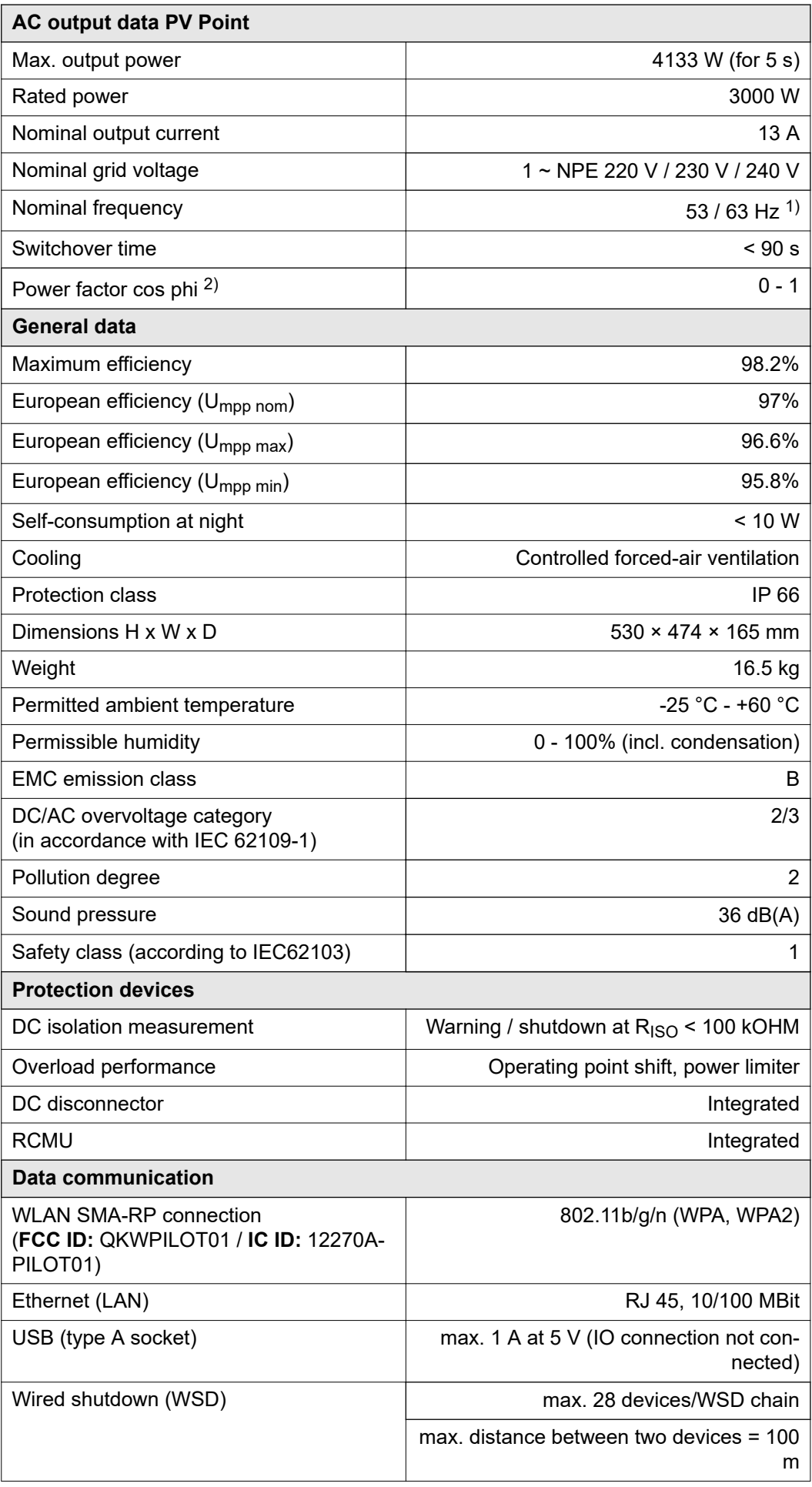

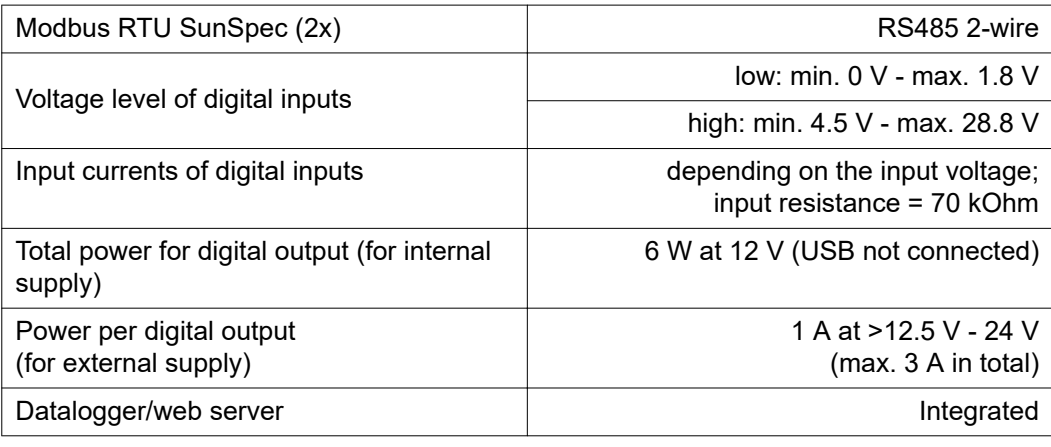

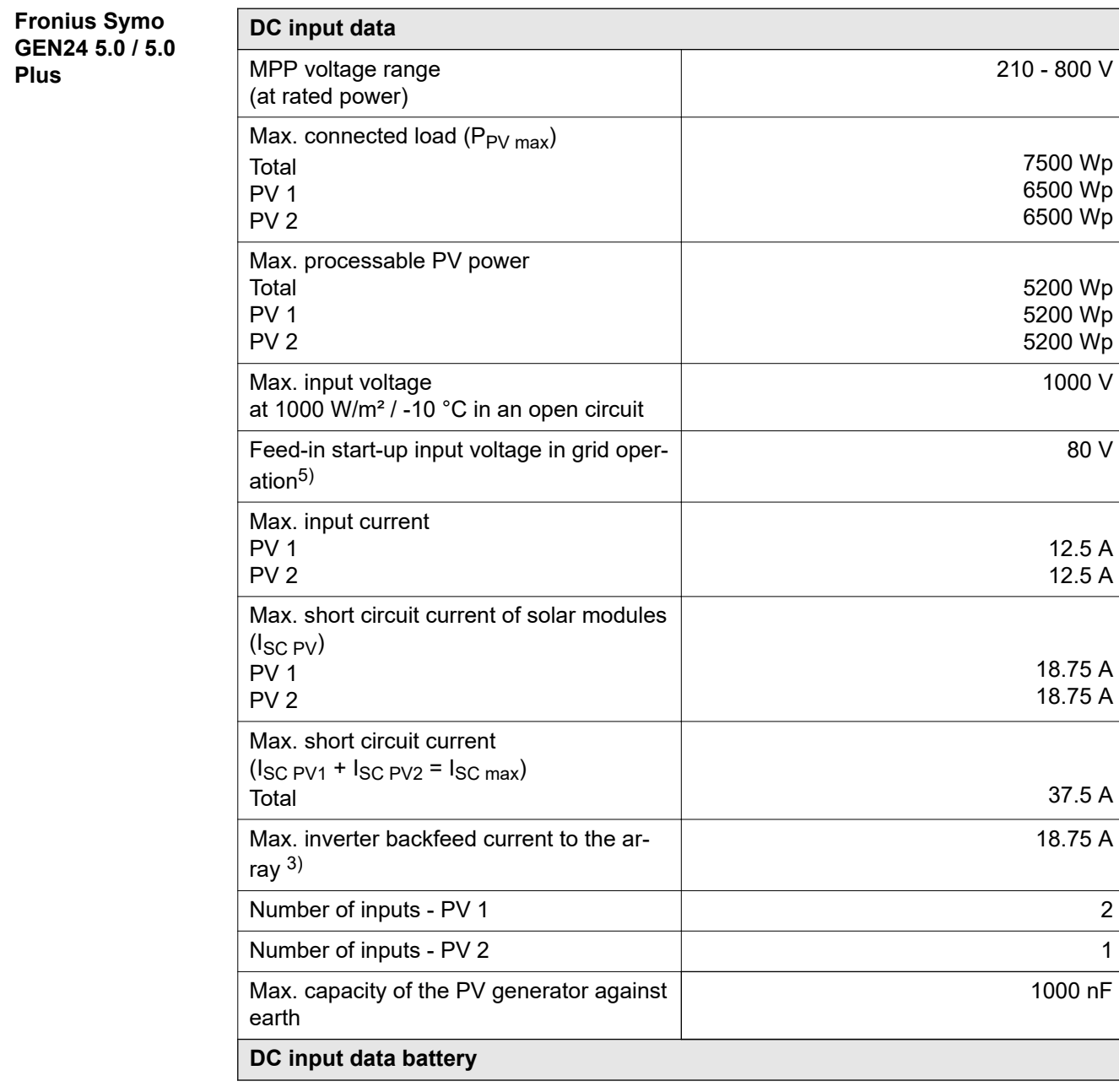

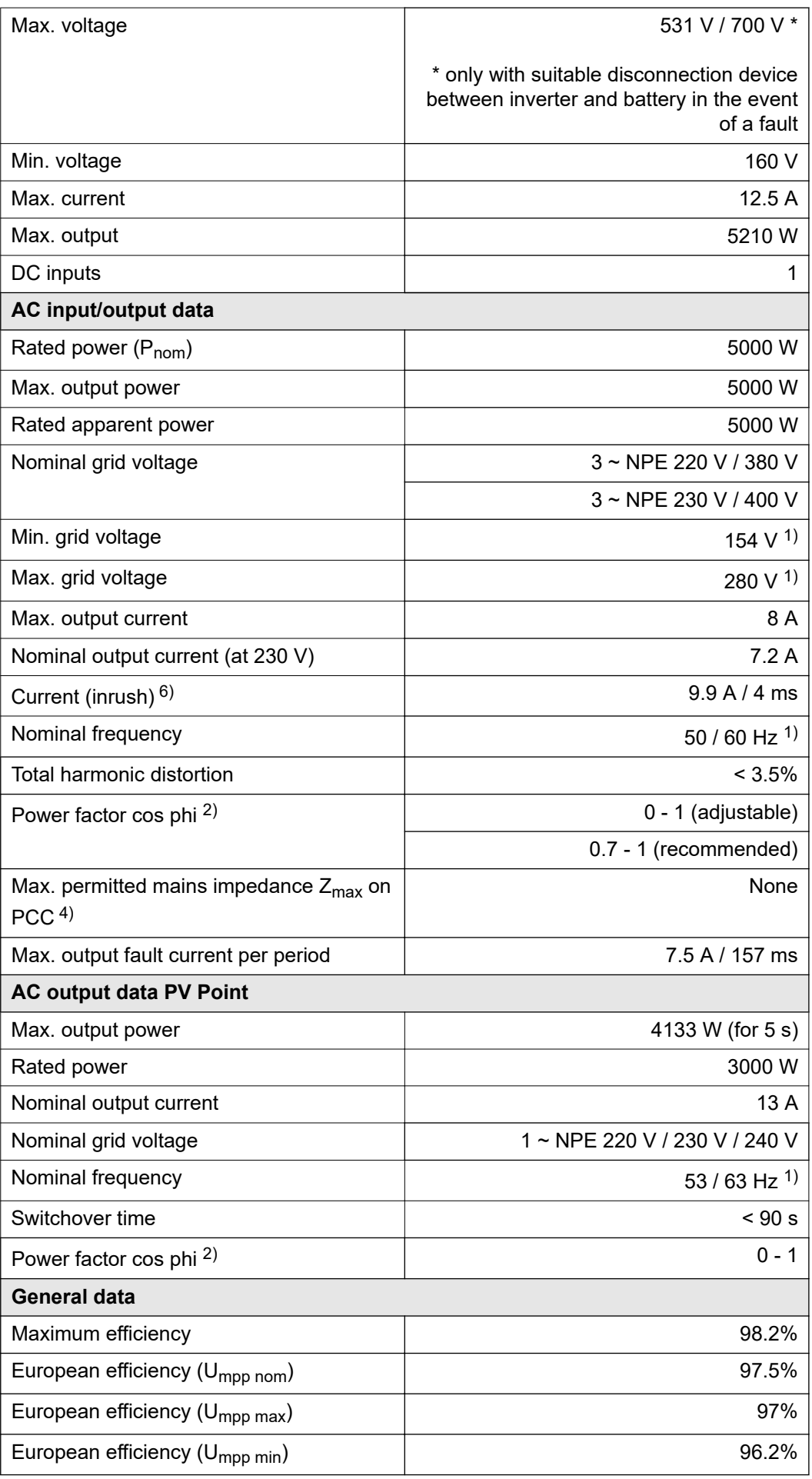

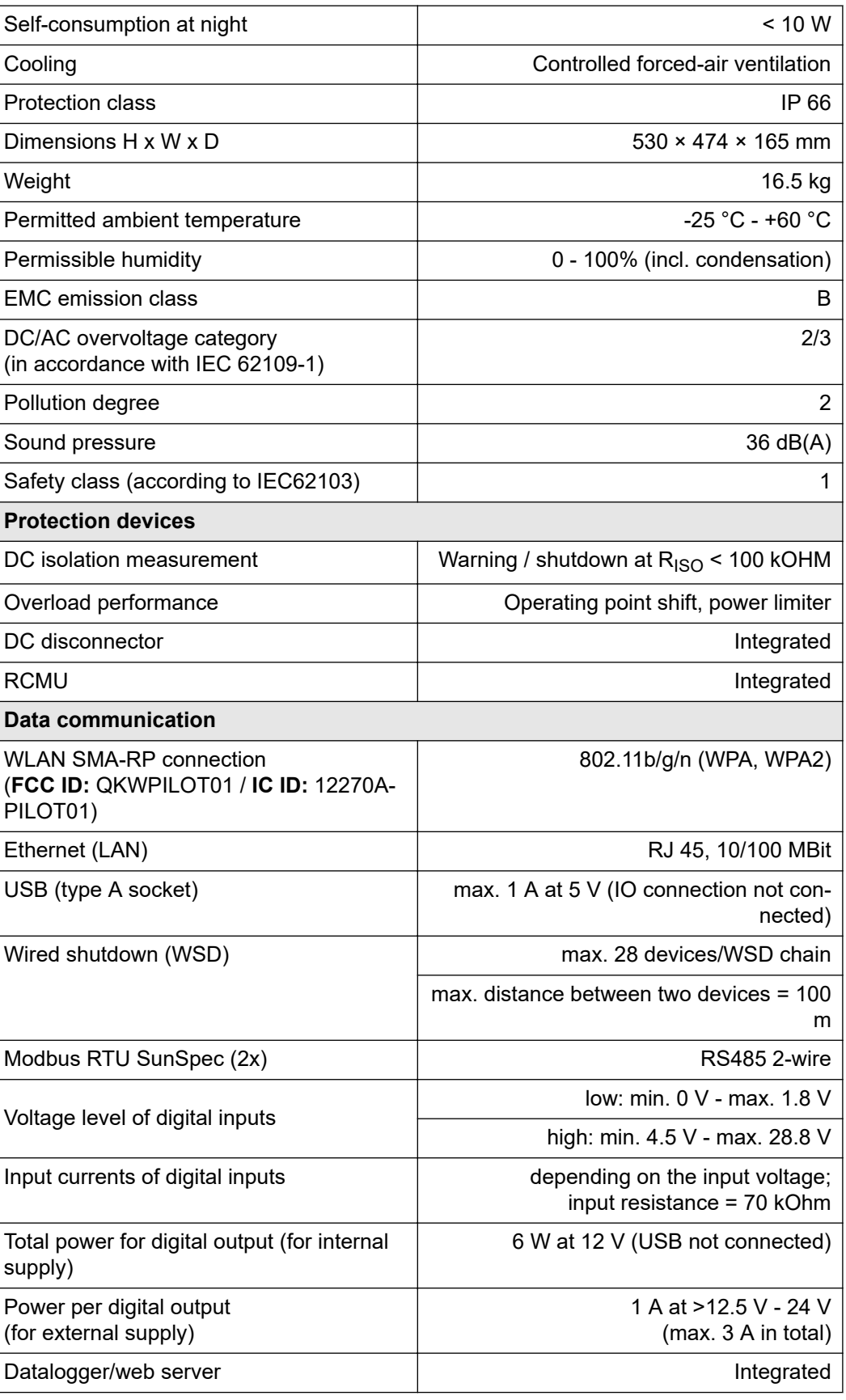

**Technical data of surge protective device DC SPD type 1+2 GEN24**

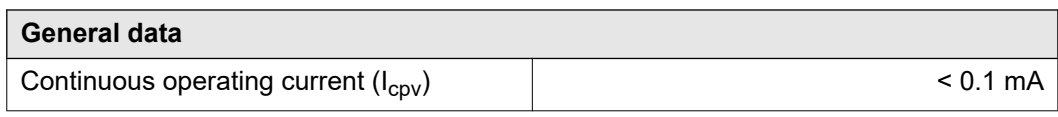

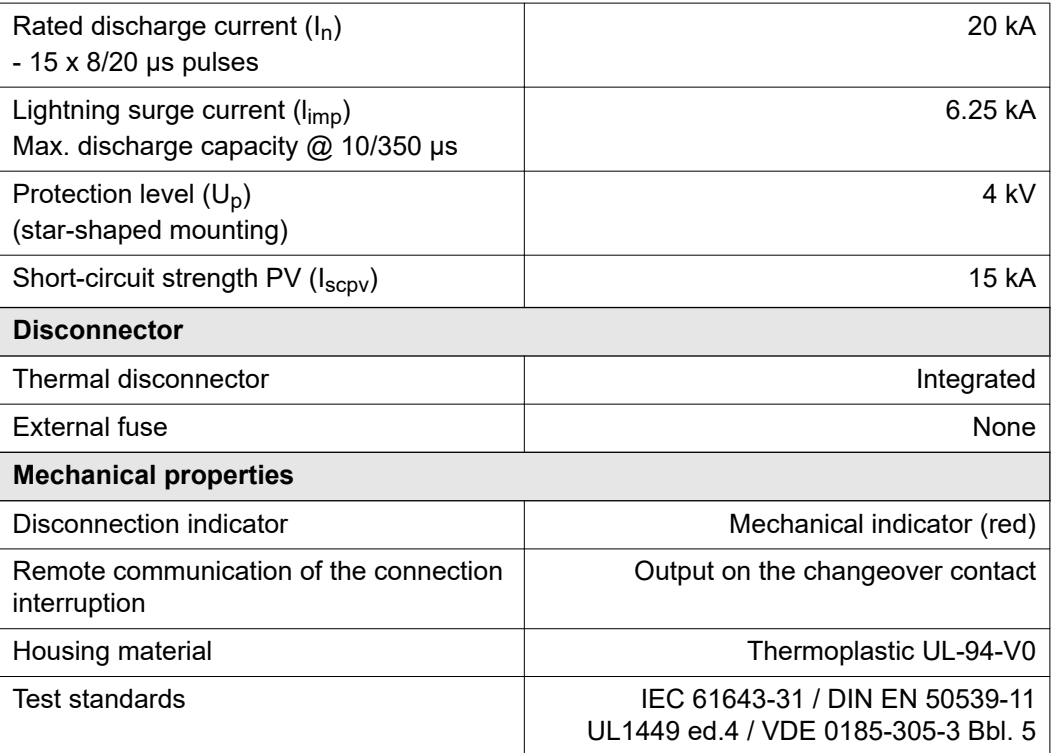

#### **Explanation of footnotes**

- 1) The values stated are defaults; the inverter is configured specifically to suit the requirements of the relevant country.
- 2) Depending on the country setup or device-specific settings (ind. = inductive; cap. = capacitive).
- 3) Maximum current from a defective PV module to all other PV modules. From the inverter itself to the PV side of the inverter it is 0 A.
- 4) Guaranteed by the electrical configuration of the inverter
- 5) For backup power mode (PV Point) without battery, a minimum voltage of 150 V is required.
- 6) Current peak when switching on the inverter.

#### **Integrated DC disconnector**

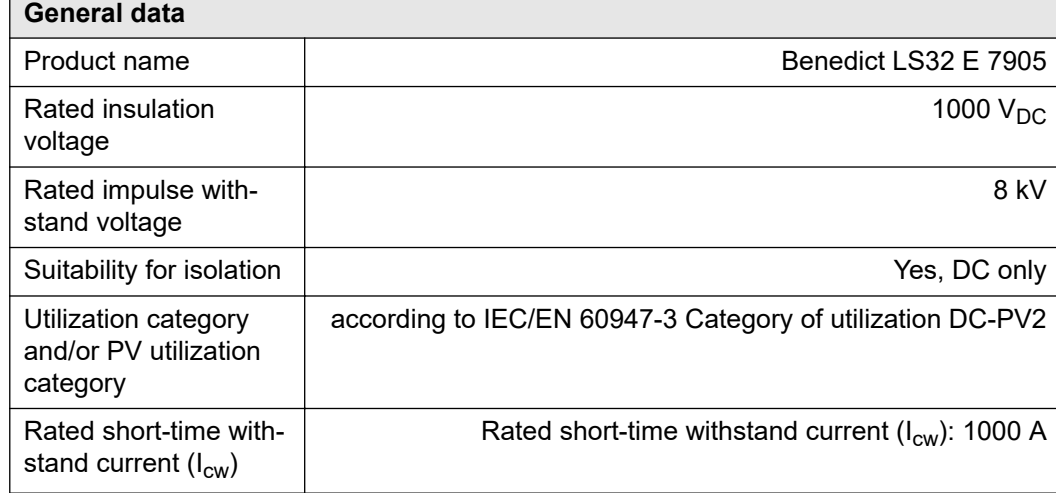

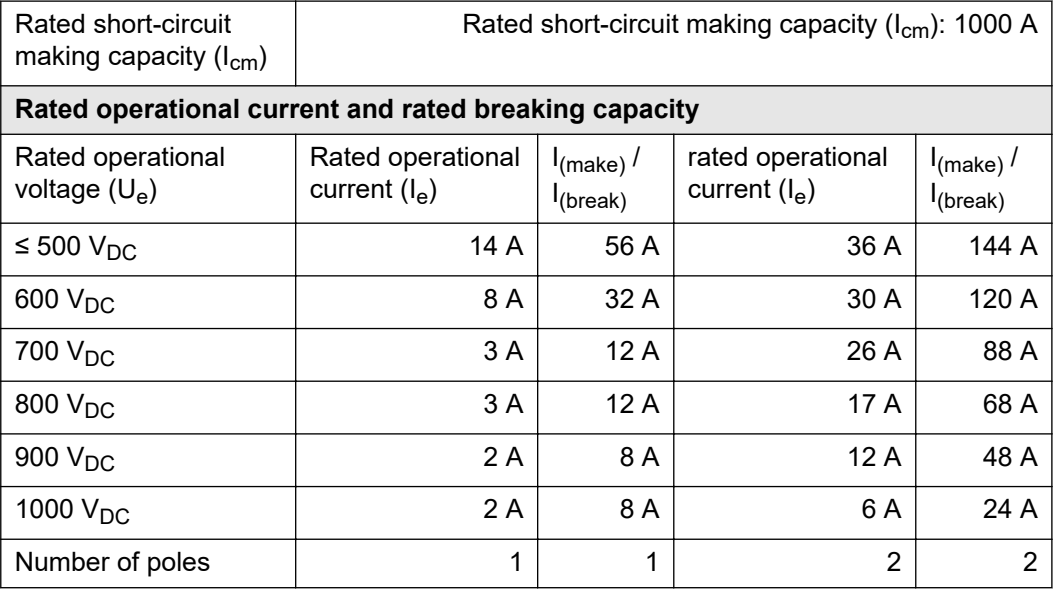

# **Circuit diagrams**

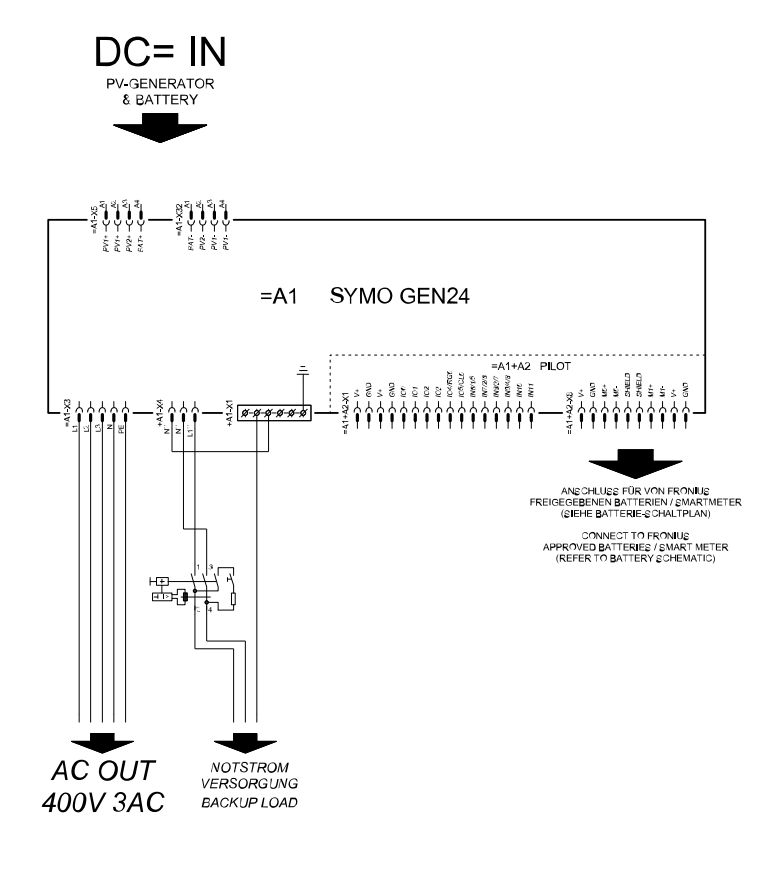

### **Fronius Symo GEN24 and BYD Battery-Box Premium HV**

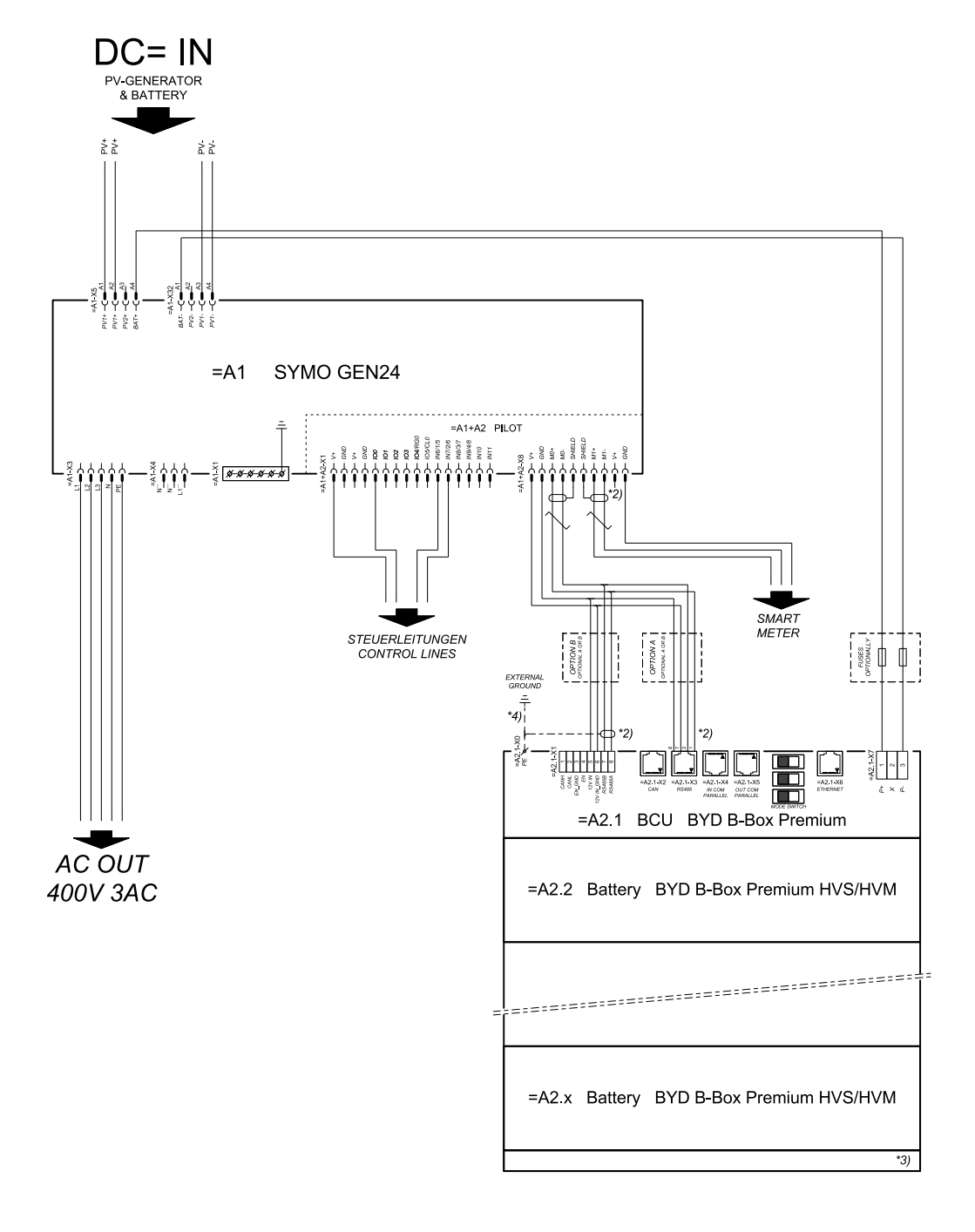

#### connection area at BCU:

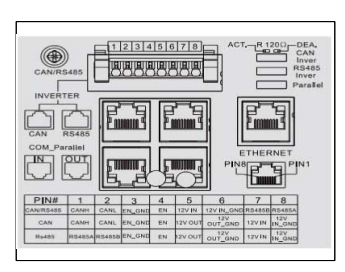

#### SYMBOL DEFINITION:

#### $\sum_{\text{WSTED PAIR}}$  WERDRILITE LEITUNG

- DER MODBUS-KOMMUNIKATIONS-BUS ERFORDERT<br>DER ABSCH USS DER LEITUNGSENDEN MITTELS<br>ABSCH USSWIDERSTÄNDE<br>DETAILS SIEHE WECHSELRICHTER-DOKUMENTATION<br>THE MODBUS COMMUNICATION BUS REQUIRES THE<br>TERMINATION OF CABLE ENDS WITH TERMI  $*_{21}$
- \*3) MINMAX ZULÄSSIGE MODULANZAHL<br>LAUT WECHSELRICHTER-DOKUMENTATION LAUT WESTSELRICHTER-DOKUMENTATION<br>MINIMAX POSSIBLE NUMBER OF MODULES<br>ACCORDING INVERTER MANUAL
- $*_{4}$ DEN QUERSCHINTT DER ERDUNGSLEITUNG AUS<br>DER DOKUMENTATION DER BYD BATTERY-BOX<br>PREMIUM ENTNEHMEN (> 10MM) -PREMIUM ENTNEHMEN (>> 10MM)<br>REFER PE CABLE CROSS-SECTION ACCORDING TO<br>BYD BATTERY-BOX PREMIUM MANUAL<br>(> 10MM?/AWG7)

### **Fronius Symo GEN24 with two BYD Battery-Box Premium HV connected in parallel**

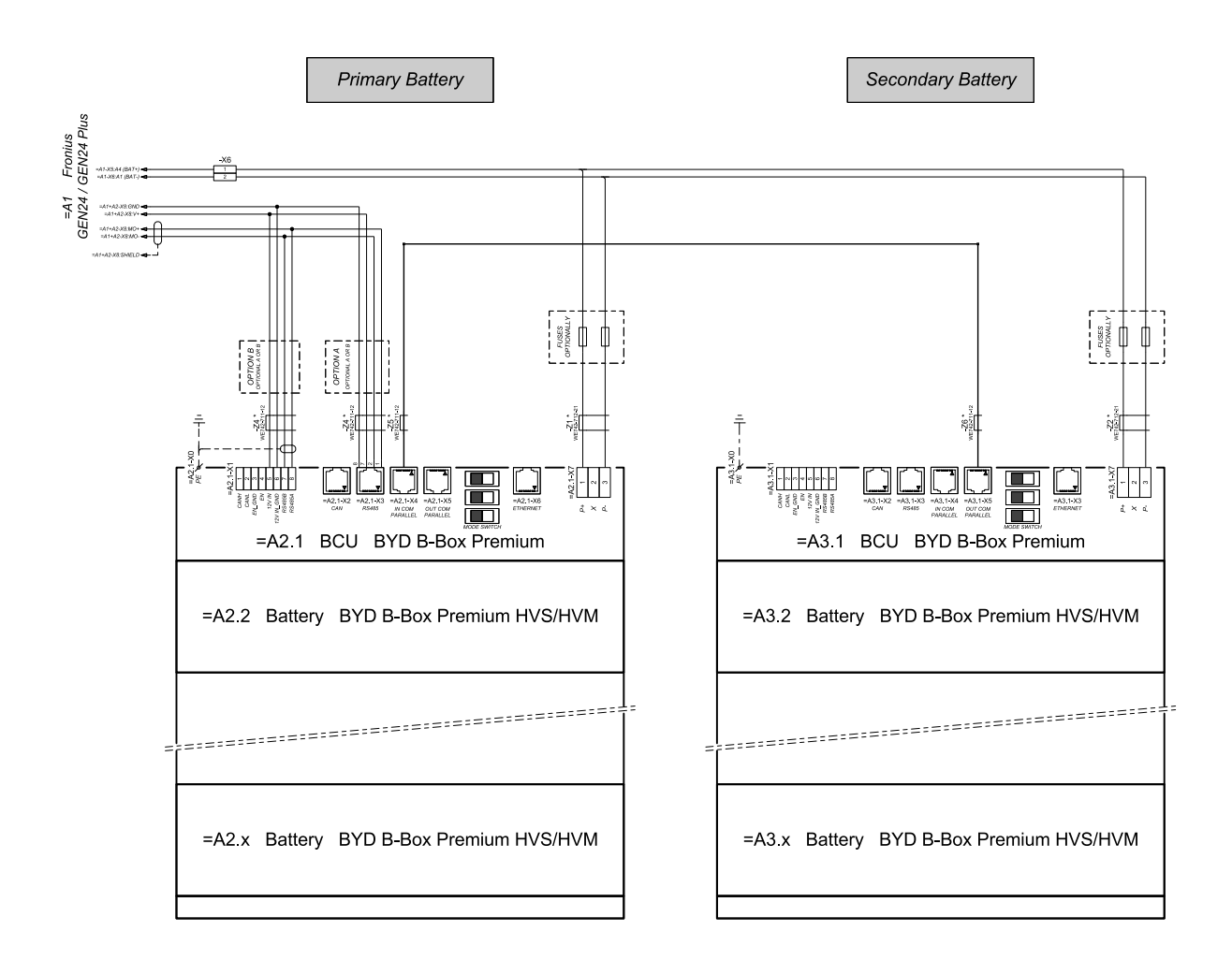

connection area at BCU's:

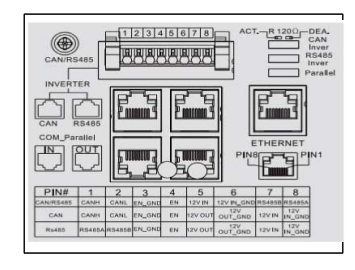

\*<br>The ferrite cores -Z1 to -Z8 are only mandatory for storage installations in Italy!<br>Certified ferrites for DC connection path: -Z1 and -Z2: WE742-712-21, manufacturer: Würth<br>Certified ferrites for communication connectio

## **Fronius Symo GEN24 with three BYD Battery-Box Premium HV connected in parallel**

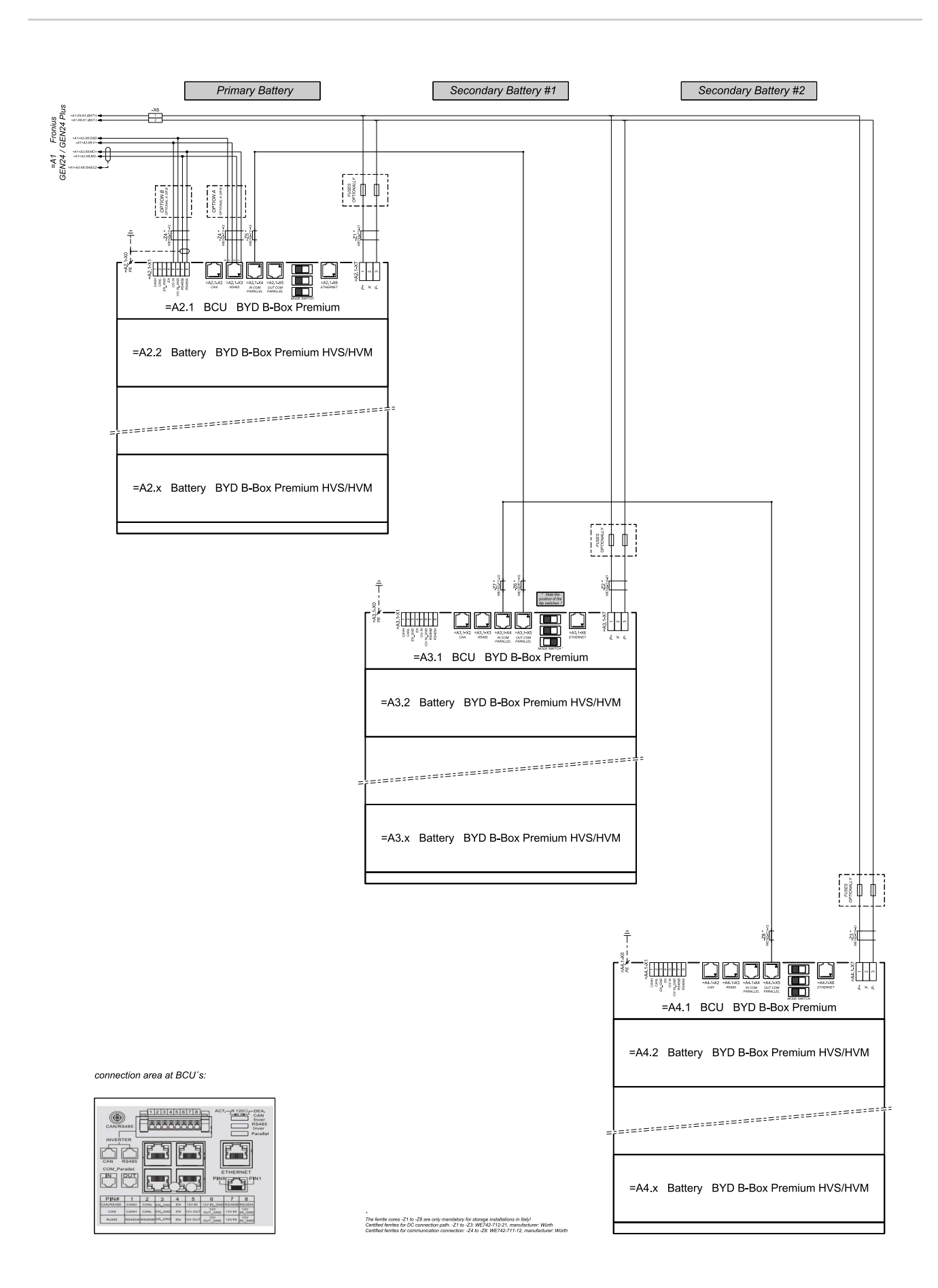

<span id="page-140-0"></span>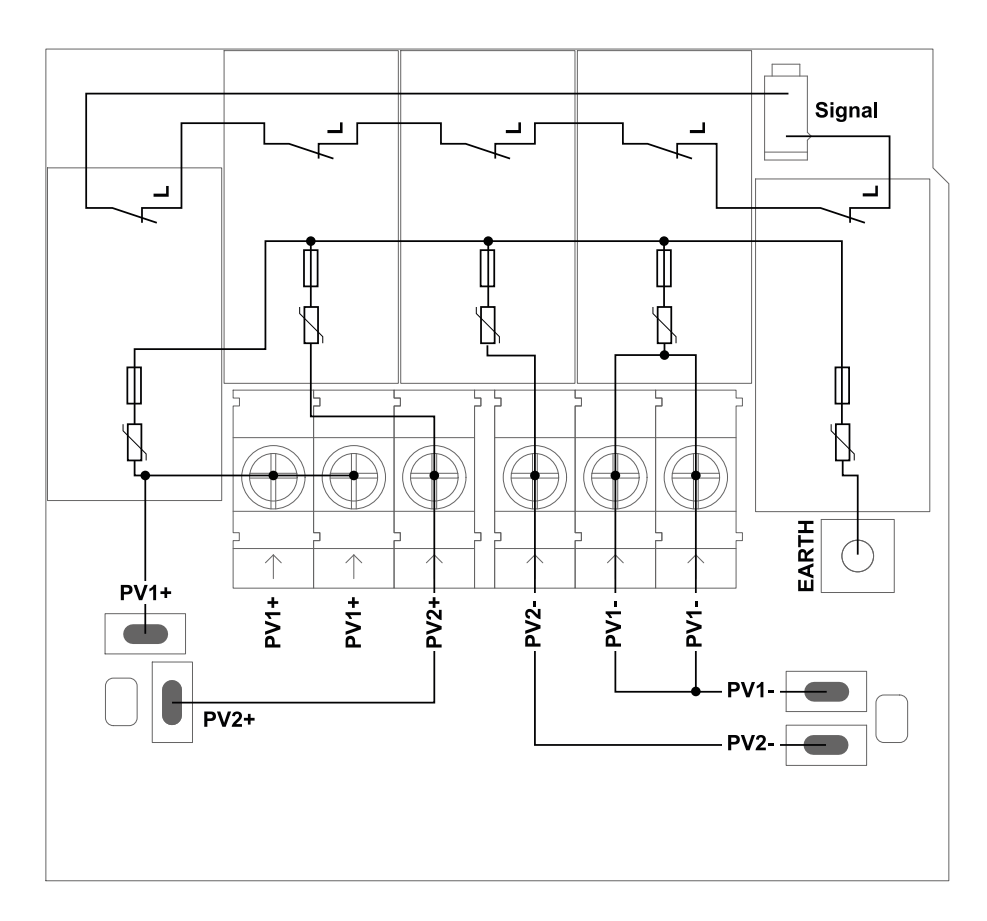

# **Dimensions of the inverter**
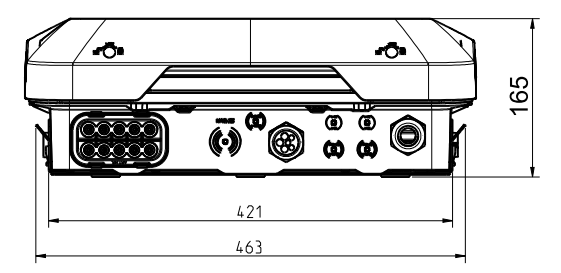

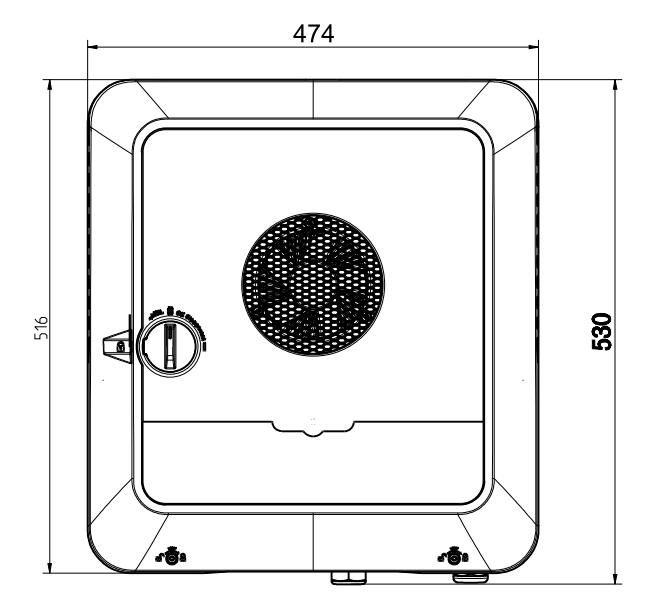

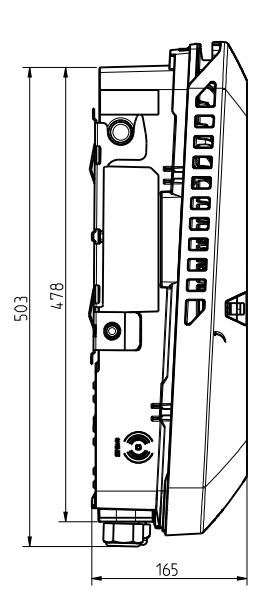

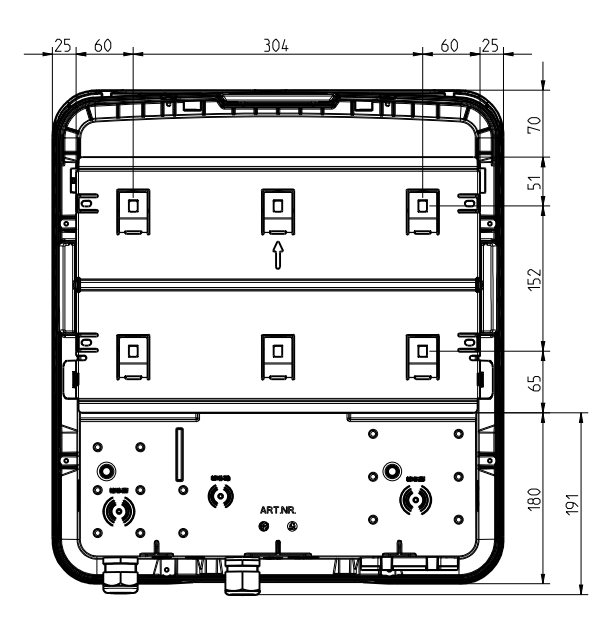

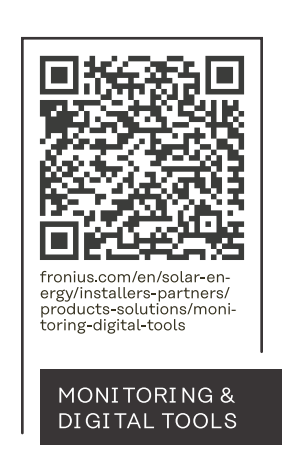

## **Fronius International GmbH**

Froniusstraße 1 4643 Pettenbach Austria contact@fronius.com www.fronius.com

Under www.fronius.com/contact you will find the adresses of all Fronius Sales & Service Partners and locations.